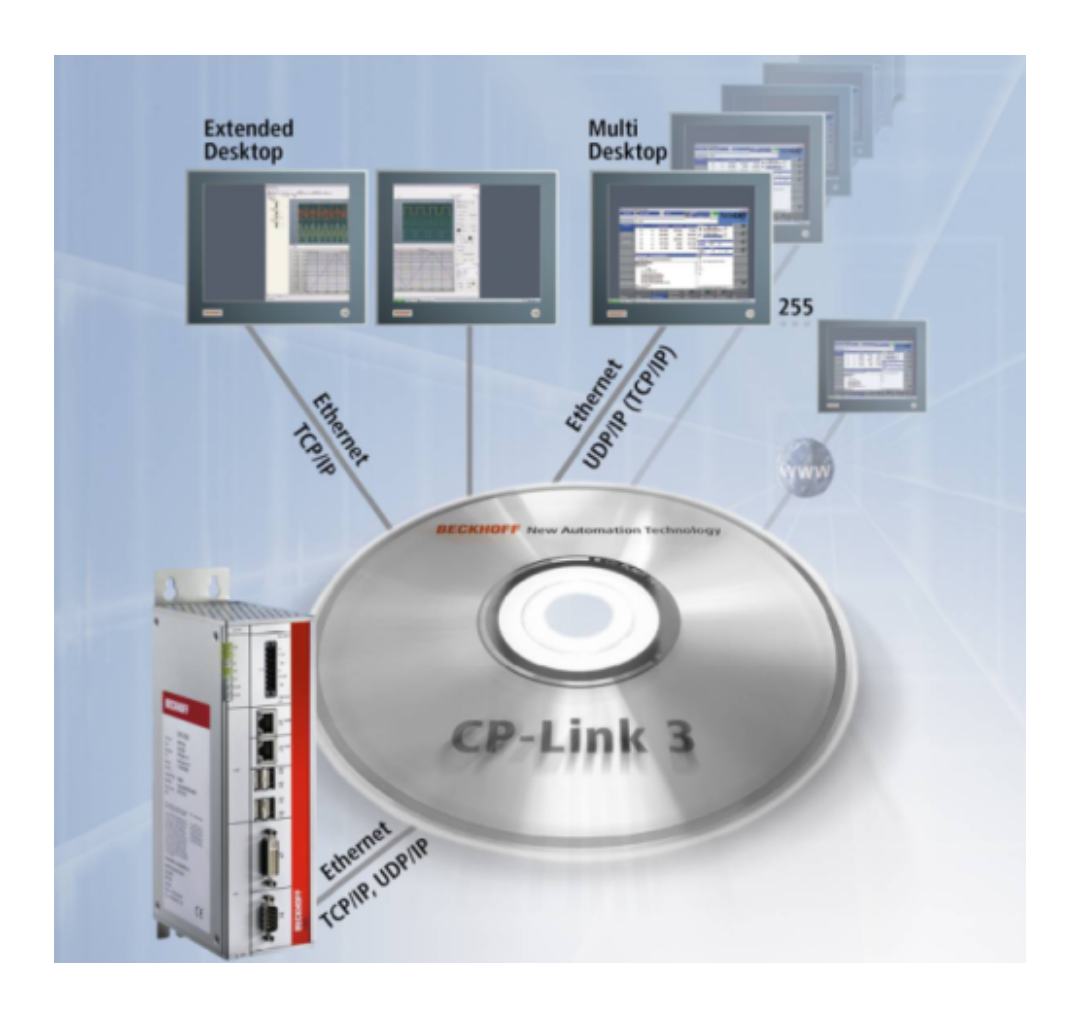

**Handbuch**

# **CP-Link 3 (Ethernet-basierte Desktop-Übertragungssoftware)**

**IPC**

**1.7 16.12.2014 Version Datum**

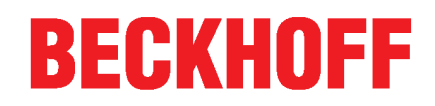

# Inhaltsverzeichnis

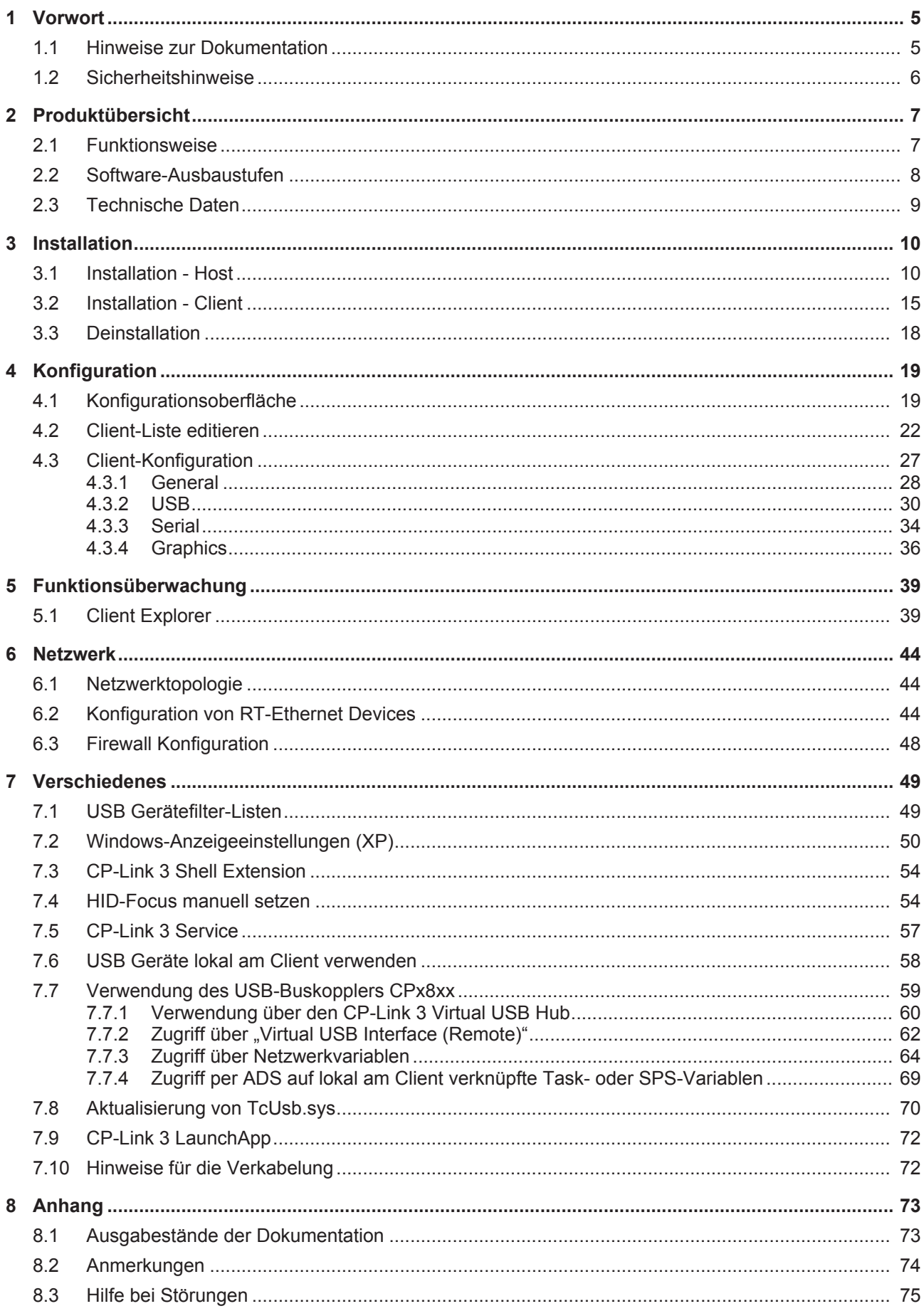

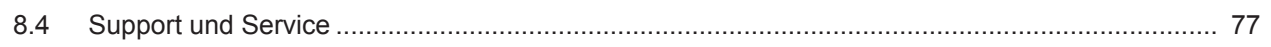

# **1 Vorwort**

## **1.1 Hinweise zur Dokumentation**

Diese Beschreibung wendet sich ausschließlich an ausgebildetes Fachpersonal der Steuerungs- und Automatisierungstechnik, das mit den geltenden nationalen Normen vertraut ist. Zur Installation und Inbetriebnahme der Komponenten ist die Beachtung der nachfolgenden Hinweise und Erklärungen unbedingt notwendig.

Das Fachpersonal hat sicherzustellen, dass die Anwendung bzw. der Einsatz der beschriebenen Produkte alle Sicherheitsanforderungen, einschließlich sämtlicher anwendbaren Gesetze, Vorschriften, Bestimmungen und Normen erfüllt.

## **Disclaimer**

Diese Dokumentation wurde sorgfältig erstellt. Die beschriebenen Produkte werden jedoch ständig weiter entwickelt.

Deshalb ist die Dokumentation nicht in jedem Fall vollständig auf die Übereinstimmung mit den beschriebenen Leistungsdaten, Normen oder sonstigen Merkmalen geprüft.

Falls sie technische oder redaktionelle Fehler enthält, behalten wir uns das Recht vor, Änderungen jederzeit und ohne Ankündigung vorzunehmen.

Aus den Angaben, Abbildungen und Beschreibungen in dieser Dokumentation können keine Ansprüche auf Änderung bereits gelieferter Produkte geltend gemacht werden.

## **Marken**

Beckhoff® , TwinCAT® , EtherCAT® , Safety over EtherCAT® , TwinSAFE® , XFC® und XTS® sind eingetragene und lizenzierte Marken der Beckhoff Automation GmbH.

Die Verwendung anderer in dieser Dokumentation enthaltenen Marken oder Kennzeichen durch Dritte kann zu einer Verletzung von Rechten der Inhaber der entsprechenden Bezeichnungen führen.

## **Patente**

Die EtherCAT Technologie ist patentrechtlich geschützt, insbesondere durch folgende Anmeldungen und Patente:

EP1590927, EP1789857, DE102004044764, DE102007017835

mit den entsprechenden Anmeldungen und Eintragungen in verschiedenen anderen Ländern.

Die TwinCAT Technologie ist patentrechtlich geschützt, insbesondere durch folgende Anmeldungen und Patente:

EP0851348, US6167425 mit den entsprechenden Anmeldungen und Eintragungen in verschiedenen anderen Ländern.

## **Copyright**

© Beckhoff Automation GmbH, Deutschland.

Weitergabe sowie Vervielfältigung dieses Dokuments, Verwertung und Mitteilung seines Inhalts sind verboten, soweit nicht ausdrücklich gestattet.

Zuwiderhandlungen verpflichten zu Schadenersatz. Alle Rechte für den Fall der Patent-, Gebrauchsmusteroder Geschmacksmustereintragung vorbehalten.

## **1.2 Sicherheitshinweise**

### **Sicherheitsbestimmungen**

Beachten Sie die folgenden Sicherheitshinweise und Erklärungen! Produktspezifische Sicherheitshinweise finden Sie auf den folgenden Seiten oder in den Bereichen Montage, Verdrahtung, Inbetriebnahme usw.

### **Haftungsausschluss**

Die gesamten Komponenten werden je nach Anwendungsbestimmungen in bestimmten Hard- und Software-Konfigurationen ausgeliefert. Änderungen der Hard-, oder Software-Konfiguration, die über die dokumentierten Möglichkeiten hinausgehen sind unzulässig und bewirken den Haftungsausschluss der Beckhoff Automation GmbH.

### **Qualifikation des Personals**

Diese Beschreibung wendet sich ausschließlich an ausgebildetes Fachpersonal der Steuerungs-, Automatisierungs- und Antriebstechnik, das mit den geltenden Normen vertraut ist.

### **Erklärung der Symbole**

In der vorliegenden Dokumentation werden die folgenden Symbole mit einem nebenstehenden Sicherheitshinweis oder Hinweistext verwendet. Die Sicherheitshinweise sind aufmerksam zu lesen und unbedingt zu befolgen!

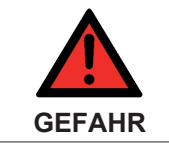

#### **Akute Verletzungsgefahr!**

Wenn der Sicherheitshinweis neben diesem Symbol nicht beachtet wird, besteht unmittelbare Gefahr für Leben und Gesundheit von Personen!

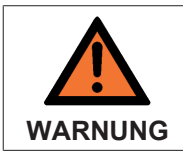

#### **Verletzungsgefahr!**

Wenn der Sicherheitshinweis neben diesem Symbol nicht beachtet wird, besteht Gefahr für Leben und Gesundheit von Personen!

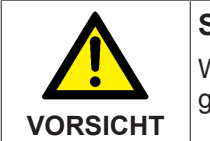

**Schädigung von Personen!**

Wenn der Sicherheitshinweis neben diesem Symbol nicht beachtet wird, können Personen geschädigt werden!

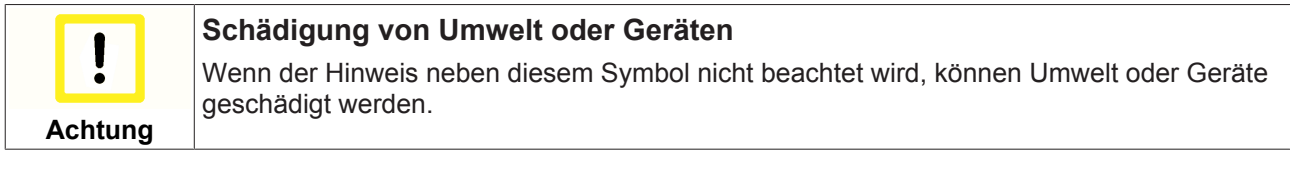

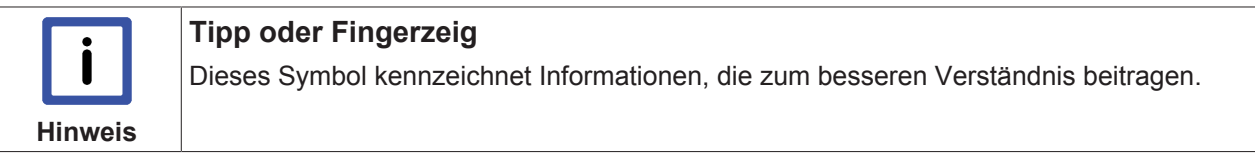

# **2 Produktübersicht**

## **2.1 Funktionsweise**

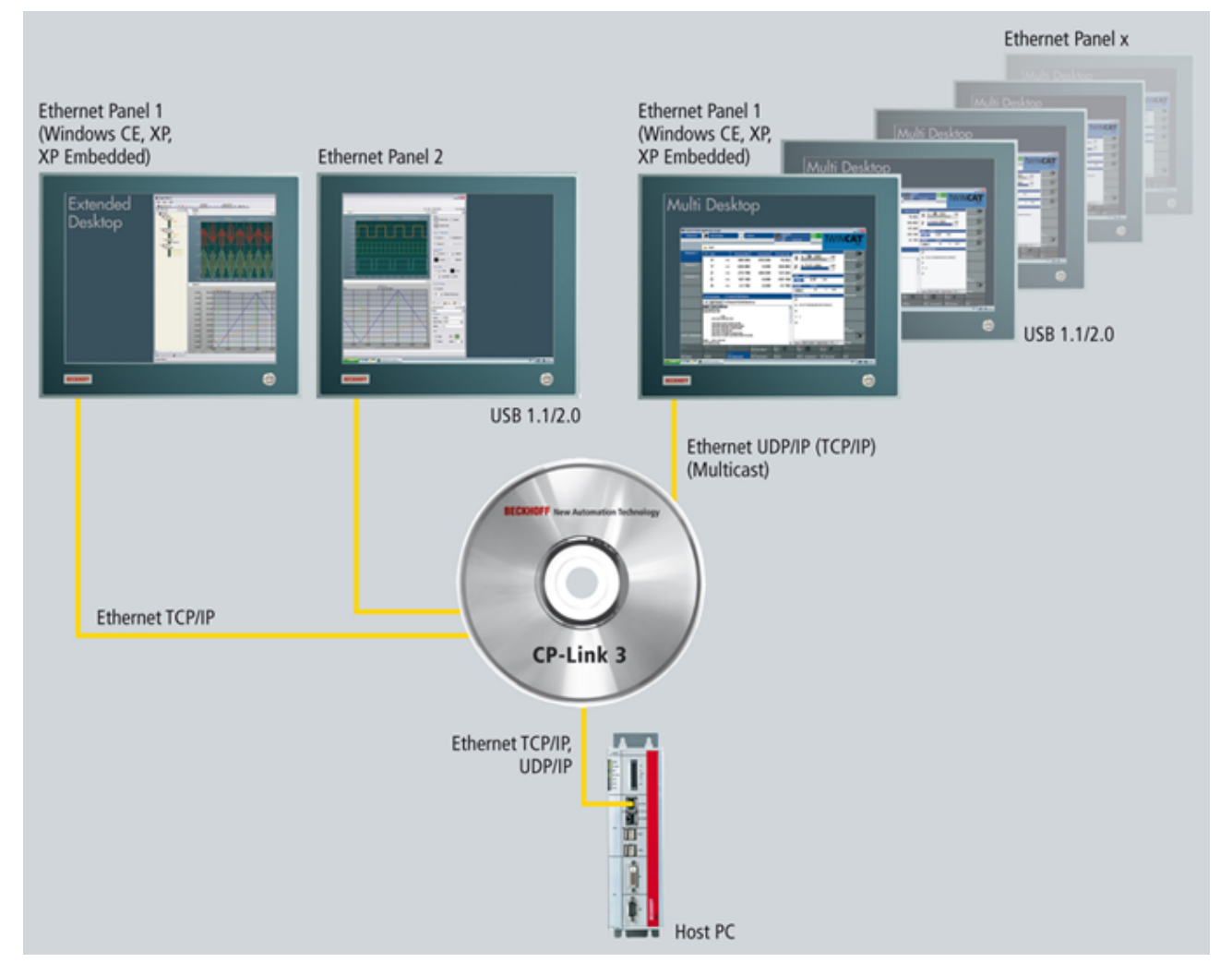

## **Ethernet-basierte Desktop-Übertragungssoftware**

CP-Link 3 überträgt einerseits den Bildschirminhalt eines Host-PCs per Ethernet zu einem oder mehreren Panel-PCs, den sogenannten CP-Link 3 Clients. Andererseits werden die an den Clients getätigten Mausund Tastatureingaben zum Host-PC übertragen. Die Maus- und Tastatureingaben einzelner Clients können automatisch oder manuell durch die TwinCAT SPS über eine Softwareschnittstelle (ADS) verriegelt werden, so dass sich mehrere Bediener nicht gegenseitig behindern. Zur Vernetzung der Geräte können preiswerte und auch schleppkettenfähige Standard-Ethernet-Leitungen (CAT 5) genutzt werden. Zum Lieferumfang von CP-Link 3 gehört sowohl eine Host- als auch eine Client-Software. Auf dem Host-PC kann als Betriebssystem entweder Windows 7, Windows XP oder Windows XP Embedded installiert sein. Als Clients kommen Panel-PCs mit Windows CE zum Einsatz. Unabhängig von der Anzahl der Clients wird pro Host-PC nur eine CPLink 3 Linzenz benötigt.

## **Virtual-USB**

USB-Geräte, die an einem Client angeschlossen sind, erscheinen im Host-PC wie lokal angesteckte Geräte und können wie gewohnt genutzt werden. Tastatureingaben, Touchscreen- und Sondertasten-Funktionen eines Clients werden so zum Host-PC übertragen. Des Weiteren können z.B. USB-Sticks, -Drucker, -Barcodescanner, die an einen Client angeschlossen sind, vom Host-PC verwendet werden. "Virtual-USB" emuliert einen USB-Root-Hub im Host-PC. Wird nun ein USB-Gerät am Client eingesteckt, dann meldet der virtuelle Hub das Gerät beim Betriebssystem des Host-PCs an und leitet die nachfolgende Kommunikation

transparent durch. Für das Betriebssystem verhält sich das USB-Gerät so, als sei es direkt am PC angeschlossen. "Virtual-USB" überträgt die Standards USB 1.1 und USB 2.0. Wenn die Kommunikation via 100-Mbit/s-Ethernet erfolgt, ist die Übertragungsleistung von USB 2.0 (480 Mbit/s) eingeschränkt.

Die Kommunikation mit virtuell angeschlossenen USB Geräten erfolgt über eine normale TCP/IP Verbindung. Deswegen kann nicht gewährleistet werden, dass diese Geräte mit einer deterministischen Zykluszeit abgefragt werden können. Bei der Verwendung von zusätzlichen Ein-Ausgabegeräten an den Clients, wie Drehschalter, Taster usw., ist es aber teilweise notwendig, dass eine bestimmte Zykluszeit eingehalten wird. Solche Geräte können alternativ über einen zusätzlichen Kommunikationskanal (RT-Ethernet) angesprochen werden, der dann deterministische Zykluszeiten gewährleistet.

### **Virtual-Serial Ports**

Die seriellen Schnittstellen des Clients können über einen virtuellen seriellen Port genutzt werden, der dafür im Host-PC erzeugt wird. Damit können Geräte mit serieller Schnittstelle am Client angeschlossen werden und von Applikationen oder auch von Treibern im Host-PC verwendet werden. Die Kommunikation zwischen der virtuellen seriellen Schnittstelle auf dem Host-PC und der tatsächlichen seriellen Schnittstelle auf dem Client erfolgt auch hier über eine normal TCP/IP Verbindung.

### **Virtual-Graphics**

Zur Übertragung der Bildschirminhalte werden im Host-PC ein oder mehrere virtuelle Grafikadapter installiert. Dabei unterscheidet man zwischen CP-Link 3 - Mirror Devices und CP-Link 3 - Extended Desktop Devices. Das CP-Link 3 - Mirror Device erfasst den Bildschirminhalt des Standard-Anzeigegerätes und überträgt diesen zu einem oder mehreren Clients. Das Standard-Anzeigegerät ist das Gerät, welches bereits während des Hochfahrens vom Windows Betriebssystem verwendet wird. Ein CP-Link 3 - Extended Desktop Device erweitert den Windows Desktop des Host-PCs um ein weiteres Anzeigegerät, dessen Bildschirminhalt an ein oder mehrere Clients übertragen werden kann. Die Programmfenster einer Anwendung können auf die zusätzlichen Bildschirme des erweiterten Desktops verschoben werden. Ein CP-Link 3 Client kann also den Inhalt eines beliebigen CPLink 3 Extended Desktop Devices bzw. den Inhalt des StandardAnzeigegerätes anzeigen. Der Inhalt weiterer Anzeigegeräte (z.B. von zusätzlichen Grafikkarten) kann nicht auf CPLink 3 Clients angezeigt werden.

Die Übertragung der Bilddaten erfolgt wahlweise über TCP/IP oder UDP/IP (Multicast). Der Vorteil von Multicast besteht darin, dass gleichzeitig Daten an mehrere Clients übertragen werden können, ohne dass sich beim Sender die Bandbreite mit der Zahl der Empfänger multipliziert.

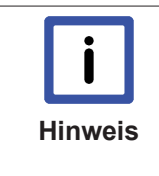

#### **Maximal 10 Anzeigegeräte unter Windows 7 / Windows XP möglich**

Einschließlich der hardwaremäßig installierten Grafikarten, an welche je nach Typ (Single, bzw. Dualhead) ein oder mehrere Anzeigegeräte angeschlossen werden können, darf die Gesamtzahl von 10 Anzeigegeräten nicht überschritten werden. Ein CPLink 3 Extended Desktop Device entspricht einer Singlehead Grafikkarte, und somit einem Anzeigegerät.

Somit können bei Verwendung einer Singlehead Grafikkarte bis zu neun CP-Link 3 - Extended Desktop Devices installiert werden. Wird eine Dualhead Grafikkarte verwendet, können nur acht CPLink 3 Extended Desktop Devices installiert werden.

## **2.2** Software-Ausbaustufen

CPLink 3 ist in drei Ausbaustufen erhältlich:

- **CP-Link 3 Single-Desktop**
- **CPLink 3 MultiDesktop**
- **CP-Link 3 Extended-Desktop**

In allen der drei Ausbaustufen sind die Funktionalitäten "Virtual-USB" und "Virtual-Serial Port" enthalten und uneingeschränkt nutzbar. (Siehe auch Kapitel Funktionsweise [} 7]).

Der Funktionsumfang von "Virtual-Graphics" unterscheidet sich je nach Ausbaustufe wie folgt:

- **CP-Link 3 Single-Desktop:** Ein virtueller Grafikadapter (Beckhoff CP-Link 3 Mirror Device) erfasst den Bildschirminhalt vom Standard-Anzeigegerät des Host-PCs. Ein Client zeigt das Bild des Standard-Anzeigegerätes.
- CP-Link 3 Multi-Desktop: Ein virtueller Grafikadapter (Beckhoff CP-Link 3 Mirror Device) erfasst den Bildschirminhalt vom Standard-Anzeigegerät des Host-PCs. Bis zu 255 Clients zeigen das Bild des Standard-Anzeigegerätes.
- CP-Link 3 Extended-Desktop: Ein oder mehrere virtuelle Grafikadapter (Beckhoff CP-Link 3 Extended Desktop Devices) werden zur Erweiterung des Host-PC-Desktops genutzt. Bis zu 255 Clients zeigen jeweils einen der bis zu zehn verschiedene Bildschirminhalte. Dazu gehört einerseits das Bild des Standard-Anzeigegerätes und andererseits die von virtuellen Beckhoff CP-Link 3 - Extended Desktop Devices erzeugten Bilder.

## **2.3 Technische Daten**

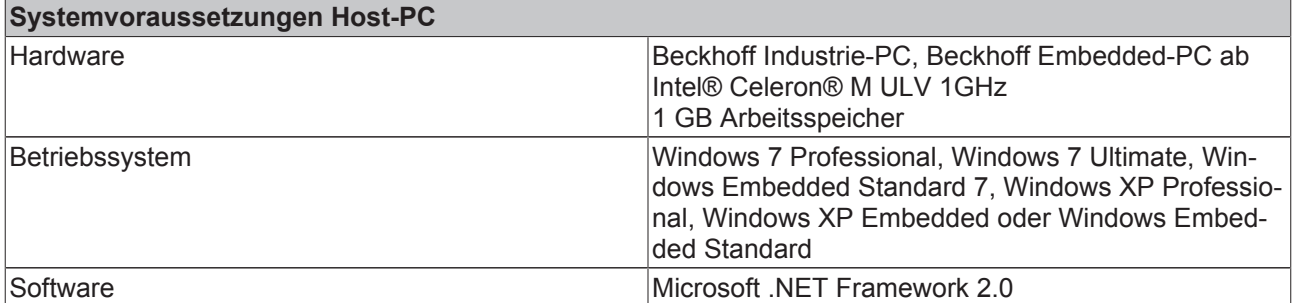

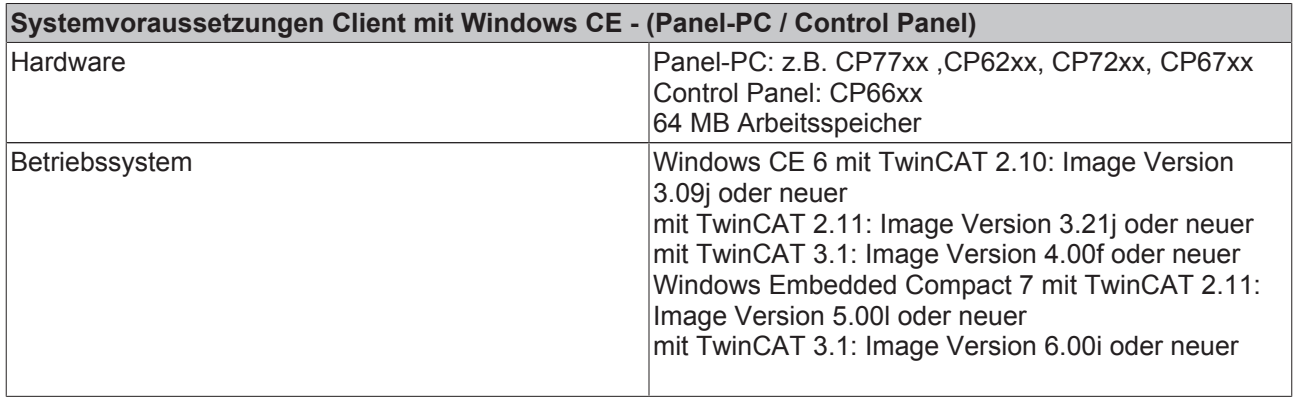

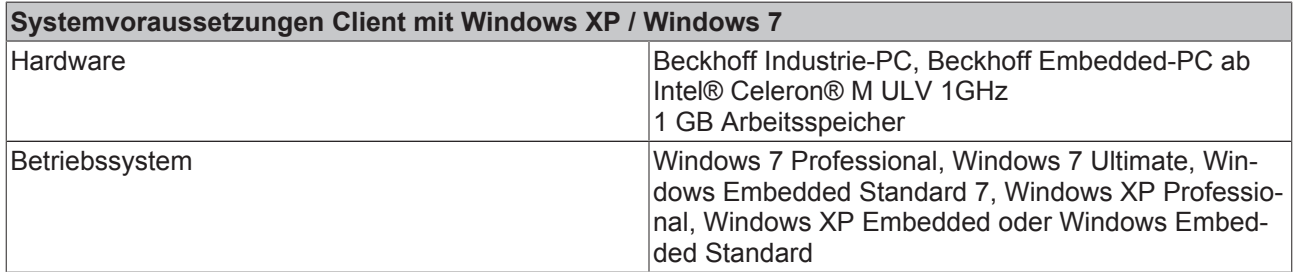

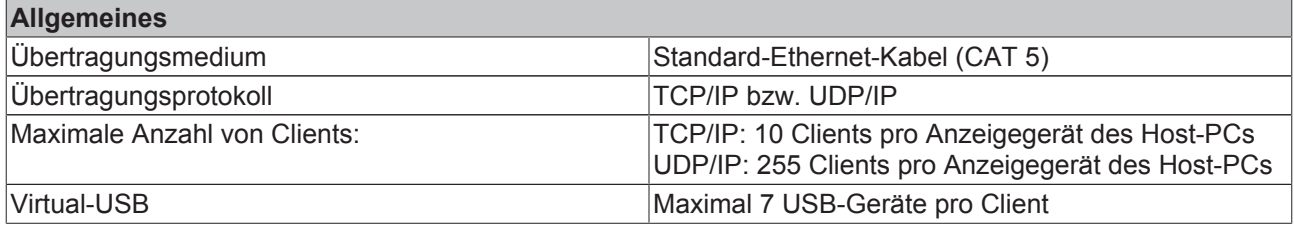

# **3 Installation**

## **3.1 Installation Host**

- $\checkmark$  Voraussetzung für die Installation von CP-Link 3 ist die Software .NET Framework Version 2.0 oder neuer von Microsoft. Diese Software ist kostenlos und kann von der Microsoft-Homepage heruntergeladen werden.
- 1. Um die Installation von CPLink 3 zu starten, führen Sie das Programm *CPLink3Setup.exe* aus.
	- $\Rightarrow$  Es öffnet sich der Installations-Wizard, der Sie durch die Installation führen wird. Als erstes werden die Installationsvoraussetzungen geprüft und gegebenenfalls wird eine Liste mit Softwarepaketen angezeigt, die noch installiert werden müssen. Das "Microsoft Visual C++ 2008 SP1 Redistributable Package (x86)" ist in der Setup-Applikation enthalten und wird, wenn nötig, automatisch installiert. Das "Microsoft .NET Framework 2.0" ist nicht in der Setup-Applikation enthalten, kann aber von der Setup-Applikation über eine bestehende Internetverbindung heruntergeladen werden. Falls dies nicht möglich ist, kann dieser Schritt auch erstmal übersprungen werden. Nach der Installation von CP-Link 3 kann das "Microsoft .NET Framework 2.0" oder auch eine neuere Version manuell installiert werden.

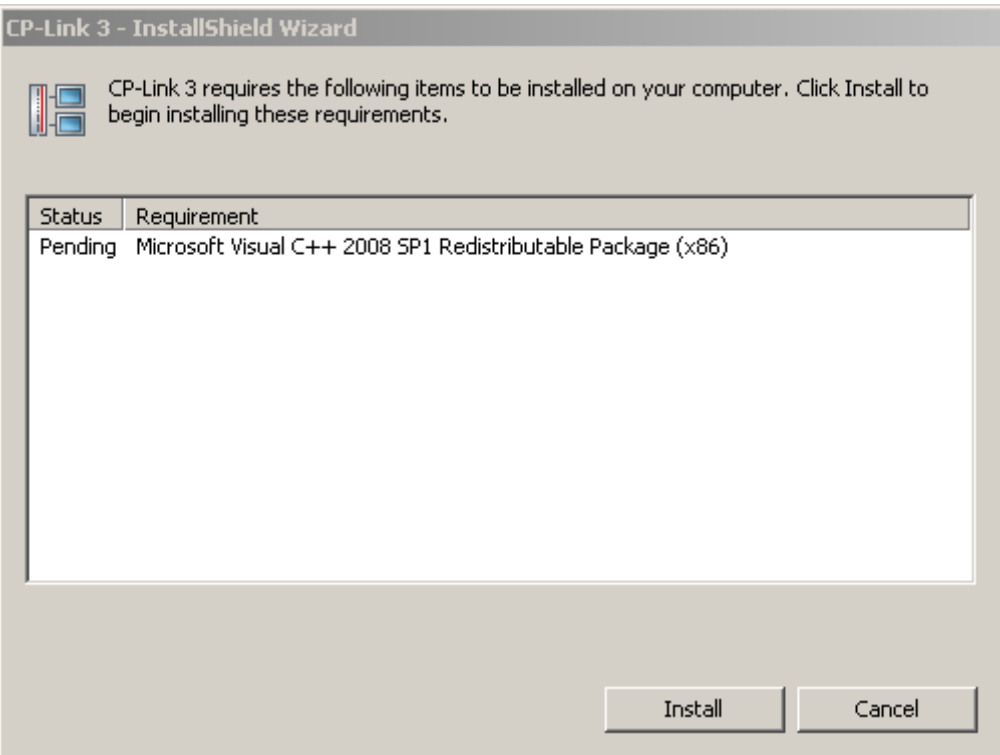

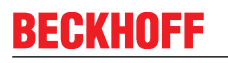

2. Im nächsten Schritt zeigt der Installations-Wizard den Willkommens-Dialog, klicken Sie auf "Next"<br>
CP-Link 3 - Install5hield Wizard  $\vert x \vert$ 

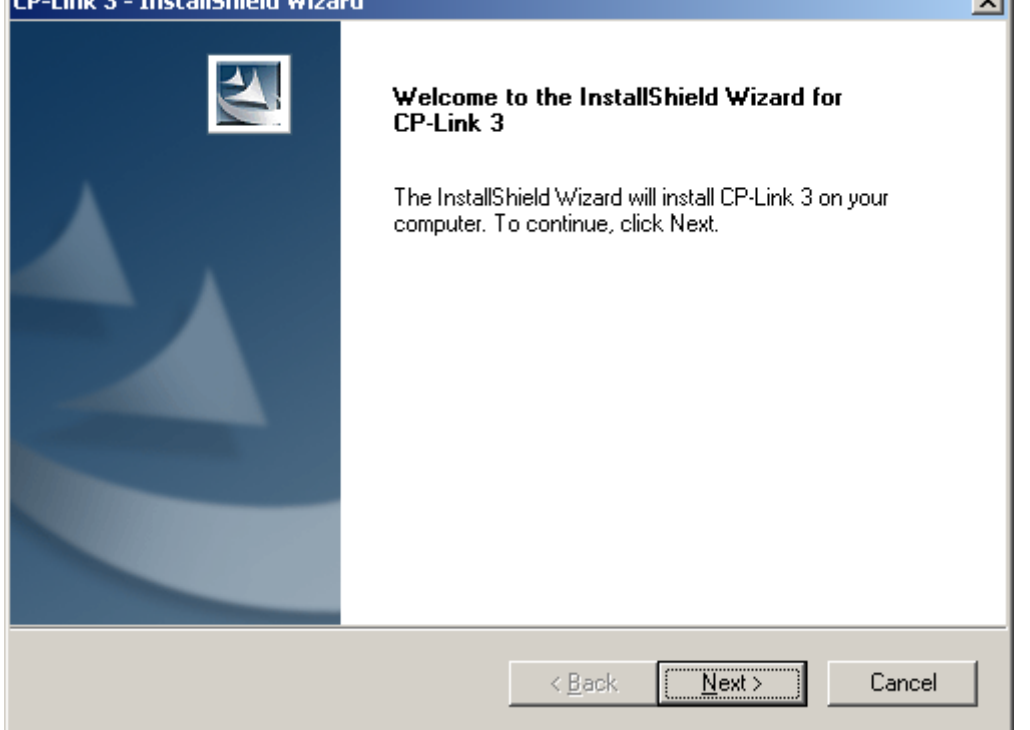

3. Erklären Sie sich mit den Lizenzvereinbarungen einverstanden und klicken Sie auf "Next"

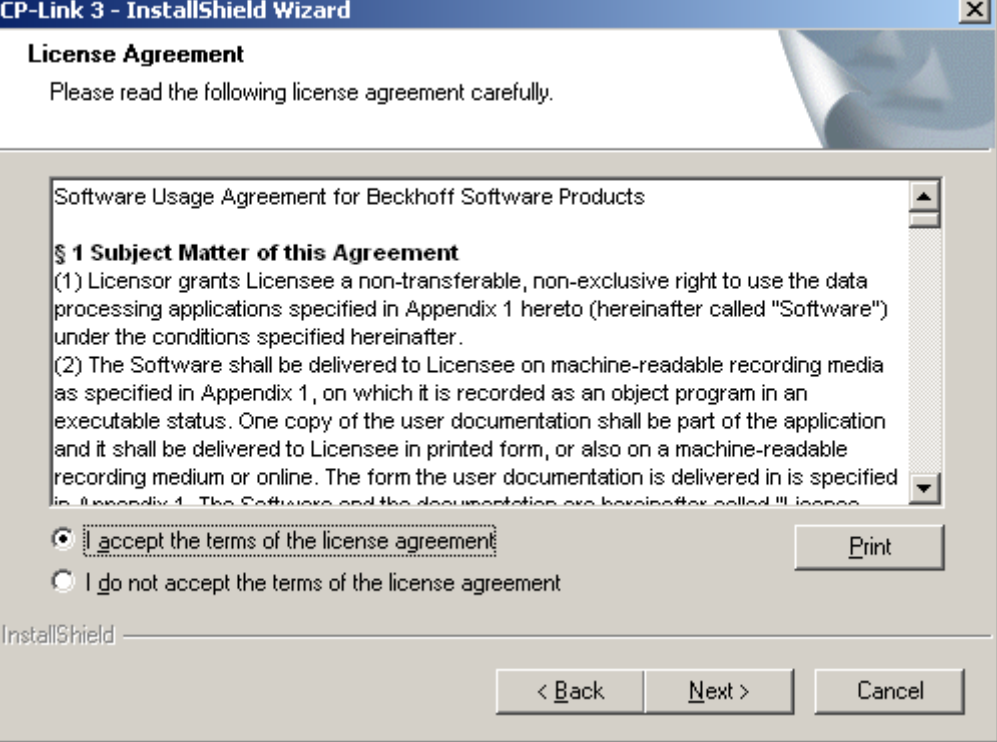

4. wählen Sie im nachfolgenden Dialog aus, dass die CP-Link 3 Host-Software installiert werden soll. Mit dem *Install Location* Button können Sie den Pfad des Installationsverzeichnisses anpassen. Klicken Sie auf Next"

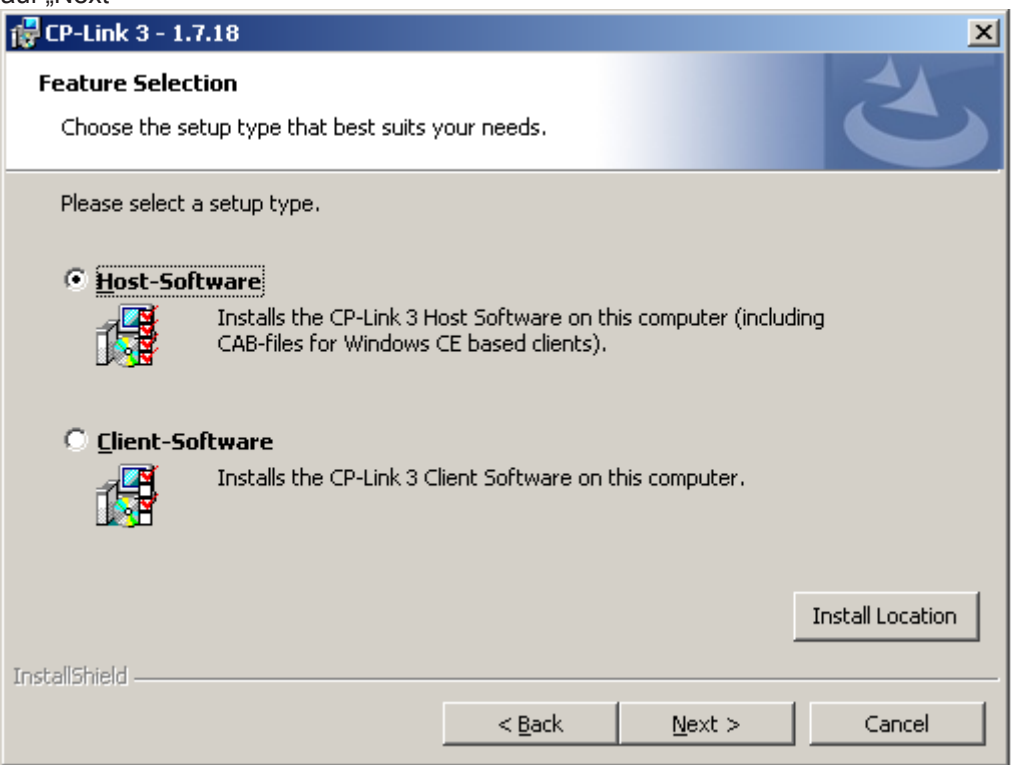

5. füllen Sie im Dialog zur Eingabe der Anwenderdaten, die Felder für Benutzer-Name (User Name) und Firma (*Organization*) aus und tragen Sie die Seriennummer in das Feld *Serial Number* ein.

**HINWEIS! Die Seriennummer wurde Ihnen nach dem Erwerb der CP‐Link 3 Lizenz mitgeteilt. Die Seriennummer beinhaltet Informationen über den erworbenen Lizenz‐Level.**

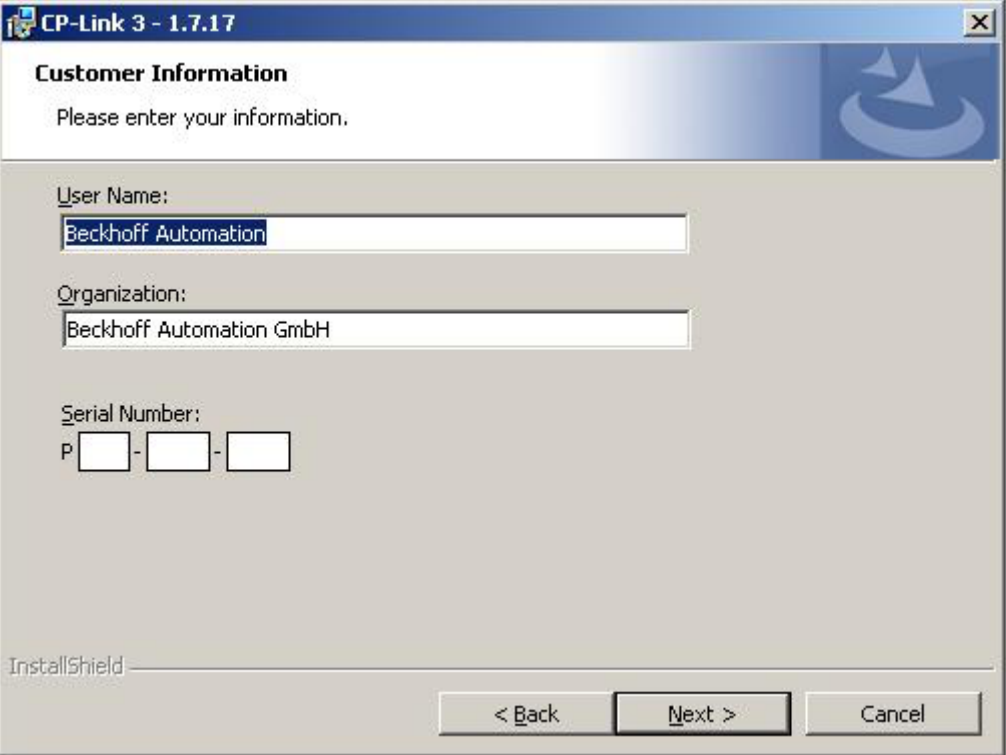

6. Falls der Lizenz-Level Extended-Desktop installiert wird, können Sie im nachfolgendem Dialog festlegen, wie viele CP-Link 3 - Extended Desktop Devices installiert werden sollen (Siehe auch Kapitel Funktionsweise [} 7]).

**HINWEIS! Zusätzliche CP‐Link 3 ‐ Extended Desktop Devices können auch jederzeit über die**

### **CP‐Link 3 Konfigurationsoberfläche hinzugefügt werden ﴾Siehe auch Kapitel Konfigurationsober‐** fläche).

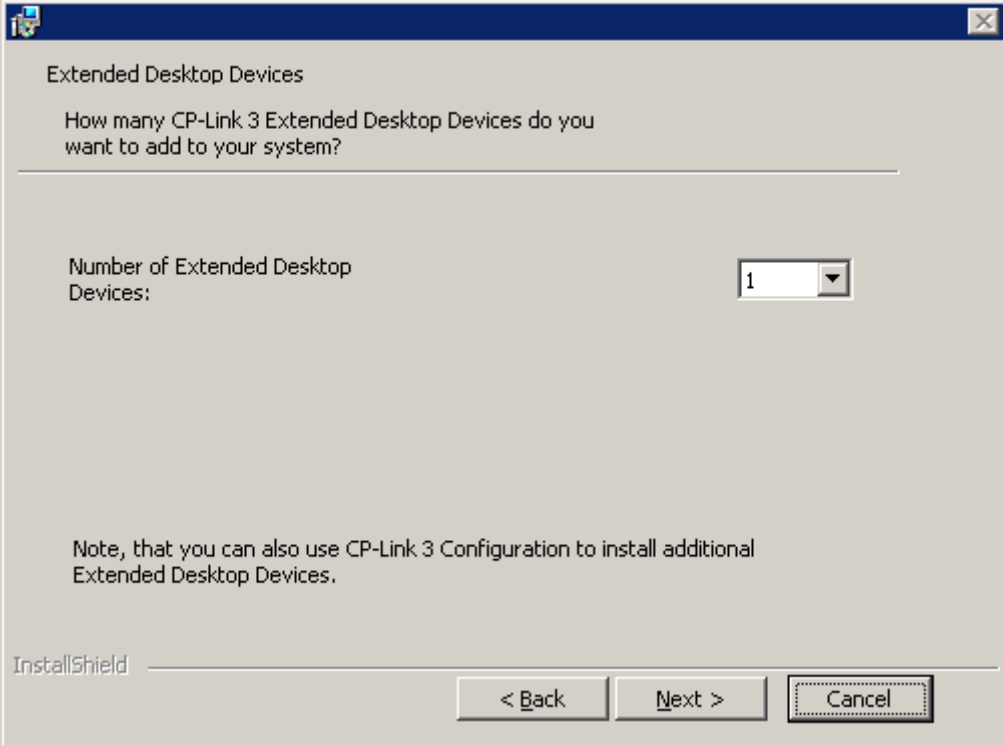

7. Ein Klick auf "Next" führt Sie zum letzten Fenster der Installationsroutine. Wenn Sie Änderungen in Ihren Installationsparametern vornehmen möchten, gehen Sie mit "Back" zurück, ansonsten starten Sie den Installationsvorgang durch einen Klick auf "Install".

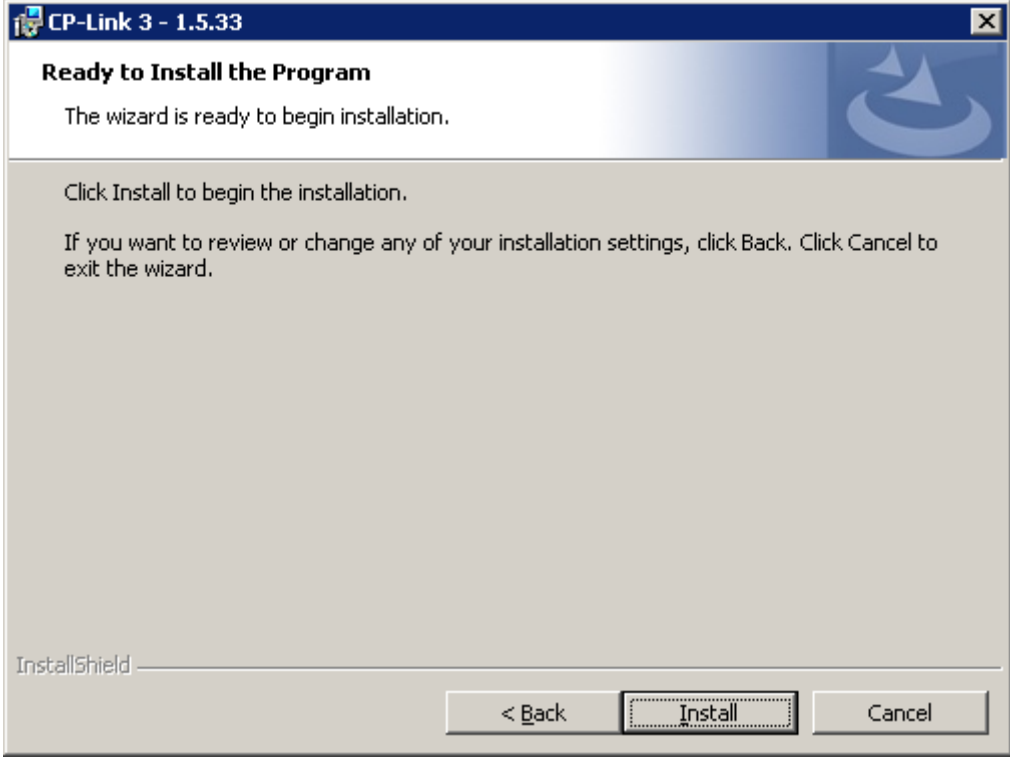

ð Alle notwendigen Dateien werden nun in das Zielverzeichnis kopiert und die benötigten Treiber auf Ihrem System installiert.

**HINWEIS! Die Installation der Treiber kann einige Zeit in Anspruch nehmen. Während der Installation kann der Bildschirm mehrfach flackern.**

8. Während der Installation können mehrfach Meldungen erscheinen, dass für die jeweilige CP-Link 3 Hardware der "Windows Logo Test" nicht bestanden wurde. Ignorieren Sie diese Meldungen und klicken Sie auf "Continue Anyway".

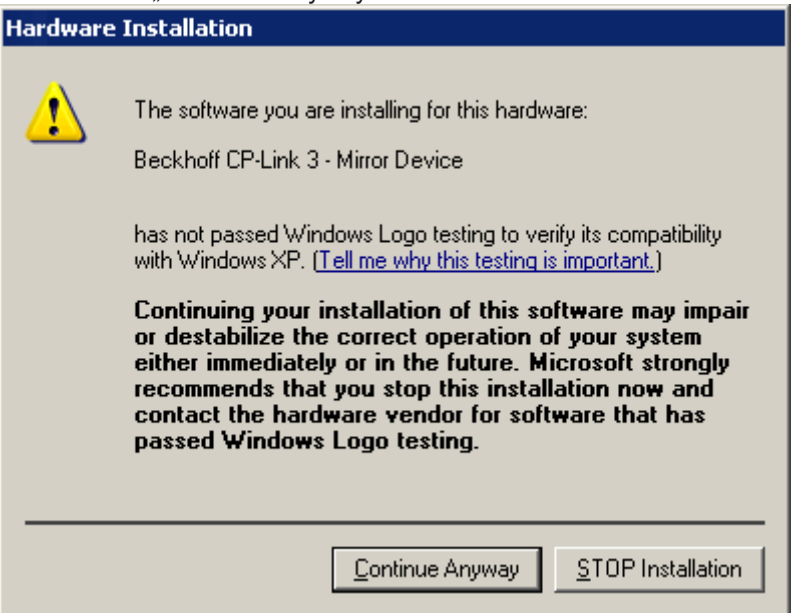

 $\Rightarrow$  Nach erfolgreicher Installation erscheint eine Erfolgsmeldung:

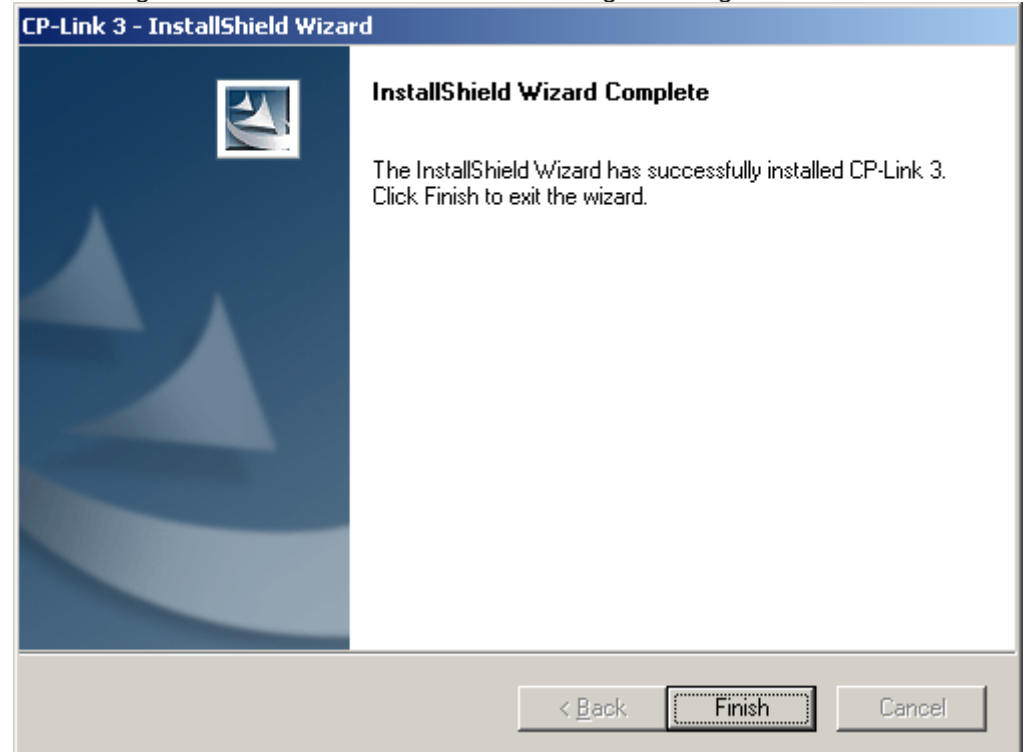

- 9. Klicken Sie auf "Finish", um den Installationsvorgang zu beenden. Nach der Installation ist ein Neustart erforderlich.
- $\Rightarrow$  Die benötigten Softwarekomponenten sind nun auf Ihrem Computer installiert und auf dem Desktop befindet sich eine Verknüpfung mit der CP-Link 3 Konfigurations-Applikation.

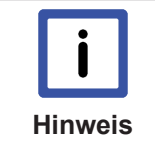

#### **Ersetzen von TcUsb.sys - TwinCAT-Installation**

Abhängig von der installierten TwinCAT Version und der Installationsreihenfolge von CP-Link 3 und TwinCAT kann es notwendig sein, die Treiberdatei TcUsb.sys gegen eine neuere Version zu ersetzen. (Siehe Kapitel Aktualisierung von TcUsb.sys).

#### **Sehen Sie dazu auch**

- Konfigurationsoberfläche [▶ 19]
- Aktualisierung von TcUsb.sys [▶ 70]

## **3.2 Installation Client**

Zusätzlich zu der Installation von CP-Link 3 auf dem Host-PC muss auf den CP-Link 3 Clients ebenfalls eine CPLink 3 Installation durchgeführt werden.

### **Installation der Client-Software unter Windows 7 / Windows XP**

Beginnend mit Version 1.5.x von CPLink 3 enthält das Installationprogramm *CPLink3Setup.exe* neben der Host-Software auch die Client-Software für Windows 7 bzw. Windows XP.

- 1. Starten Sie auf dem Client-PC die Installation durch einen Doppelklick auf das Installationsprogramm *CPLink3Setup.exe*. Folgen Sie den Anweisungen des InstallationsWizards.
- 2. Wählen Sie im Dialog zur Wahl der Version aus, dass die CP-Link 3 Client-Software installiert werden soll. Mit dem "Install Location" Button können Sie den Pfad des Installationsverzeichnisses anpassen.

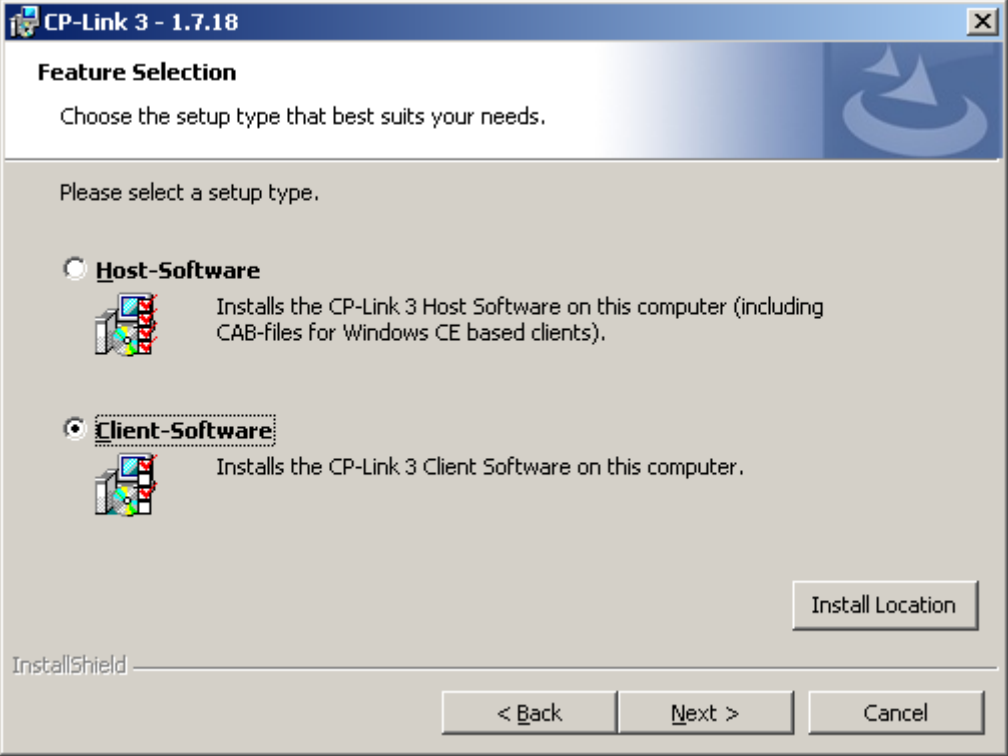

3. Auf dem Dialog zur Eingabe der Anwenderdaten füllen Sie die Felder für Benutzer-Name (User-Name) und Fima (*Organization*) aus:

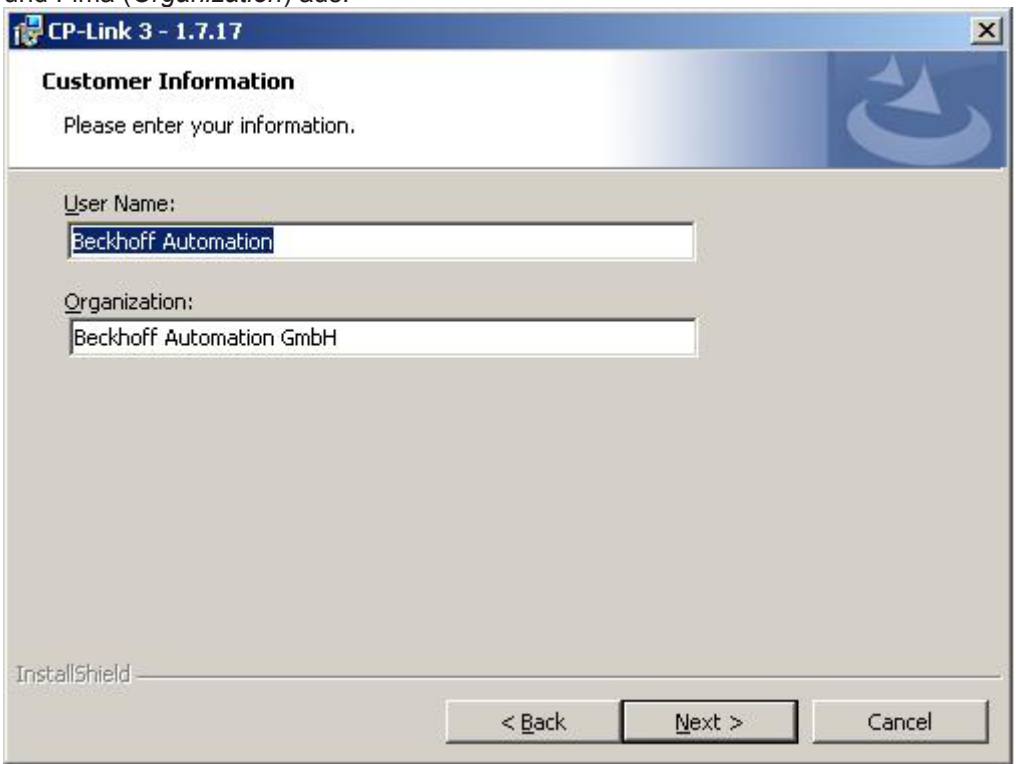

4. Ein Klick auf "Next" führt Sie zum letzten Fenster der Installationsroutine. Mit einem Klick auf "Install" wird der Installationsvorgang gestartet.

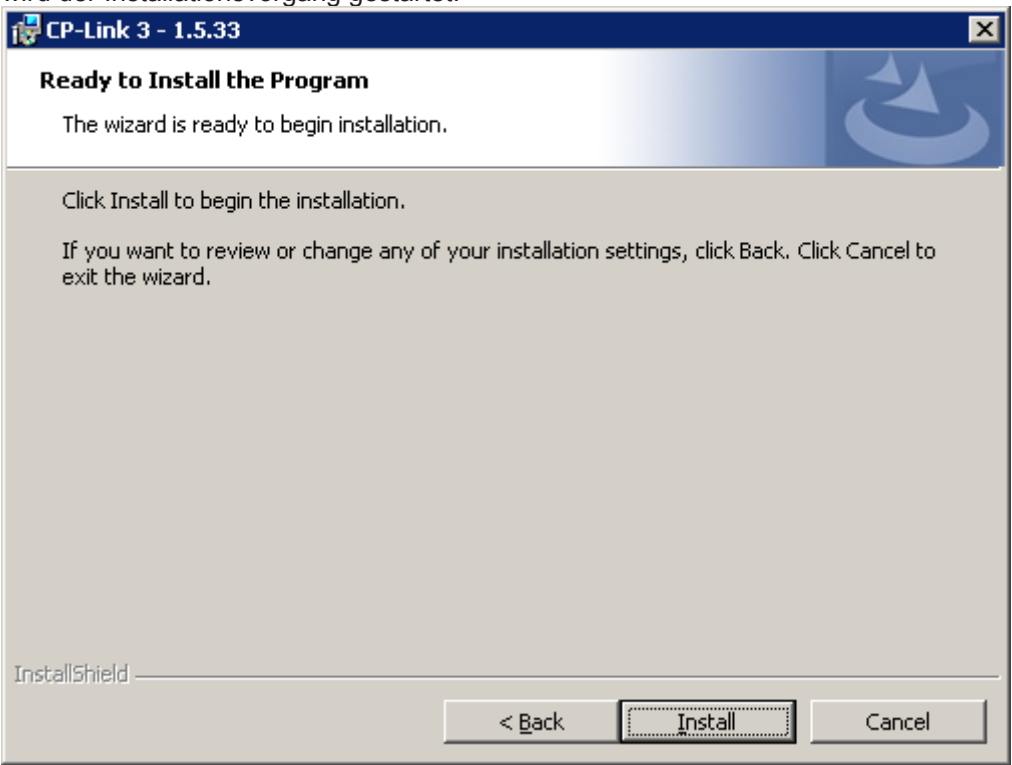

5. Während der Installation können mehrfach Meldungen erscheinen, dass für die jeweilige CPLink 3 Hardware der "Windows Logo Test" nicht bestanden wurde. Ignorieren Sie diese Meldungen und klicken Sie auf "Continue Anyway".

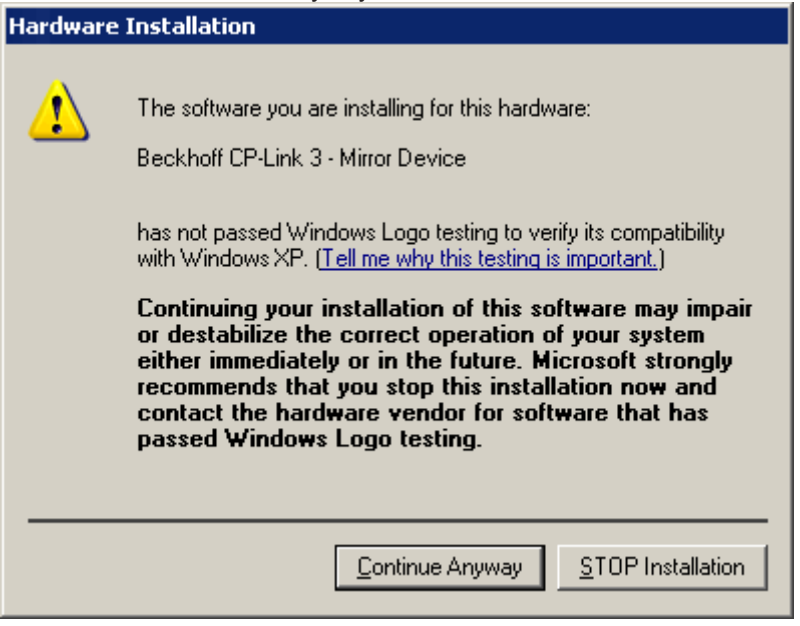

 $\Rightarrow$  Nach erfolgreicher Installation erscheint eine Erfolgsmeldung. Wenn Sie das Installationsprogramm beenden, werden Sie zum Neustart des Computers aufgefordert.

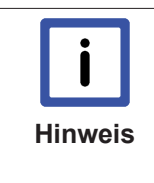

#### **ClientPC zunächst nicht bedienbar**

Der Client-PC ist nicht bedienbar solange auf eine Verbindung mit einem CP-Link 3 Host gewartet wird. Kann keine Verbindung zu einem Host hergestellt werden, so wird das Gerät nach einer Wartezeit von ca. einer Minute bedienbar. Dies wird durch eine Info-Box angezeigt.

## **Installation der Client-Software unter Windows CE**

Die Installationsdateien für Windows CE basierte Clients sind auf dem Host-PC im Programm-Verzeichnis im Unterordner "CE\X86" bzw. "CE\ARM" abgelegt.

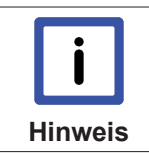

#### **Windows CE 6 und bestimmte Image-Version erforderlich**

Bitte beachten Sie die unter Systemvoraussetzungen Client mit Windows CE aufgeführten Anforderungen für das CE Gerät (siehe Kapitel Technische Daten [} 9]).

- 1. Die jeweilige CE-Cab Installationsdatei muss zunächst auf das CE Gerät kopiert werden (per Memory Stick / FTP / Public Folder / ...).
- 2. Starten Sie die Installation auf dem CE Gerät durch einen Doppelklick auf die Cab Datei und folgen Sie den Anweisungen des Installations-Wizards.

**HINWEIS! Um eine einwandfreie Funktion von CP‐Link 3 zu gewährleisten, muss CP‐Link 3 im‐ mer in das vom Installations‐Wizard vorgeschlagene Verzeichnis installiert werden.**

**HINWEIS! Nach Ende der Installation wird die Cab Datei automatisch gelöscht. Deshalb sollte immer eine Kopie der Original‐Datei auf den Client transferiert werden.**

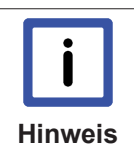

#### **CE Gerät zunächst nicht bedienbar**

Das CE Gerät ist nicht bedienbar solange auf eine Verbindung mit einem CPLink 3 Host gewartet wird. Kann keine Verbindung zu einem Host hergestellt werden, so wird das CE Gerät nach einer Wartezeit von ca. einer Minute bedienbar. Ab Version 1.1.19 von CPLink 3 wird dies durch eine Info-Box angezeigt.

## **Farbtiefe einstellen**

Um die Leistungsfähigkeit von CPLink 3 *VirtualGraphics* zu maximieren, sollte die Farbtiefe der Client-Displays mit der Farbtiefe des anzuzeigenden Host-Displays übereinstimmen. In der Regel ist die Farbtiefe des Clients auf 32 bit einzustellen.

#### **Einstellen der Farbtiefe unter Windows CE:**

- Im platformspezifischen Verzeichnis "\Hard Disk\Regfiles\Samples\Cxxxx" sind Registry-Dateien hinterlegt, mit deren Hilfe die Farbtiefe des Clients eingestellt werden kann. Die Werte aus einer Registry Datei können durch einen Doppelklick auf die Datei im Windows CE Explorer in die Registry übernommen werden.
- Alternativ kann die Farbtiefe über das Programm *CX Configuration* auf dem Karteireiter *Display Settings* eingestellt werden.

## **3.3 Deinstallation**

#### **Deinstallation der Host-Software bzw. der Client-Software unter Windows 7 / Windows XP**

Um CPLink 3 von einem PC zu entfernen wählen Sie unter *Start > Systemsteuerung > Software* (Windows XP), bzw. *Start > Systemsteuerung > Programme und Funktionen* (Windows 7) die Option *Entfernen* für das CPLink 3 Softwarepaket aus. Es öffnet sich der InstallationsWizard, der Sie durch die Deinstallationsroutine führen wird:

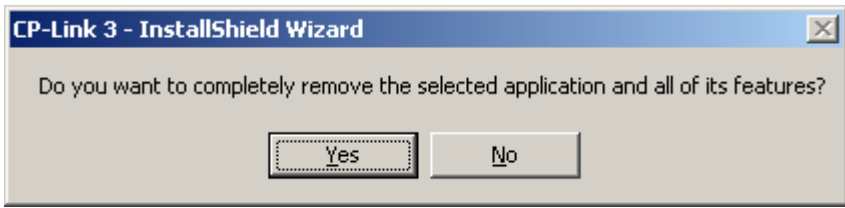

Nach einem Klick auf *Yes* wird CPLink 3 vom Rechner entfernt.

# **4 Konfiguration**

## **4.1 Konfigurationsoberfläche**

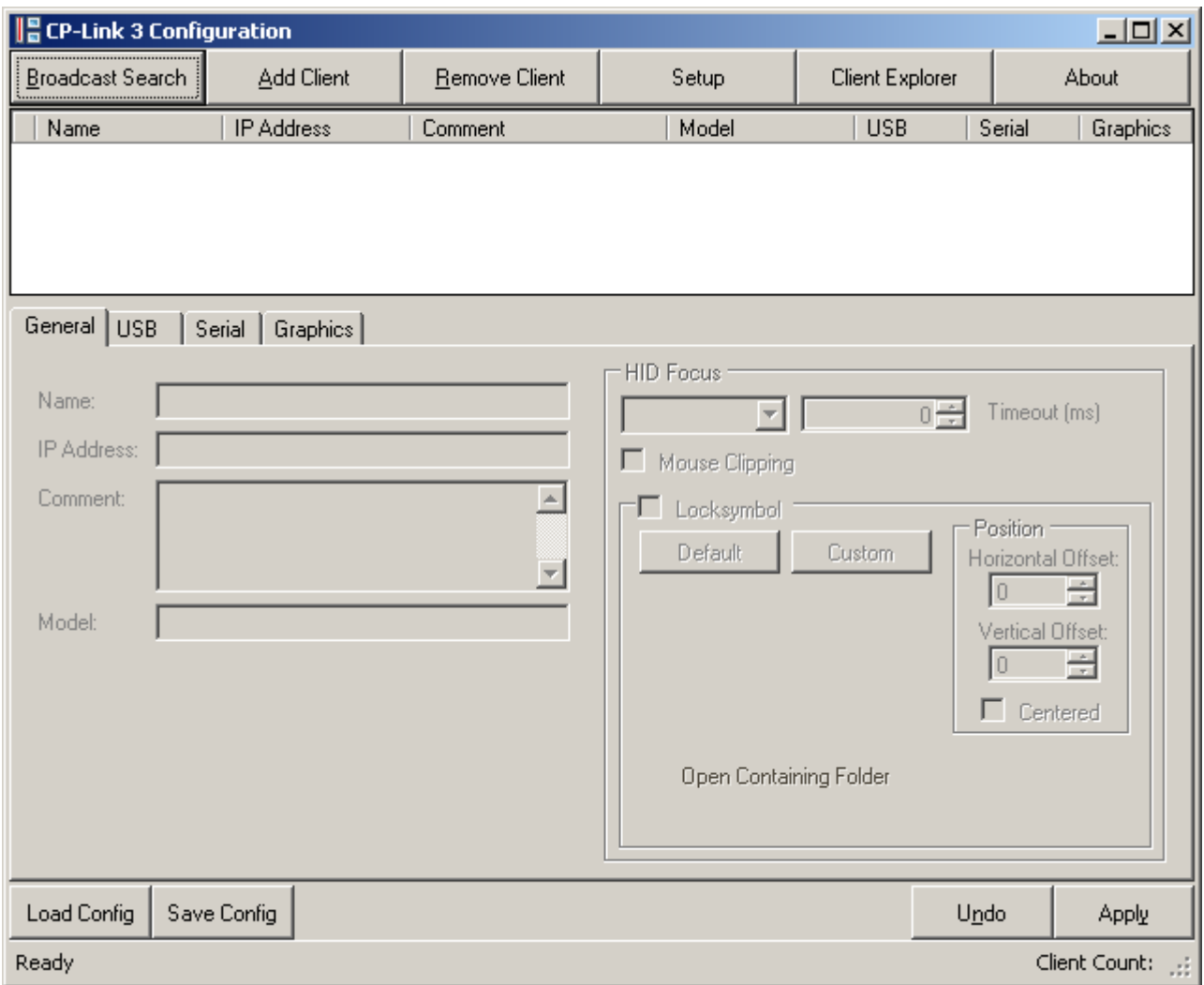

Im oberen Teil der Konfigurationsoberfläche befindet sich die noch leere Client-Liste, im unteren Teil sind später die Einstellungen des jeweils markierten Clients aufgeführt.

Die Bearbeitung der Client-Liste sowie die Konfiguration der Clients wird in den Kapiteln Client-Liste editieren [▶ 22] und Client-Konfiguration [▶ 27] beschrieben.

## **Setup**

Ein Klick auf *Setup* öffnet einen Dialog, der es unter anderem ermöglicht, Auflösung, Farbtiefe und Position für alle Anzeigegeräte anzupassen. Desweiteren können zusätzliche CPLink 3 Extended Desktop Devices installiert/deinstalliert werden:

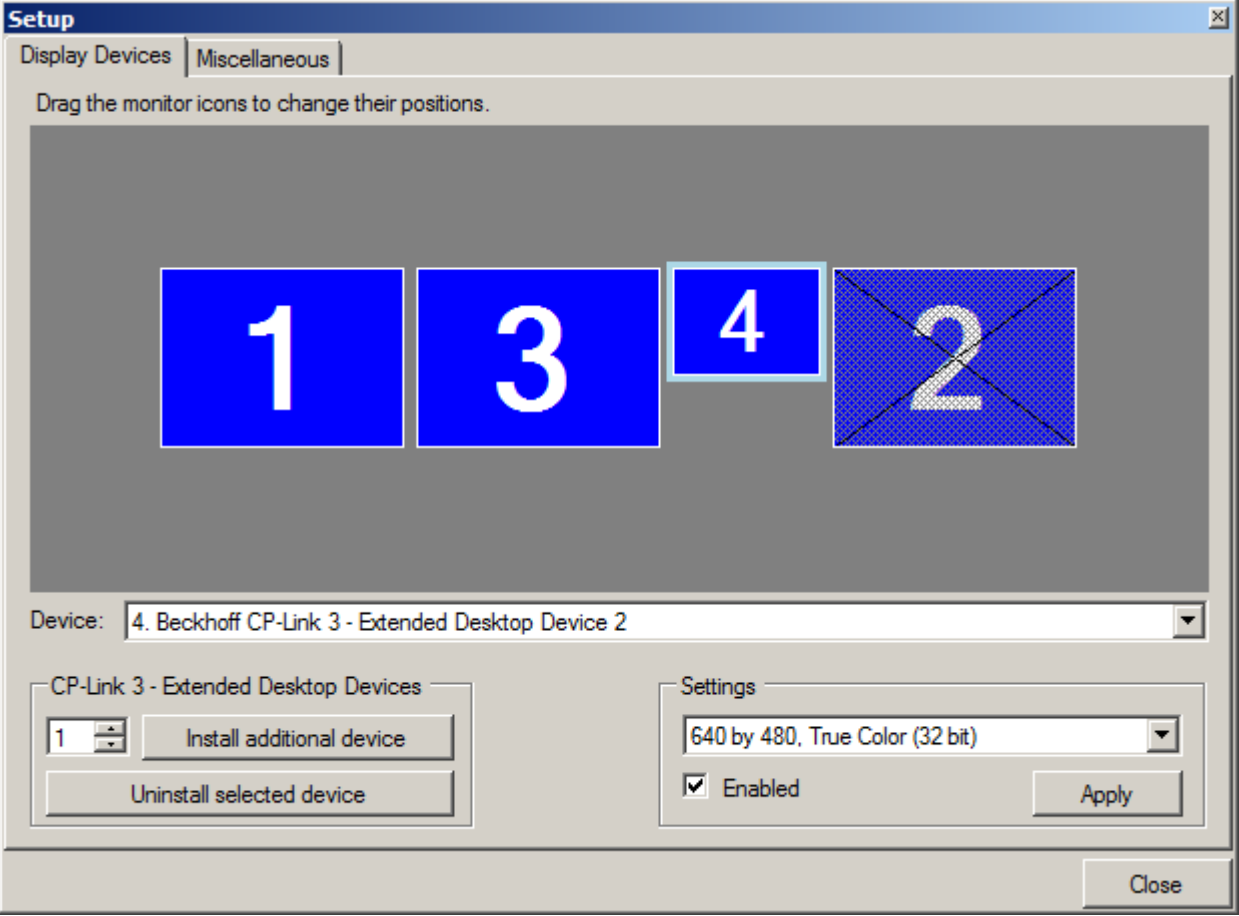

## **Display Devices**

Durch einen Klick auf das jeweilige Monitorsymbol wird das Anzeigegerät selektiert, was durch eine hellblaue Umrandung zu erkennen ist. Analog dazu kann ein Anzeigegerät auch über die dargestellte Auswahlliste (Device) gewählt werden. Nun können die Einstellungen für das ausgewählte Anzeigegerät im unteren Teil des Dialogs (Settings) angepasst werden. Die Position der einzelnen Monitorsymbole kann per drag-and-drop geädert werden. Ein Klick auf *Apply* übernimmt die Änderungen.

#### **Installation/Deinstallation von CPLink 3 Extended Desktop Devices:**

In dem Bereich *CPLink 3 Extended Desktop Devices* kann die Anzahl der zu installierenden Extended Desktop Devices eingegeben und die Installation durch einen Klick auf *Install additional device(s)* gestarted werden. Nach dem Installationsvorgang kann ein Neustart des Betriebssystems erforderlich sein. Nach der Auswahl eines CPLink 3 Extended Desktop Devices kann dieses durch einen Klick auf *Uninstall selected device* deinstalliert werden. Nach dem Deinstallationsvorgang ist ein Neustart des Betriebssystems erforderlich.

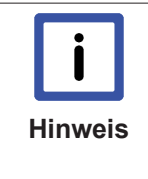

#### **Maximal 10 Anzeigegeräte unter Windows 7 / Windows XP möglich**

Einschließlich der hardwäremäßig installierten Grafikarten, an welche je nach Typ (Single, bzw. Dualhead) ein oder mehrere Anzeigegeräte angeschlossen werden können, darf die Gesamtzahl von 10 Anzeigegeräten nicht überschritten werden. Ein CPLink 3 Extended Desktop Device entspricht einer Singlehead Grafikkarte, und somit einem Anzeigegerät.

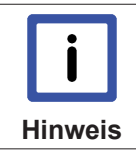

### Lizenz-Level prüfen

Für die Installation/Deinstallation von Extended Desktop Devices müssen Sie über den entsprechenden Lizenz-Level (Extended-Desktop) verfügen.

## **Miscellaneous**

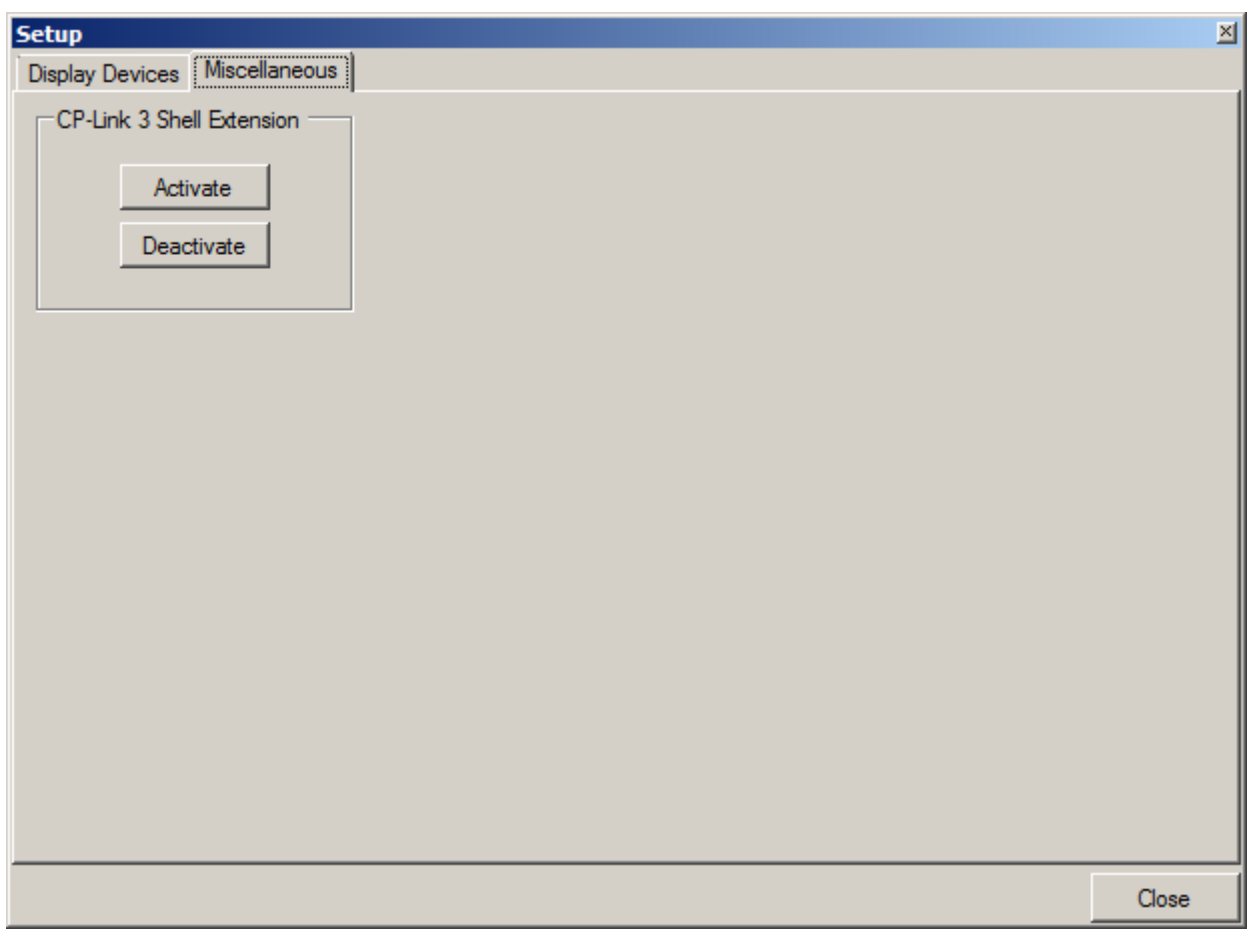

In dem Bereich *CP-Link 3 Shell Extension* kann die CP-Link 3 Shell Extension ein- bzw. ausgeschaltet werden. Die CPLink 3 Shell Extension dient zur Erweiterung des Desktop Kontextmenüs (siehe auch Kapitel CP‐Link 3 Shell Extension [} 54]).

## **About**

Ein Klick auf About öffnet ein Fenster mit den aktuellen Lizenz- und Versions-Informationen über die CP-Link 3 Software, die auf dem Rechner installiert ist.

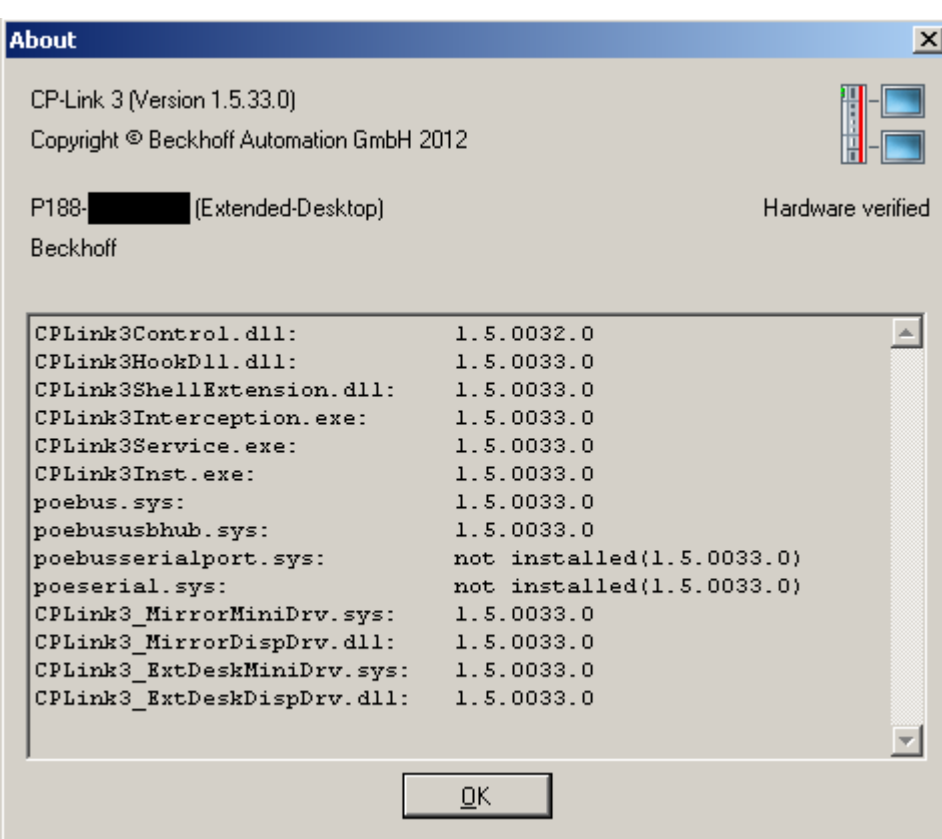

Ein Klick auf OK schließt das Informations-Fenster.

## **4.2 Client-Liste editieren**

Beim ersten Aufruf von *CPLink 3 Configuration* erscheint die Konfigurationsoberfläche mit einer leeren Client-Liste:

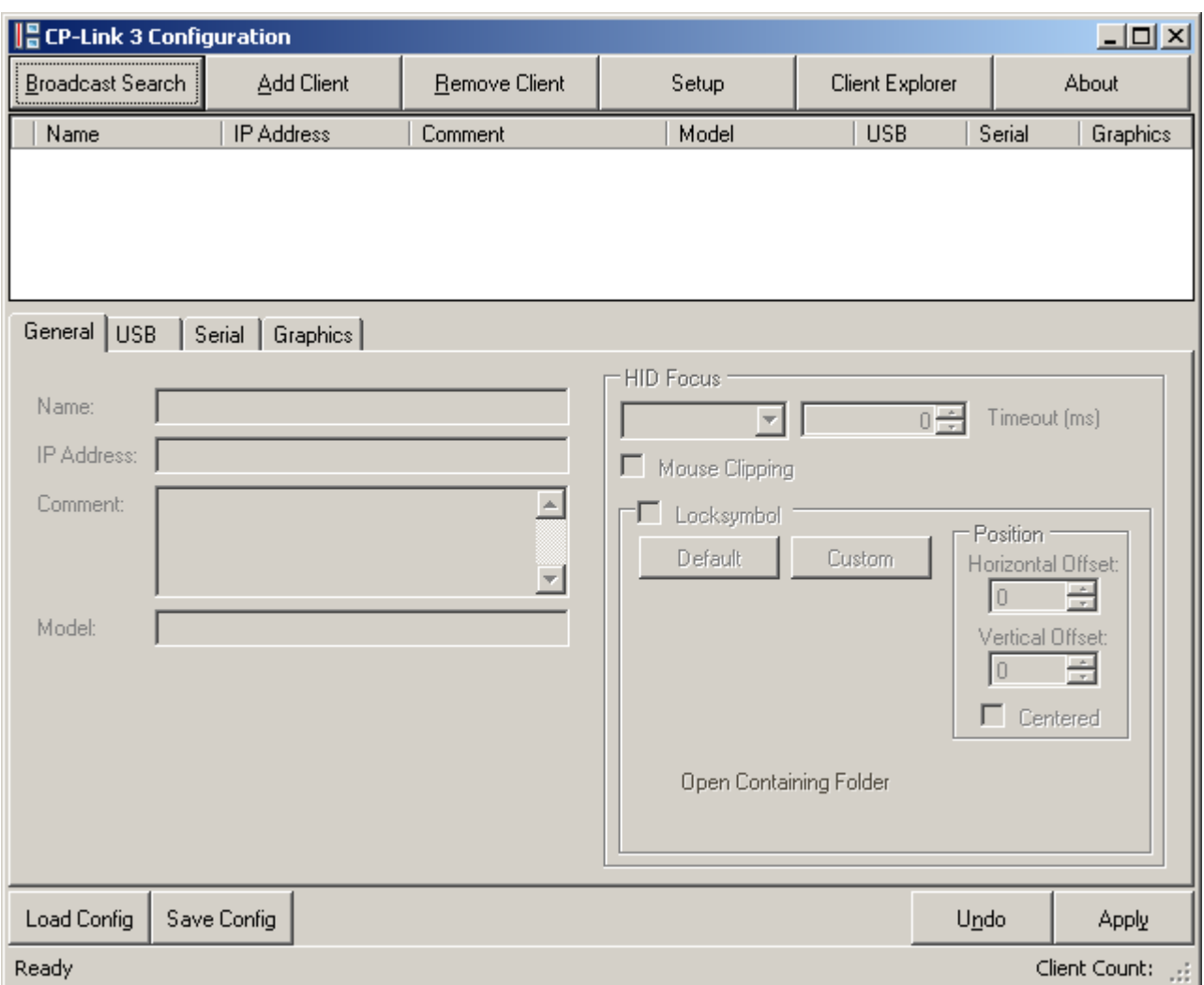

Mit einem Klick auf *Broadcast Search* oder auf *Add Client* können Clients der Client-Liste hinzugefügt werden. Mit einem Klick auf *Remove Client* können Clients aus der Client-Liste entfernt werden.

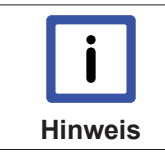

#### **Übernehmen der Einstellungen mit Apply**

Um Änderungen an der Client-Liste endgültig zu übernehmen, muss der Vorgang mit einem Klick auf Apply abgeschlossen werden.

### **Broadcast Search**

Die *Broadcast Search*Funktion ermöglicht das automatische Suchen von CPLink 3 fähigen Geräten im Netzwerk. Die per *Broadcast Search* gefundenen Geräte können in die Client-Liste übernommen werden.

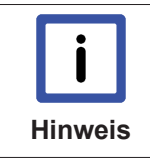

#### **Windows Firewall**

Falls die Windows Firewall aktiviert ist, muss der UPnP Service in der Windows Firewall autorisiert sein, damit das automatische Suchen von CPLink 3 fähigen Geräten funktioniert.

Sollte eine Anpassung in der Windows Firewall nötig sein, erscheint beim Klick auf den Button *Broadcast Search* folgender Dialog:

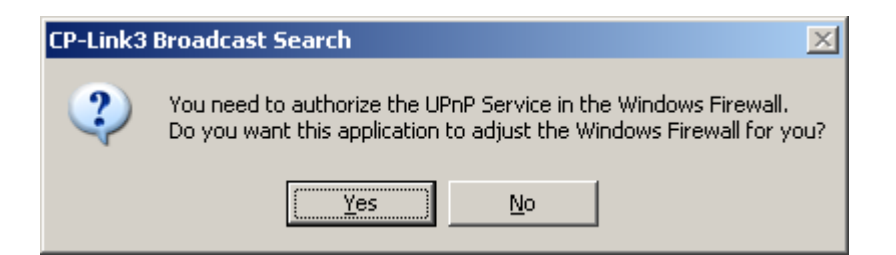

Mit einem Klick auf *Yes* wird der UPnP Service in der Windows Firewall autorisiert. Bei einem Klick auf *No* bleiben die Einstellungen der Windows Firewall unverändert, eine Suche per Broadcast-Search ist dann jedoch nicht möglich.

- $\checkmark$  die Windows Firewall ist korrekt konfiguriert
- 1. klicken Sie auf den Button *Broadcast Search*
- 2. klicken Sie im *CPLink 3 Broadcast Search*Fenster auf *Start Search*
	- ð die Suche nach UPnP Geräten im Netzwerk wird gestartet, die gefundenen Geräte werden in einer Liste angezeigt

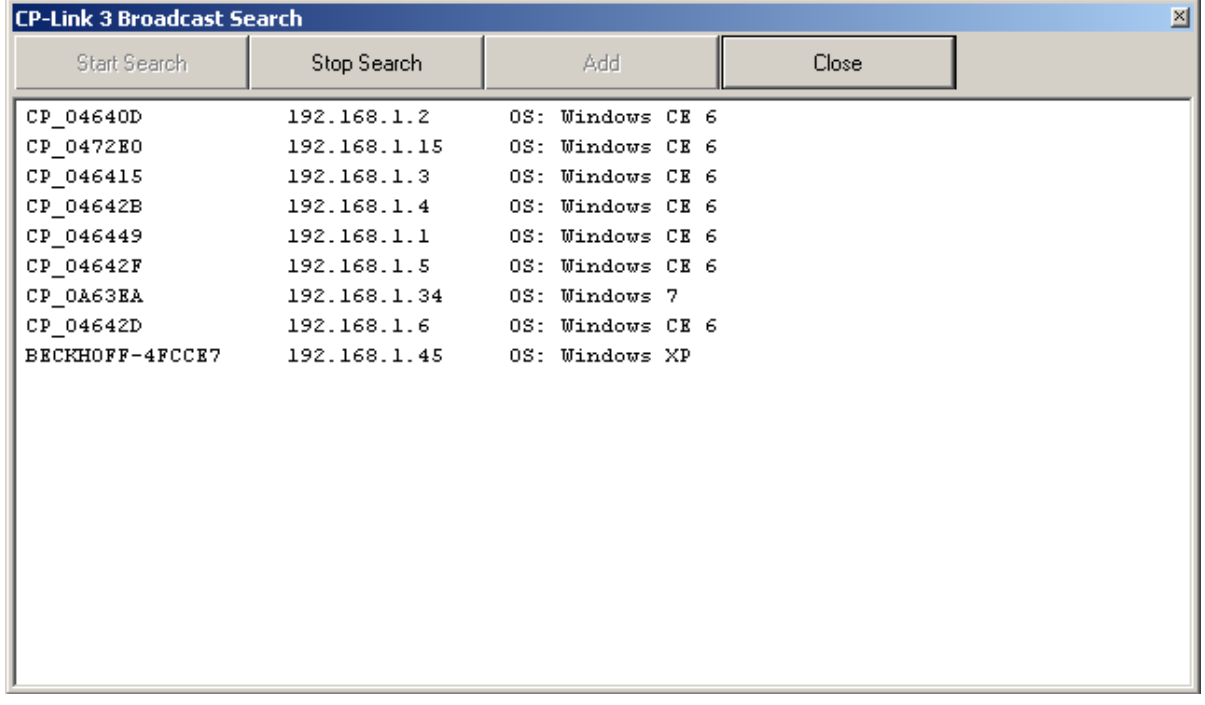

- 3. wählen Sie das gewünschte Gerät durch einen Doppelklick oder durch Klick auf das Gerät und den Button *Add* aus, es erscheint dann in der Client-Liste.
- 4. beim Hinzufügen eines Clients wird überprüft, ob die IP-Adresse des neuen Geräts bereits in der Client-Liste vorhanden ist. Wenn dies der Fall ist, öffnet sich ein Dialog, in dem die Aktion abgebrochen oder der Client überschrieben werden kann.

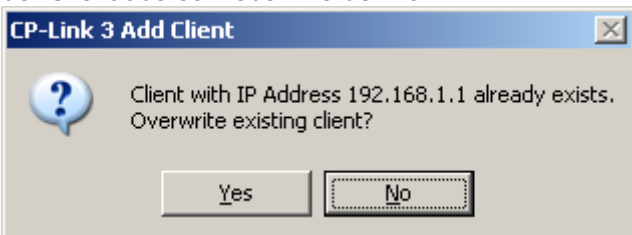

5. Wurden Clients kürzlich der Client-Liste hinzugefügt, sind diese in dem Statusfeld vor dem Client-Namen solange grün markiert, bis die Änderungen mit einem Klick auf *Apply* übernommen werden.

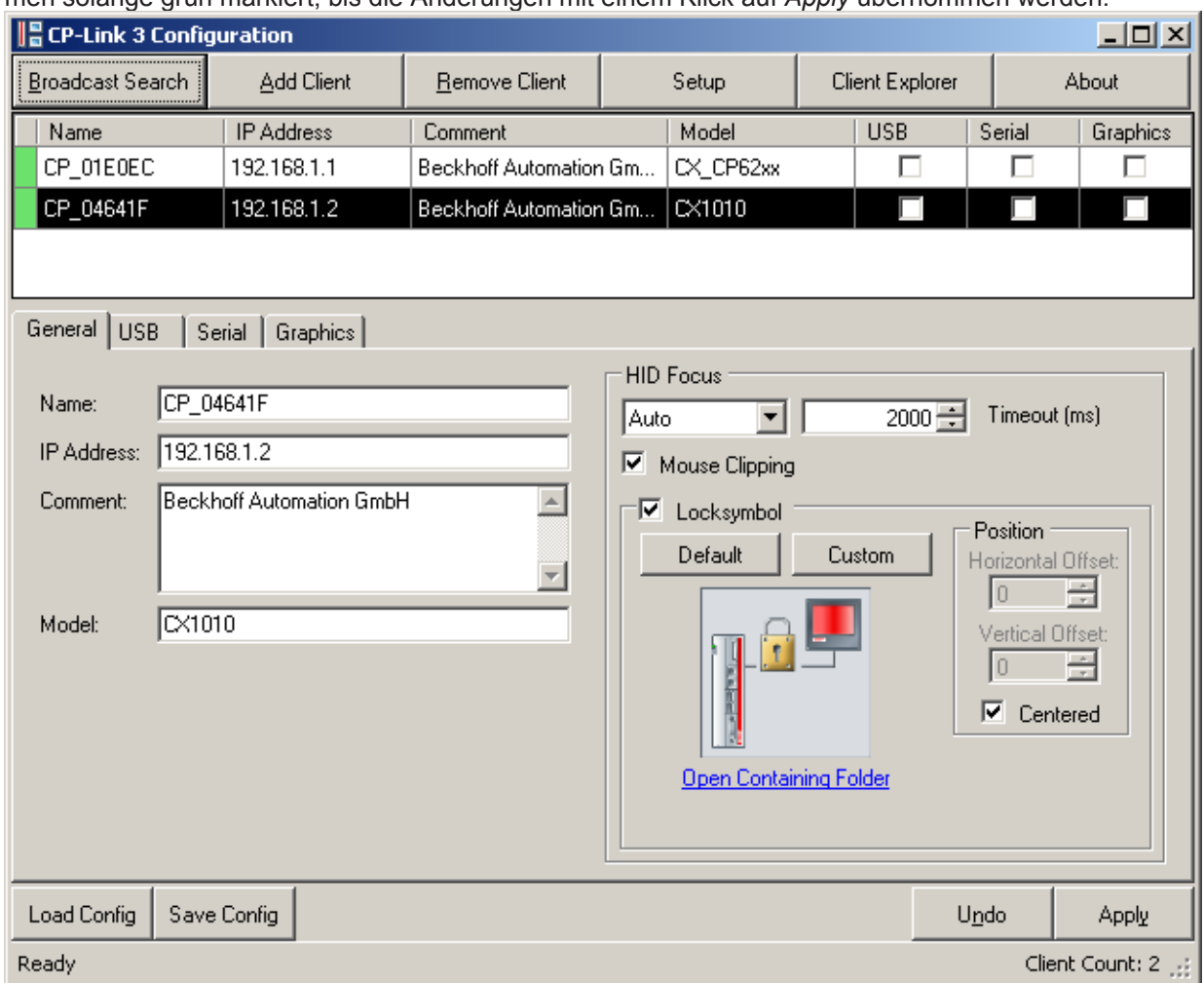

## **Add Client**

Befindet sich ein Client noch nicht im Netzwerk oder ist nicht UPnP fähig, so kann er über *Add Client* manuell hinzugefügt werden:

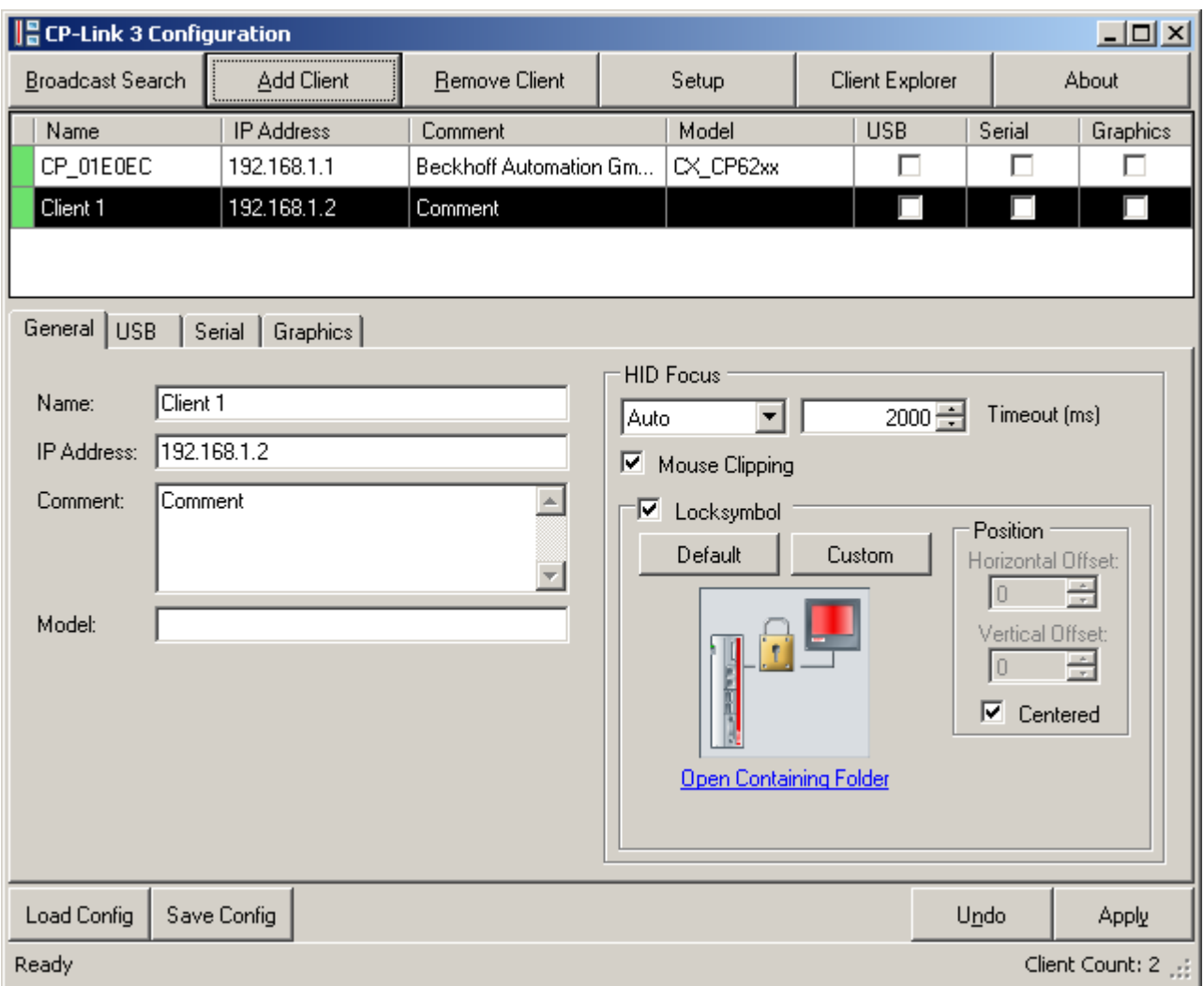

Beim Hinzufügen des Clients per Add Client werden Standard-Voreinstellungen für den Namen (Name), die IPAdresse (*IP Address*) und den Kommentar (*Comment*) geladen. Diese Einstellungen müssen evtl. angepasst werden.

Wurden Clients kürzlich der Client-Liste hinzugefügt, sind diese in dem Statusfeld vor dem Client-Namen solange grün markiert, bis die Änderungen mit einem Klick auf *Apply* übernommen werden.

### **Remove Client**

Mithilfe von *Remove Client* können Clients aus der Client-Liste entfernt werden.

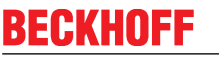

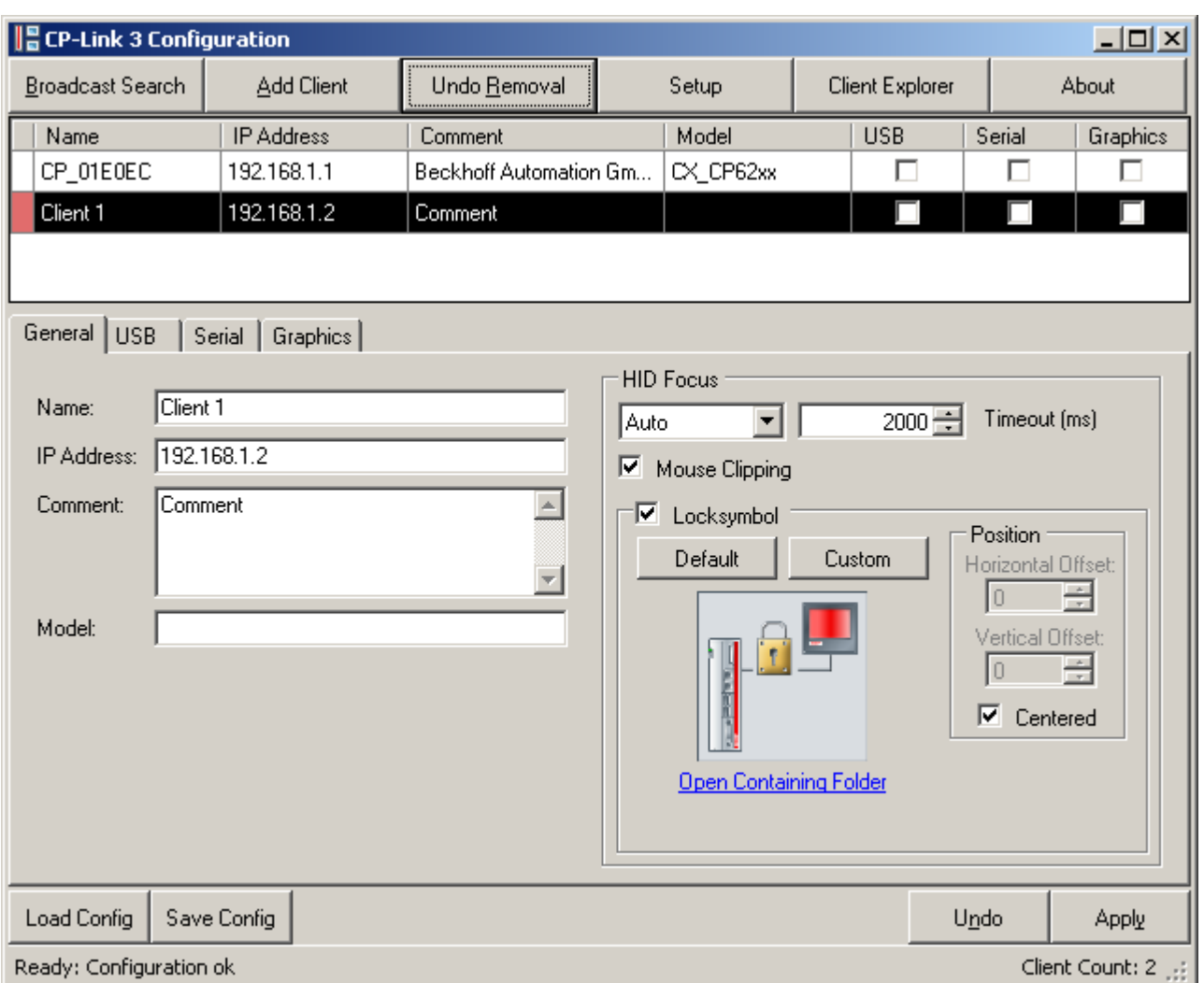

Die Beschriftung und das Verhalten des Buttons unterscheiden sich je nach Farbe des Statusfeldes des ausgewählten Clients:

- Das Statusfeld hat die Farbe grün (die Beschriftung des Buttons lautet *Remove Client*): Der Client wird durch einen Klick auf *Remove Client* sofort aus der Client-Liste entfernt.
- Das Statusfeld hat die Farbe weiß (die Beschriftung des Buttons lautet *Remove Client*):
	- Das Statusfeld wird rot gefärbt bis die Änderung mit einem Klick auf Apply übernommen wird. Erst dann wird der Client endgültig aus der Client-Liste entfernt.
- Das Statusfeld hat bereits die Farbe rot (die Beschriftung des Buttons lautet *Undo Removal*):

Mit einem weiteren Klick auf den Button wird die Lösch-Markierung wieder entfernt.

• Die Statusfelder mehrerer ausgewählter Clients haben verschiedene Farben (die Beschriftung des Buttons lautet *Toggle Removal Marks*):

Grün markierte Clients werden sofort aus der Client-Liste entfernt, bei rot markierten Clients wird die Lösch-Markierung wieder entfernt, und bei Clients mit weißen Statusfeldern wird das Statusfeld rot eingefärbt.

Sollen Clients aus der Client-Liste entfernt werden und sind diese in dem Statusfeld vor dem Client-Namen rot markiert, so werden die Änderungen erst mit einem Klick auf *Apply* endgültig übernommen.

## **4.3 Client-Konfiguration**

Die Konfiguration eines Clients gliedert sich in vier Bereiche, welche nachfolgend im Detail beschrieben werden:

- General [ $\triangleright$  28] Allgemeine Parameter eines Clients.
- USB [ $\triangleright$  30] Einstellungen zu "Virtual-USB".
- Serial [ 34] Einstellungen zu "Virtual-Serial Ports".
- Graphics [ 36] Einstellungen zu "Virtual Graphics".

Die CP-Link 3 Funktionalitäten (Virtual-USB, Virtual-Serial Ports, Virtual Graphics) können für jeden Client separat aktiviert, bzw. deaktiviert werden. Dies geschieht entweder über die entsprechenden Auswahlboxen in der Client-Liste oder über die Auswahlbox auf der entsprechenden Registerkarte im unteren Teil des Konfigurations-Fensters.

Um einen oder mehrere Clients zu konfigurieren, müssen diese zunächst selektiert werden. Dies erfolgt durch einfaches Anklicken in der Client-Liste. Es können auch mehrere Clients gleichzeitig selektiert werden, dabei ist der zuletzt markierte Client schwarz hinterlegt, während alle anderen blau hinterlegt sind:

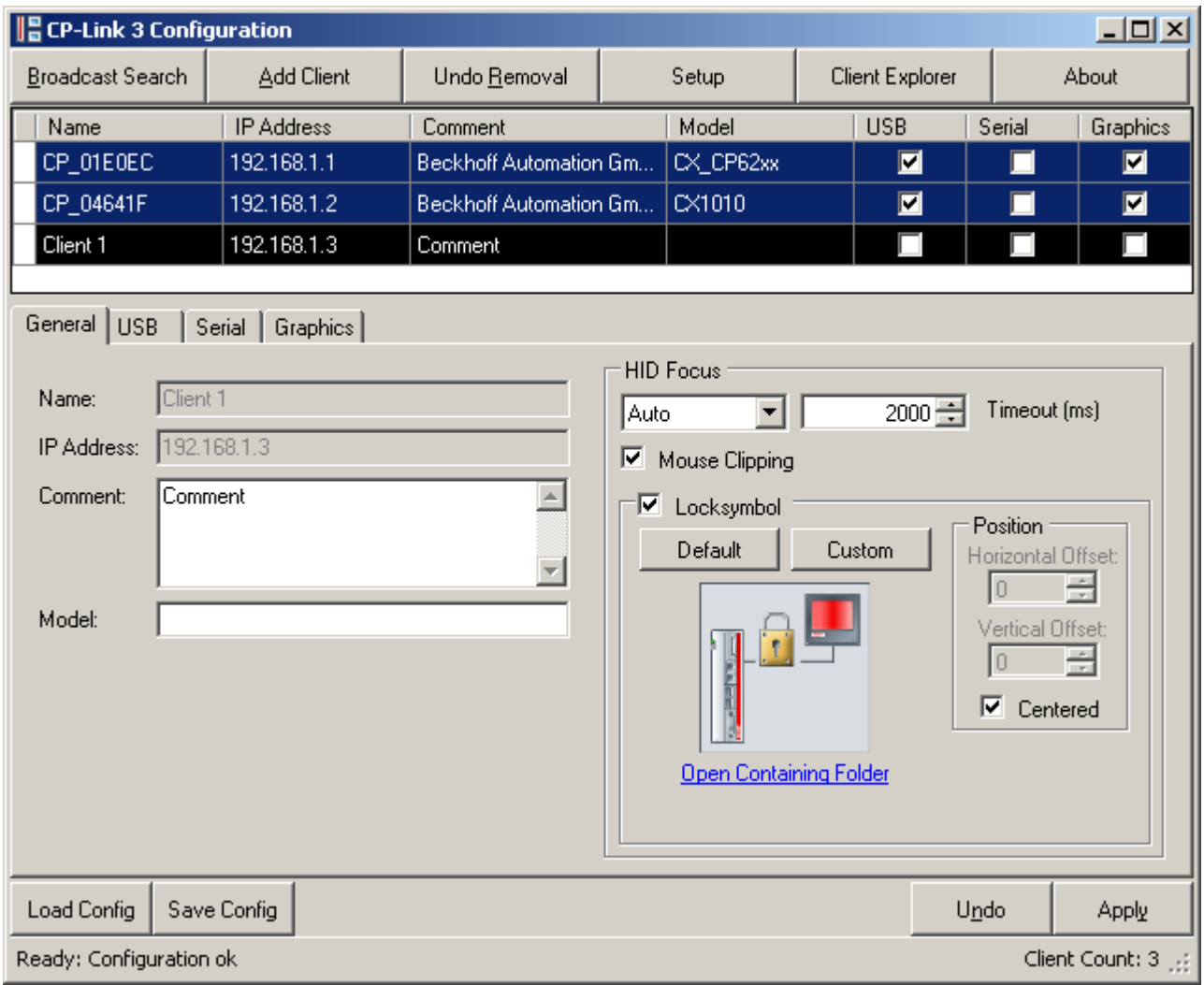

Angezeigt werden grundsätzlich die Einstellungen des zuletzt markierten Clients, während vorgenommene Änderungen immer für alle selektierten Clients vorgenommen werden.

## **4.3.1 General**

Die allgemeinen Parameter eines Clients werden auf der Registerkarte *General* eingestellt. Ein Stern neben dem Registerkarten-Namen zeigt an, dass die Einstellungen für den Bereich "General" verändert, aber noch nicht mit *Apply* übernommen wurden.

Zu den allgemeinen Parametern eines Clients zählt die IP-Adresse zusammen mit einem Namen und einer Beschreibung sowie die Einstellungen des HID-Focus. Der Eintrag *IP Address* ist zwingend erforderlich. Darüber hinaus können noch Eingaben in die Felder *Name, Comment* und *Model* gemacht werden. In dem Feld *Name* kann ein beliebiger Name für den Client vergeben werden. Der Name muss nicht dem Rechnernamen des Clients entsprechen.

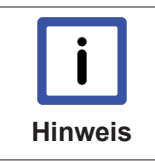

#### **Automatischer Eintrag der IPAdresse**

Wird ein Client über die Funktion Add Client der Client-Liste hinzugefügt, so wird das Feld IP Address des Clients automatisch vorausgefüllt. Dieser Eintrag ist gegebenenfalls anzupassen!

### **HID-Focus**

Mithilfe des HID-Focus (= Human Input Device Focus) lässt sich das Eingabe-Verhalten des Clients konfigurieren:

Wenn ein Client den HID-Focus hat, dann kann nur dieser Client Eingaben auf dem Host mittels Tastatur, Maus oder Touchpad tätigen. Alle anderen Clients sind für Eingaben gesperrt. Beim HID-Focus wird zwischen automatischem und manuellem Modus (Auto oder Manual) unterschieden.

- HID-Focus Auto Wird an einem Client eine Eingabe getätigt, bekommt dieser automatisch den HID-Focus. Wird für die eingestellte Zeit keine weitere Eingabe getätigt, dann verliert der Client den HID-Focus wieder. Der Zeitraum kann im Feld *Timeout* in Millisekunden festgelegt werden. Bei einem Timeout von 0 wird bei Eingaben kein HID-Focus gesetzt, d.h. dass gleichzeitig auch an anderen Clients Eingaben getätigt werden können.
- **HID-Focus Manual** Der Client ist zunächst für Eingaben gesperrt. Damit eine Eingabe getätigt werden kann, muss der HID-Focus auf den Client gesetzt werden. Dafür gibt es eine Softwareschnittstelle, die unter HID‐Focus manuell setzen [} 54] beschrieben wird. Der Timeout wird bei Auswahl des manuellen Modus automatisch auf 0 ms gesetzt, wodurch in jedem Fall ein explizites Zurücksetzen des HID-Focus nötig ist. Bei einem Timeout ungleich 0 ms wird der manuell gesetzte HID-Focus nach dem angegebenen Zeitraum automatisch wieder zurückgesetzt, falls keine weiteren Eingaben getätigt wurden.

Ist **MouseClipping** aktiv (Standardeinstellung), so kann der Mauszeiger den Bildschirmbereich des Clients mit HID-Focus nicht verlassen. Dies verhindert z.B. das unbeabsichtigte Bedienen von Fenstern außerhalb des sichtbaren Desktop-Bereichs.

## **Locksymbol**

Das *Locksymbol* ist eine Grafik, die auf denjenigen Clients angezeigt wird, die keine Eingabe tätigen können. Dadurch kann ein Benutzer erkennen, dass der HID-Focus bereits bei einem anderen Client ist.

Das standardmäßige *Default Locksymbol* lässt sich über den *Default* Button einstellen. Darüber hinaus können beliebige, den Ansprüchen angepasste Grafiken als Locksymbol ausgewählt werden. Der Button *Custom* öffnet einen FileDialog, mit dessen Hilfe die zu verwendende Datei ausgewählt werden kann. Unterhalb der Locksymbol-Vorschau kann über einen Klick auf *Open Containing Folder* ein Explorer-Fenster geöffnet werden, welches den Speicherort des ausgewählten Locksymbols zeigt.

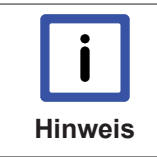

#### **Beschaffenheit der Locksymbol Grafik**

Die Größe des Locksymbols ist auf maximal 256 x 256 Pixel beschränkt. Größere Grafiken werden auf die Größe von 256 x 256 Pixel verkleinert, kleinere Grafiken behalten ihre ursprüngliche Größe. Grafiken mit Transparenz werden unterstützt.

#### **Position:**

Standardmäßig wird das Locksymbol zentriert auf dem Client angezeigt.

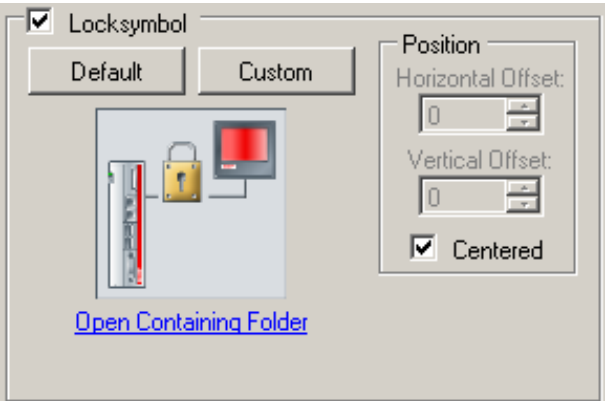

Nach Löschen des Häkchens in der Auswahlbox *Centered* ist es möglich einen horizontalen und vertikalen Versatz über die Felder *Horizontal Offset* und *Vertical Offset* festzulegen. Der Ursprungspunkt des Versatzes ist die obere linke Ecke des auf dem Client angezeigten Bildschirminhalts des Host PCs.

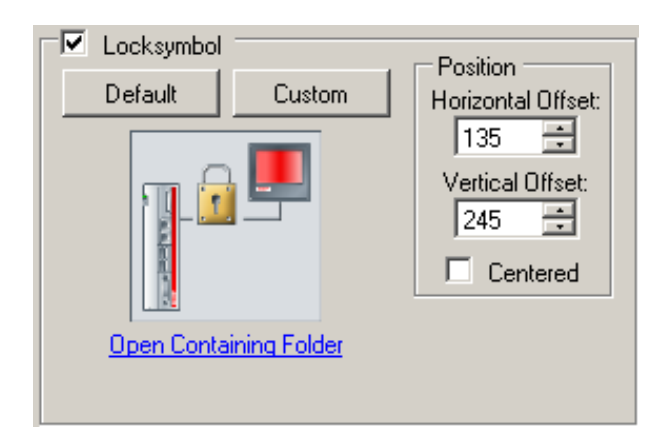

## **4.3.2 USB**

Die Einstellungen eines Clients für den Bereich "Virtual-USB" werden auf der Registerkarte USB vorgenommen. Ein Stern neben dem Registerkarten-Namen zeigt an, dass die Einstellungen für den Bereich "Virtual-USB" verändert, aber noch nicht mit Apply übernommen wurden.

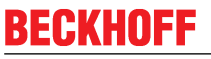

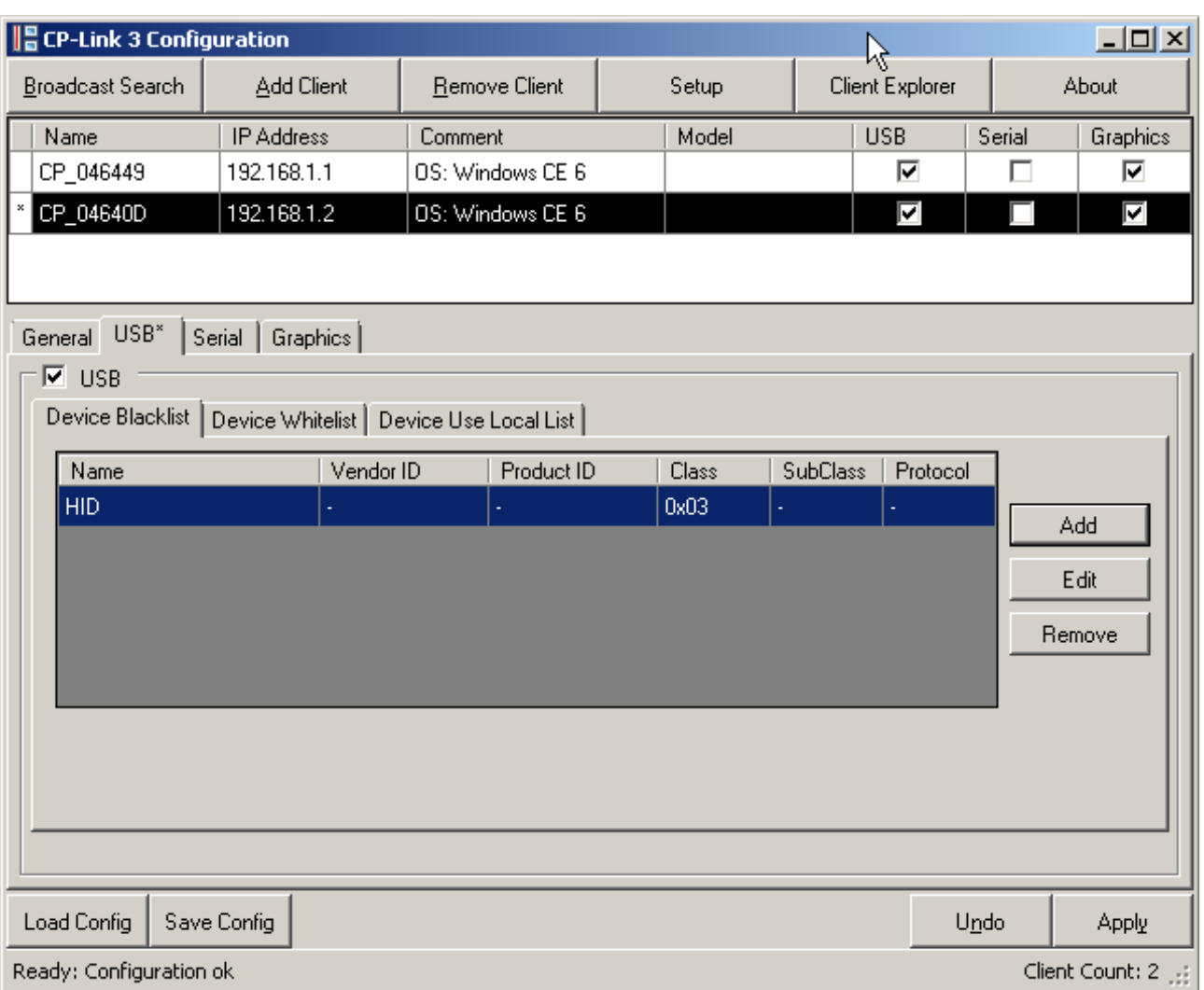

Durch Setzen oder Löschen des Häkchens in der Auswahlbox *USB* wird die Funktionalität "Virtual-USB" für den Client aktiviert oder deaktiviert.

#### **Hinweis Neue Hardware "Beckhoff GmbH USB Control Panel CP6800" gefunden** Wenn für einen Client zum ersten Mal "Virtual-USB" aktiviert wird, dann erscheint der Hardware-Assistent mit der Meldung, dass die Hardware "Beckhoff GmbH USB Control Panel CP6800" gefunden wurde. Dabei handelt es sich um den internen USB-Buskoppler für den der Treiber TcUsb.sys installiert werden muss. Dieser Treiber ist auf Beckhoff PCs vorhanden und wird vom Hardware-Assistenten automatisch installiert.

### **USB Gerätefilter**

#### **Device Blacklist**

Die Device Blacklist ist eine Liste von Filtern. Jeder Eintrag in der Blacklist ist ein Filter, der eine bestimmte Gruppe von USB Geräten repräsentiert, welche von dem Host-PC ignoriert werden sollen (siehe auch Kapitel USB Gerätefilter‐Listen [} 49]).

#### **Device Whitelist**

Die Device Whitelist ist eine Liste von Filtern. Jeder Eintrag in der Whitelist ist ein Filter, der eine bestimmte Gruppe von USB Geräten repräsentiert, welche nicht von dem Host-PC ignoriert werden sollen, und zwar auch dann, wenn für das USB Gerät ein passender Eintrag in der Blacklist existiert (siehe auch Kapitel USB Gerätefilter‐Listen [} 49]).

#### **Device Use Local List**

Die Device Use Local List ist eine Liste von Filtern. Jeder Eintrag in der Use Local List ist ein Filter, der eine bestimmte Gruppe von USB Geräten repräsentiert, welche vom Client lokal verwendet werden sollen (siehe auch Kapitel USB Gerätefilter‐Listen [} 49]).

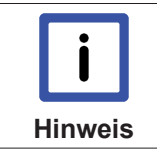

#### **Anzeige der Gerätefilter**

Wenn mehrere Clients selektiert wurden, dann werden die Listeneinträge nur dann angezeigt, wenn alle selektierten Clients dieselben Listeneinträge aufweisen.

### **Editieren von USB Gerätefiltern**

Die Vorgehensweise zum Editieren von USB Gerätefiltern ist für alle Arten von Filter-Listen ähnlich:

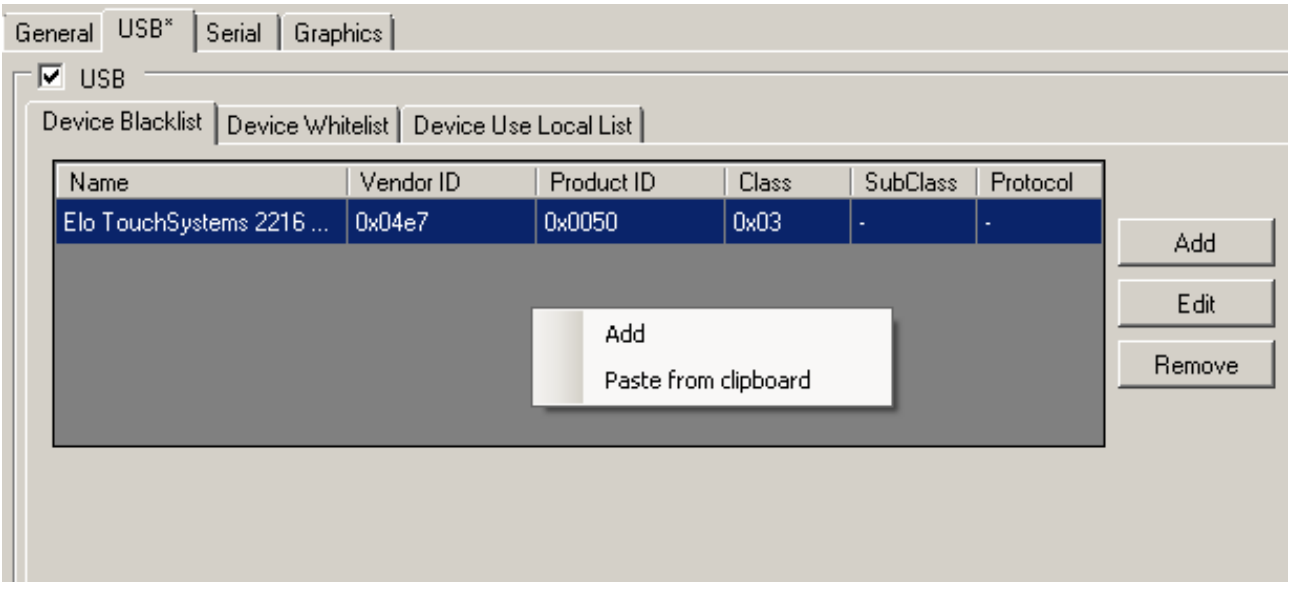

Mit Hilfe der *Add* und *Remove* Bottons können Filter für USBGeräte der jeweiligen Liste hinzugefügt bzw. entfernt werden. Ein Klick auf den *Edit* Button ermöglicht das Ändern von zuvor erstellten Filtern. Alternativ können Sie mit Hilfe des Kontextmenüs Filtereinträge hinzufügen, entfernen oder ändern. Zusätzlich kann das Kontextmenü dazu verwendet werden um einen zuvor im Client Explorer in die Zwischenablage kopierten Eintrag einzufügen (siehe auch Kapitel Client Explorer [} 39]).

Der Dialog zum Hinzufügen bzw. Ändern von Filtern (*Add* bzw. *Edit*) ist wie folgt aufgebaut:

# RECKHOEF

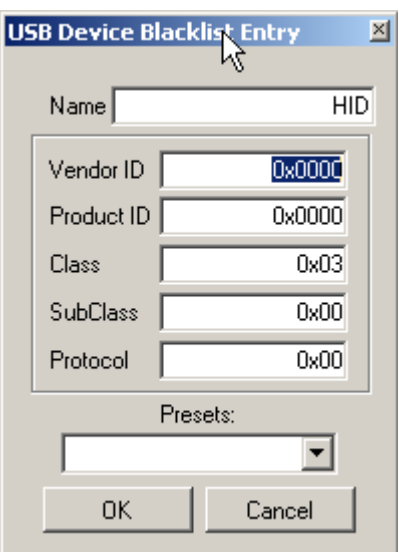

Die Eingaben in die Felder werden typischerweise in hexadezimaler Schreibweise eingegeben, wobei 0x weggelassen werden kann. Es ist auch möglich, eine vordefinierte Geräteklasse (z.B. *Mass Storage*) auszuwählen und diese in eine der Listen zu übernehmen.

Es kann z.B. eine Vendor ID angegeben werden. Im Falle eines Eintrags für die Blacklist werden dann alle USB-Geräte mit dieser Vendor ID vom Host-PC ignoriert. Analog dazu werden auch alle Geräte mit definierter Product ID, Class, SubClass oder Protocol vom Host-PC ignoriert.

### **USB Gerätefilter im Client Explorer anzeigen**

Mithilfe des Client Explorers kann nachvollzogen werden, welche Gerätefilter für ein bestimmtes USB-Gerät konfiguriert sind, bzw. wie das USB Gerät momentan verwendet werden kann. Für jedes USB Gerät wird im Client Explorer der aktuelle Status angezeigt (siehe Kapitel Client Explorer [} 39]).

### **Editieren der Device Use Local List**

**Hinweis**

Bis zur Version 1.4.x von CP-Link 3 wurde die Device Use Local List am Client-Gerät selber, durch Editieren der Registry, konfiguriert (siehe auch Kapitel USB Geräte lokal am Client verwenden [} 58]). Ab Version 1.5.x von CP-Link 3 erfolgt die Konfiguration vom Host-PC aus. Falls ein Client zuvor bereits Einträge in der Use Local List hatte, so werden diese auf der Registerkarte *Device Use Local List* angezeigt:

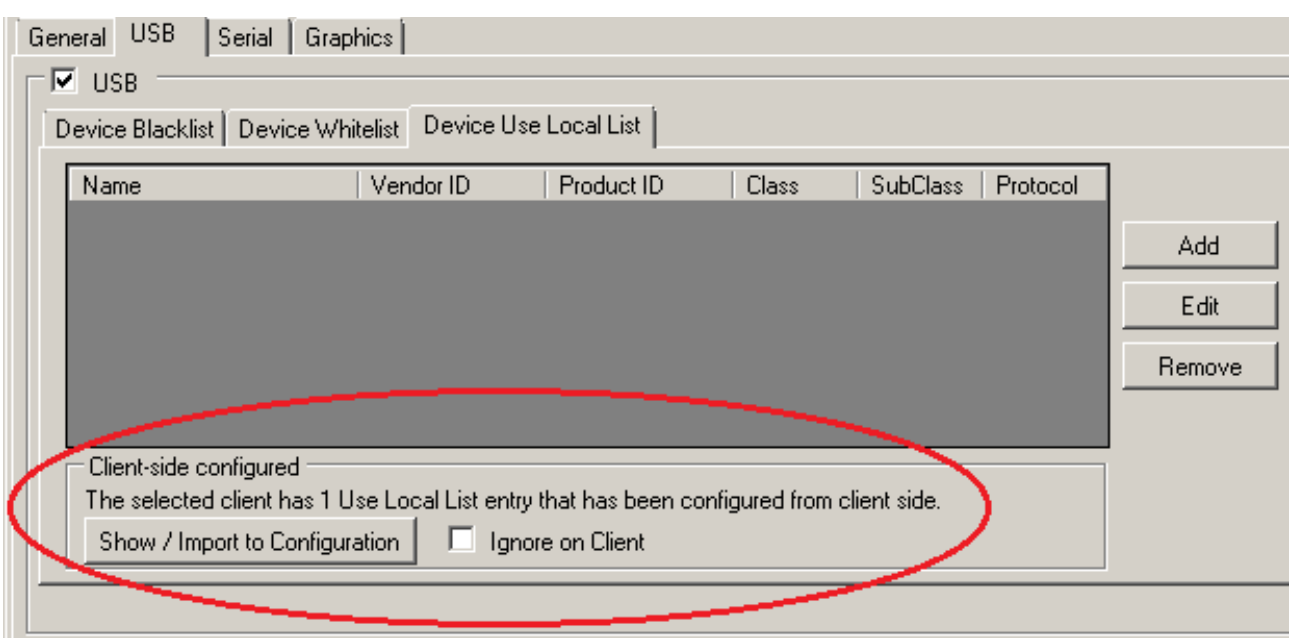

Durch Setzen des Häkchens in der Auswahlbox *Ignore on Client* werden die am Client konfigurierten Use Local List Einträge ignoriert und nur die vom Host-PC aus konfigurierte Use Local List beachtet. Mit Hilfe des Buttons *Show / Import to Configuration* können die am Client konfigurierten Use Local List Einträge angezeigt werden:

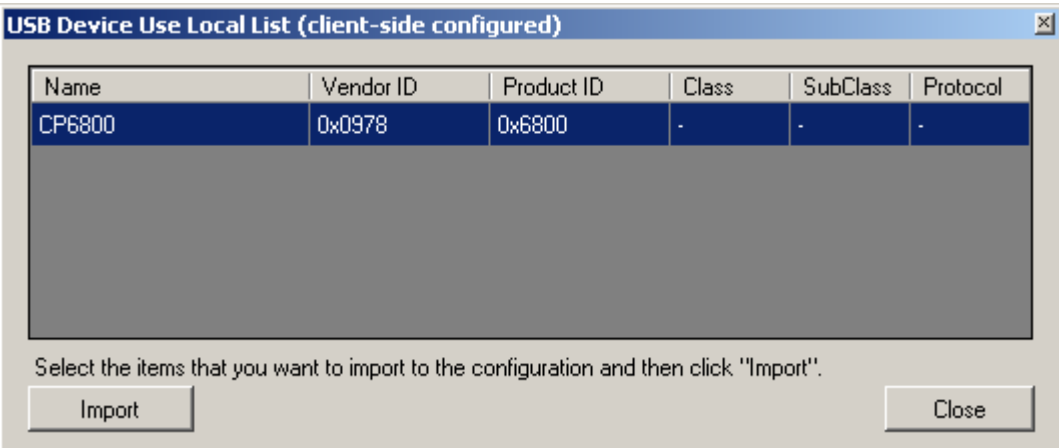

Durch Klicken des *Import* Buttons werden die selektierten, am Client konfigurierten Use Local List Einträge in die vom Host-PC aus konfigurierte Use Local List übernommen.

## **4.3.3 Serial**

Die Einstellungen eines Clients für den Bereich "Virtual-Serial Ports" werden auf der Registerkarte Serial vorgenommen. Ein Stern neben dem Registerkarten-Namen zeigt an, dass die Einstellungen für den Bereich "Virtual-Serial Ports" verändert, aber noch nicht mit Apply übernommen wurden.

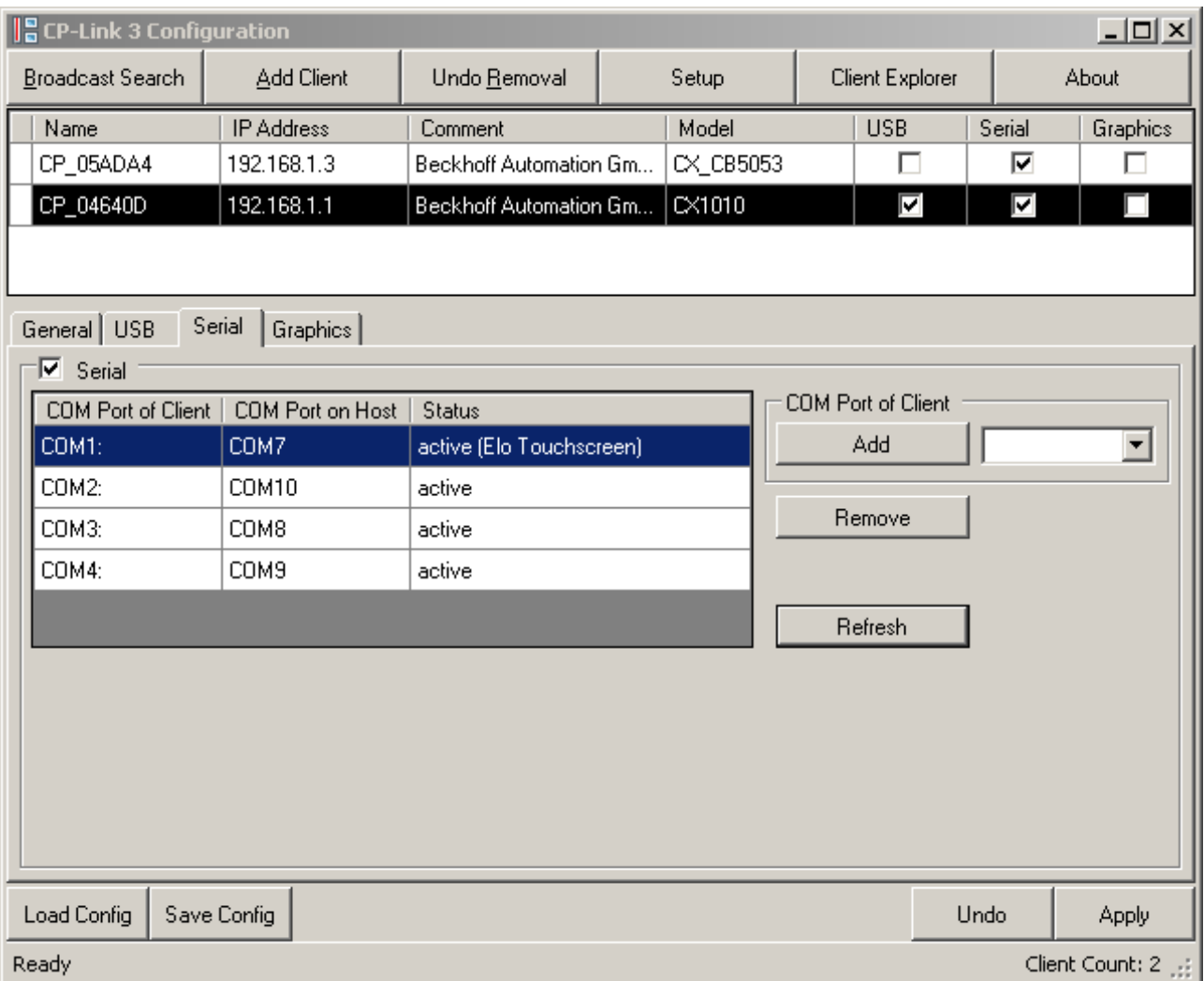

Durch Setzen oder Löschen des Häkchens in der Auswahlbox Serial wird die Funktionalität "Virtual-Serial Ports" für den Client aktiviert oder deaktiviert.

In der Auswahlbox unter *COM Port of Client* kann man einen Port-Namen des Clients auswählen und mit *Add* in die PortListe übernehmen. Dabei ist zu beachten, dass nur tatsächlich vorhandene serielle Ports des Clients verwendet werden können. Mit *Remove* wird der aktuell selektierte Eintrag aus der Liste entfernt.

Mit *Apply* wird die Konfiguration aktiviert. Beim ersten Mal wird dabei für einen Client zunächst der CPLink 3 Remote Serial Port Enumerator installiert und dann für jede virtuelle serielle Schnittstelle der CPLink 3 Virtual COM Port Treiber. Die Installation erfolgt jeweils über den "Found New Hardware Wizard". Die virtuellen Schnittstellen erscheinen erst, wenn eine TCP/IP Verbindung zu dem Client besteht.

Mit *Refresh* wird der aktuelle Status der virtuellen seriellen Schnittstellen ausgelesen und in der Liste angezeigt. Insbesondere zeigt die Liste die Zuordnung zwischen den COM Ports des Clients (*COM Port of Client*) und den virtuellen COM Ports auf dem Host-PC (*COM Port on Host*).

Die Port-Namen finden sich in der Regel am entsprechenden Anschluss des Gerätes. Intern angeschlossene serielle Geräte, wie z.B. ein serieller Touchscreen, sind in der Gerätebeschreibung (z.B. Aufkleber auf der Rückseite eines Panel-PCs) dokumentiert.

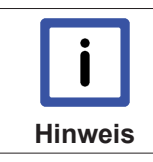

#### **COMPort muss verfügbar sein**

Die Installation eines virtuellen COM-Ports ist nur möglich, wenn tatsächlich eine Verbindung mit dem Client besteht und der Port verfügbar ist.

## **Elo Touchpanel**

Über eine virtuelle serielle Schnittstelle kann ein seriell angeschlossenes Elo Touchpanel verwendet werden. Dazu muss für den entsprechenden Port der passende Elo Touch-Treiber installiert werden. Starten Sie hierfür die Installationsapplikation EloSetup.exe und folgen Sie den Anweisungen des Installations-Wizards.

## **4.3.4 Graphics**

Die Einstellungen eines Clients für den Bereich "VirtualGraphics" werden auf der Registerkarte *Graphics* vorgenommen. Ein Stern neben dem Registerkarten-Namen zeigt an, dass die Einstellungen für den Bereich "Virtual-Graphics" verändert, aber noch nicht mit Apply übernommen wurden.

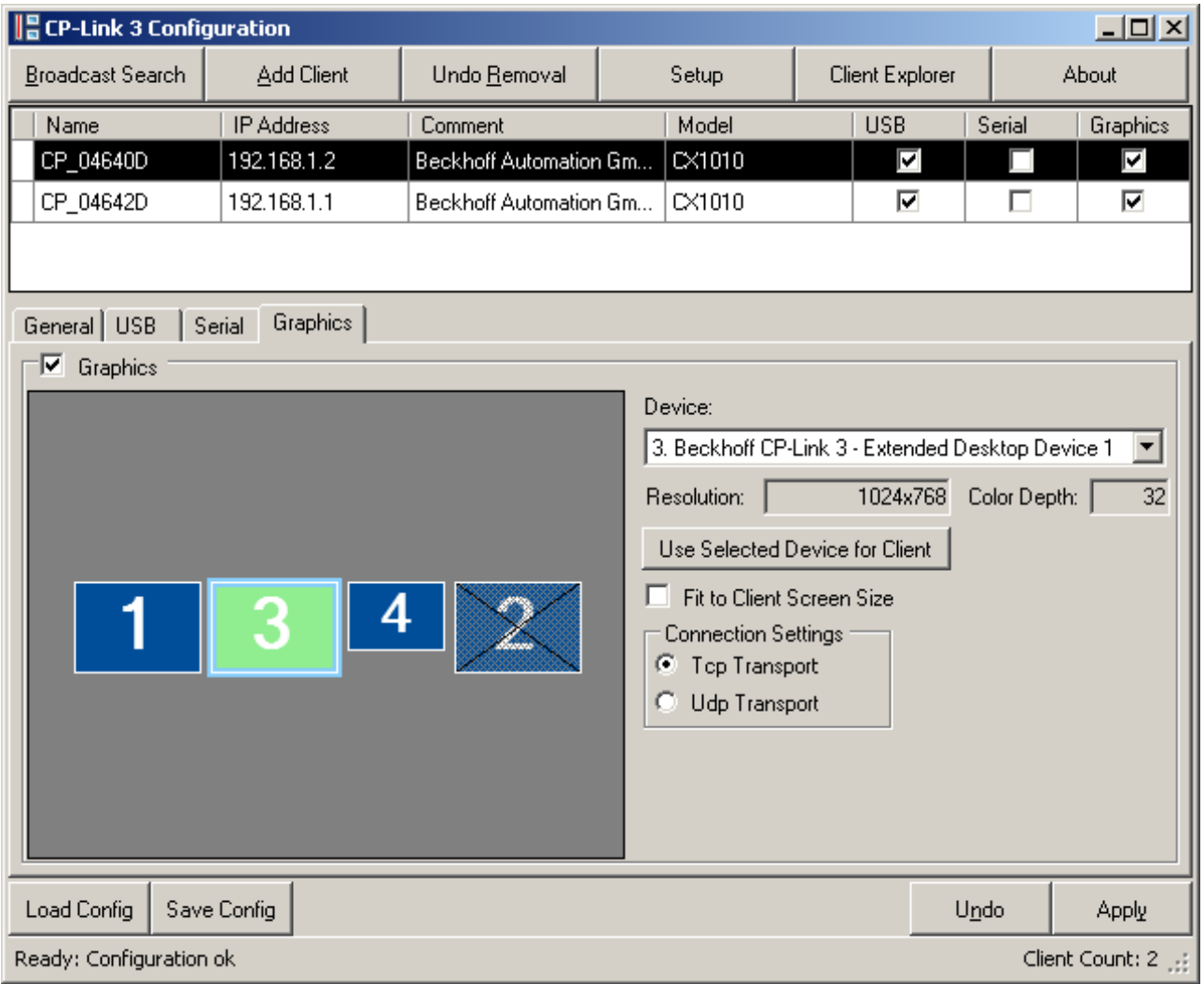

Durch Setzen oder Löschen des Häkchens in der Auswahlbox *Graphics* wird die Funktionalität "Virtual-Graphics" für den Client aktiviert oder deaktiviert.

Die linke Grafik zeigt alle am Host-PC verfügbaren Anzeigegeräte, welche durch die Monitorsymbole angedeutet sind. Von den dargestellten Anzeigegeräten kann jeweils ein Gerät einem Client zugeordnet werden, was bedeutet, dass dieser Client den Bildschirminhalt des zugeordneten Anzeigegerätes darstellen soll. Das zugeordnete Anzeigegerät wird grün, alle anderen Anzeigegeräte werden blau dargestellt. Ist ein Anzeigegerät inaktiv, so wird dieses durch eine Schraffur kenntlich gemacht. Ein durchkreuztes Monitorsymbol kennzeichnet diejenigen Anzeigegeräte, welche nicht einem Client zugeordnet werden können. Zu solchen Geräten zählen z.B. zusätzlich installierte Grafikkarten oder der zweite Ausgang einer Dual Head-Grafikkarte (Siehe auch Kapitel Funktionsweise [ $\blacktriangleright$  7]).
## **Zuordnung eines Anzeigegeräts zu einem Client**

Durch einen Klick auf ein Monitorsymbol wird das Anzeigegerät zunächst selektiert, was durch eine hellblaue Umrandung zu erkennen ist. Analog dazu kann ein Anzeigegerät auch über die oben rechts dargestellte Auswahlliste (*Device*) gewählt werden. Das selektierte Anzeigegerät kann nun durch einen Klick auf *Use Selected Device for Client* oder durch einen Rechtsklick auf das selektierte Anzeigegerät dem Client zugeordnet werden. Das zugeordnete Anzeigegerät wird grün hervorgehoben.

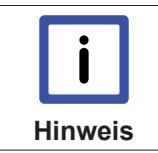

#### **Zuordnung des Anzeigegeräts**

Wenn die Funktionalität "Virtual-Graphics" zum ersten Mal aktiviert wird, wird dem Client automatisch das erste Anzeigegerät zugeordnet.

### **Auflösung der Anzeigegeräte am Host / Auflösung des Clients**

Rechts neben der Grafik werden die Auflösung und die Farbtiefe für das aktuell selektierte Anzeigegerät dargestellt. Sind Änderungen dieser Parameter gewünscht, so sind diese mit Hilfe des *Setup* Dialogs vorzunehmen (Siehe auch Kapitel Konfigurationsoberläche [} 19] Setup). Unter Windows XP können Änderungen auch über die *Windows Anzeige Einstellungen* vorgenommen werden(siehe auch Kapitel Windows Anzeige Einstellungen [} 50]).

Unterscheidet sich die Auflösung eines zugeordneten Anzeigegeräts von der Auflösung des zugehörigen Clients, so kann das Anzeigeverhalten des Clients durch Setzen oder Löschen des Häkchens *Fit to Client Screen Size* angepasst werden:

• Fit to Client Screen Size nicht gesetzt: Ist die Auflösung des zugeordneten Anzeigegeräts kleiner als die Auflösung des Clients, wird der Bildschirminhalt zentriert (mit schwarzem Rahmen) auf dem Client dargestellt. Ist die Auflösung des zugeordneten Anzeigegeräts hingegen größer als die Auflösung des Clients, wird der obere linke Ausschnitt des Bildschirminhalts auf dem Client dargestellt.

• Fit to Client Screen Size gesetzt: Ist die Auflösung des zugeordneten Anzeigegeräts kleiner als die Auflösung des Clients, wird der Bildschirminhalt vergrößert und bildschirmfüllend auf dem Client dargestellt. Ist die Auflösung des zugeordneten Anzeigegeräts größer als die Auflösung des Clients, wird der Bildschirminhalt verkleinert und bildschirmfüllend auf dem Client dargestellt. Die Einstellungen der Auflösung aller beteiligten Geräte blieben hierbei unverändert. Lediglich das darzustellende Bild wird entsprechend vergrößert bzw. verkleinert.

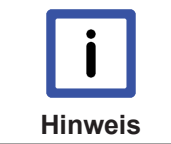

#### **Qualität des angezeigten Bildes**

Das Vergrößern bzw. Verkleinern kann sich bei nicht ganzzahligen Vergrößerungs- bzw. Verkleinerungsverhältnissen negativ auf die Qualität des angezeigten Bildes auswirken.

## **Übertragungsprotokoll für Grafikdaten Connection Settings**

Das Protokoll zur Übertragung der Grafikdaten kann für jeden Client separat eingestellt werden. Standardmäßig wird die Datenübertragung via TCP vorausgewählt. Ist TCP ausgewählt, bedeutet das, dass die Grafikdaten eines Anzeigegeräts jedem Client jeweils gesondert zugesendet werden, wodurch sich die Datenrate mit der Anzahl der Clients multipliziert. Wird hingegen für einen oder mehrere Clients die Datenübertragung via UDP (UDP-Multicast) gewählt, bedeutet das, dass die Grafikdaten eines Anzeigegeräts *einmal* über das Netzwerk versendet werden und alle diesem Anzeigegerät zugeordneten Clients, welche zudem die Datenübertragung via UDP eingestellt haben, diese Daten empfangen können.

Die Datenübertragung via UDP hat also den Vorteil, dass die genutzte Bandbreite des Netzwerks auf ein Minimum reduziert wird. Ein Nachteil der Datenübertragung via UDP im Vergleich zur Datenübertragung via TCP ist die höhere Störanfälligkeit. Im Falle einer gestörten Datenübertragung via UDP ist es demnach sinnvoll, TCP als Übertragungsprotokoll auszuwählen. Da sich hierbei aber, wie oben beschrieben, die genutzte Bandbreite mit Anzahl der Clients multipliziert, kann dies die Leistung beeinträchtigen. Dies ist

dann der Fall, wenn die benötigte Bandbreite größer als die zur Verfügung stehende Bandbreite wird. In so einem Fall ist die Leistung für alle CP-Link 3 Funktionalitäten (Virtual-USB, Virtual-Serial Ports, Virtual-Graphics) betroffen.

# **5 Funktionsüberwachung**

# **5.1 Client Explorer**

Der CP-Link 3 Client Explorer ist ein Werkzeug zur Überwachung der Funktion von CP-Link 3. Im Client Explorer werden Warnungen, Fehlermeldungen, und Statusinformationen der verschiedenen Komponenten von CPLink 3 angezeigt.

Die Benutzeroberfläche des Client Explorer ist wie folgt aufgebaut:

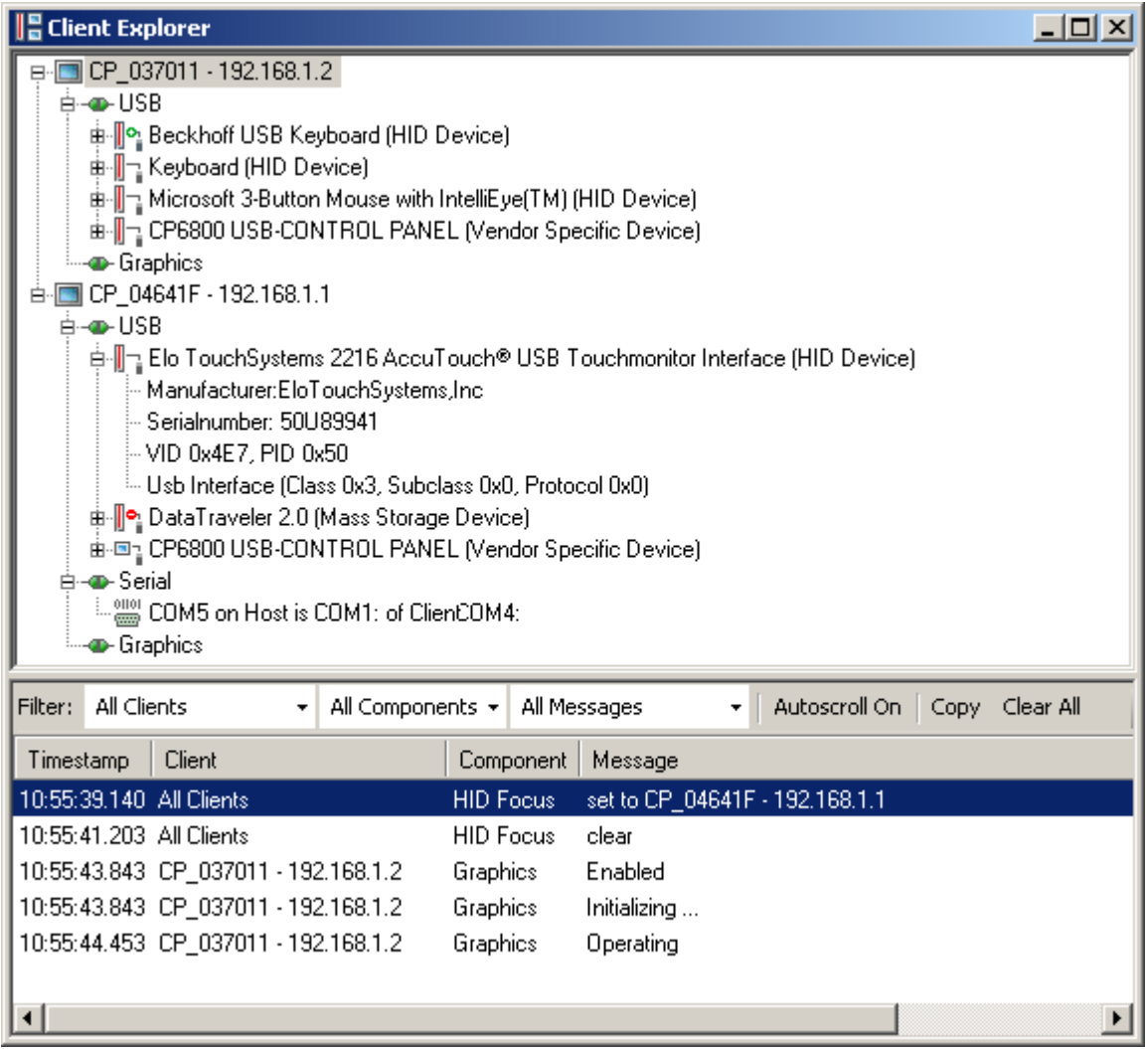

Im oberen Teil wird eine Baumstruktur dargestellt, welche einerseits die aktuell aktivierte CPLink 3 Konfiguration widerspiegelt und andererseits aktuelle Statusinformationen enthält. Im unteren Teil befindet sich ein Nachrichtenfenster in dem Warnungen, Fehlermeldungen und Statusinformationen in Textform ausgegeben werden.

## **Die Hierarchie der Baumstruktur:**

Die Knoten in der **ersten** Ebene entsprechen jeweils einem Client:

- $\blacksquare$
- Der Text des Knotens enthält den Namen des Clients und dessen IP-Adresse entsprechend der aktuellen Konfiguration.

Die Knoten in der zweiten Ebene entsprechen den CP-Link 3 Komponenten "Virtual-USB", "Virtual-Serial Ports" und "Virtual Graphics" des Clients, wobei nur für die in der Konfiguration aktivierten Komponenten ein entsprechender Knoten dargestellt wird. Das Icon eines solchen Knotens gibt gleichzeitig Auskunft über den aktuellen Status der Komponente:

- Die jeweilige Komponente hat keine Verbindung über das Netzwerk. Der Host-PC versucht  $4.6$ eine Verbindung zum Client herzustellen. Die jeweilige Komponente hat einen ungültigen Zustand bzw. einen Fehlerstatus. In diesem Fall wird eine entsprechende Nachricht im Nachrichtenfenster dargestellt (siehe unten).
- Die Verbindung der Komponente über das Netzwerk ist hergestellt, die Komponente befin-4H) det sich in der Initialisierungsphase.
- Die Verbindung der Komponente über das Netzwerk ist hergestellt, die Initialisierungsphase ist erfolgreich abgeschlossen.
- Die Verbindung der Komponente über das Netzwerk ist unterbrochen worden, die Kompo-4B) nente befindet sich in der Deinitialisierungsphase.
- Die Komponente wurde aus der Konfiguration entfernt und befindet sich in der Deinitialisie--40rungsphase.

Die Knoten der **dritten** Ebene enthalten detailliertere Informationen der jeweiligen Komponente.

Knoten **unterhalb eines USB-Knotens**: Jeder Knoten repräsentiert ein am Client eingestecktes USB Gerät. Der Text des Knotens enthält einerseits die vom Gerät ausgelesene Produkt-Bezeichnung (sofern vorhanden) und andererseits die Geräteklasse. Das Icon eines solchen Knotens gibt Auskunft über den aktuellen Status des USB Gerätes:

- h. Das am Client eingesteckte USB Gerät kann per "Virtual-USB" am Host-PC verwendet werden.
- Das am Client eingesteckte USB Gerät könnte per "Virtual-USB" am Host-PC verwendet P. werden, die Verwendung wird jedoch aufgrund der Konfiguration am Host-PC blockiert. Für das Gerät existiert ein passender Eintrag in der USB Device Blacklist (siehe auch Kapitel USB Gerätefilter‐Listen [} 49]).
- Das am Client eingesteckte USB Gerät kann per "Virtual-USB" am Host-PC verwendet wer-¶∘ den. Für das Gerät existiert ein passender Eintrag sowohl in der USB Device Blacklist als auch in der USB Device Whitelist (siehe auch Kapitel USB Gerätefilter‐Listen [} 49]).
- Das am Client eingesteckte USB Gerät kann nicht per "Virtual-USB" am Host-PC verwendet 모델 werden, da das Gerät lokal am Client verwendet wird. Für das Gerät existiert ein passender Eintrag in der USB Device Use Local List (siehe auch Kapitel USB Gerätefilter‐Listen [} 49]).

Jeder USB Geräte-Knoten hat weitere Unterknoten, die detaillierte Informationen (Hersteller, Seriennummer, ...) des USB Gerätes beinhalten.

Durch einen Rechtklick auf ein USB-Gerät öffnet sich ein Kontextmenu mit dessen Hilfe das ausgewählte Gerät zu einer der USB Gerätefilter-Listen der Konfiguration hinzugefügt werden kann (siehe auch Kapitel Client‐Konfiguration [} 27] bzw. Kapitel USB Gerätefilter‐Listen [} 49]):

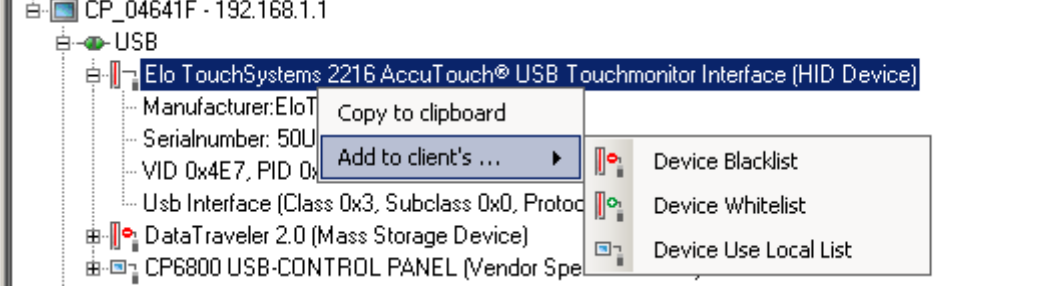

Wenn Sie die Geräteinformationen in die Zwischenablage kopieren (*Copy to clipboard*) können Sie die kopierten Informationen im Konfigurations-Fenster wieder einfügen und so einen Gerätefilter-Eintrag erstellen (siehe auch Kapitel Client‐Konfiguration [} 27] Editieren von USB Gerätefiltern).

Handelt es sich bei dem USB-Gerät um einen USB-Buskoppler, so wird in einem Unterknoten dessen Gerätenummer angezeigt. Abhängig vom Buskoppler-Typ kann die Gerätenummer auch geändert werden. Für alle Buskoppler des Typen CPx8xx ist die Buskopplernummer änderbar. Durch einen Rechtsklick auf den Gerätenummer-Knoten öffnet sich ein Kontextmenü mit dessen Hilfe sich der Dialog zum Ändern der Buskopplernummer aufrufen lässt.

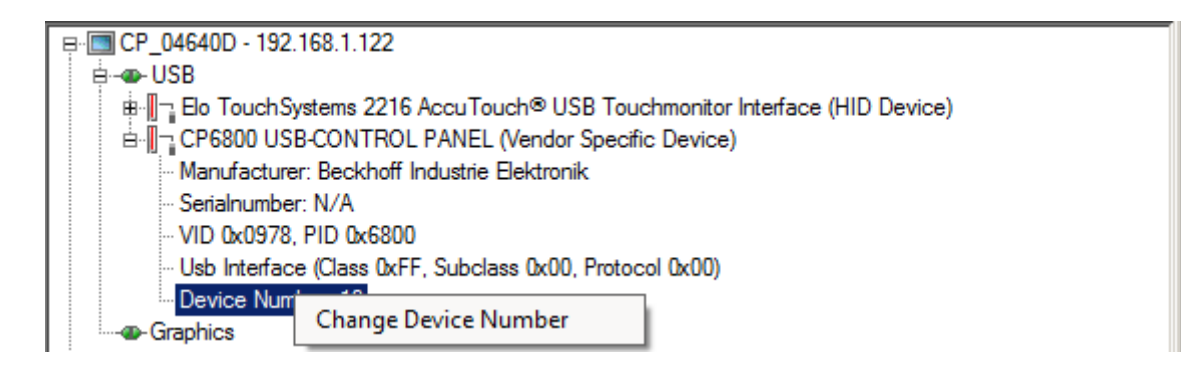

Der Dialog bietet die Möglichkeit eine neue Nummer einzugeben und das Schreiben durch einen Klick auf den "Change"-Button durchzuführen. Durch einen Klick auf den "Cancel"-Button kann die Aktion abgebrochen werden.

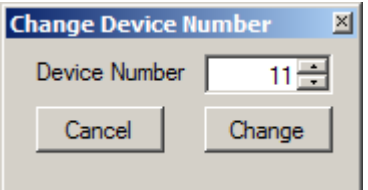

Alternativ kann das Schreiben der Buskoppler-Nummer über den TwinCAT System Manager erfolgen (Siehe Kapitel Verwendung des USB‐Buskopplers CPx8xx [} 59]).

Knoten **unterhalb eines Serial-Knotens**: Jeder Knoten repräsentiert eine serielle Schnittstelle des Clients, die per "Virtual-Serial Ports" am Host-PC verwendet werden kann.

 $\frac{0101}{6000}$ Der Text des Knotens enthält den Namen der am Host-PC erzeugten virtuellen seriellen Schnittstelle und den Namen der zugehörigen seriellen Schnittstelle des Clients.

### **Das Nachrichtenfenster:**

Im Nachrichtenfenster werden Statusinformationen und Fehlermeldungen in zeitlicher Reihenfolge sortiert angezeigt. Jeder Eintrag hat ein Feld für den Zeitstempel, ein Feld für den Client für den die Nachricht gilt, ein Feld für die Komponente des jeweiligen Clients und ein Feld für die Nachricht an sich. Fehlermeldungen werden rot hervorgehoben.

Ein Rechtklick auf die Kopfzeile des Ausgabefeldes öffnet ein Menü mit dessen Hilfe ausgewählt werden kann, welche Bestandteile der Nachrichten angezeigt bzw. nicht angezeigt werden sollen:

# **BECKHOFF**

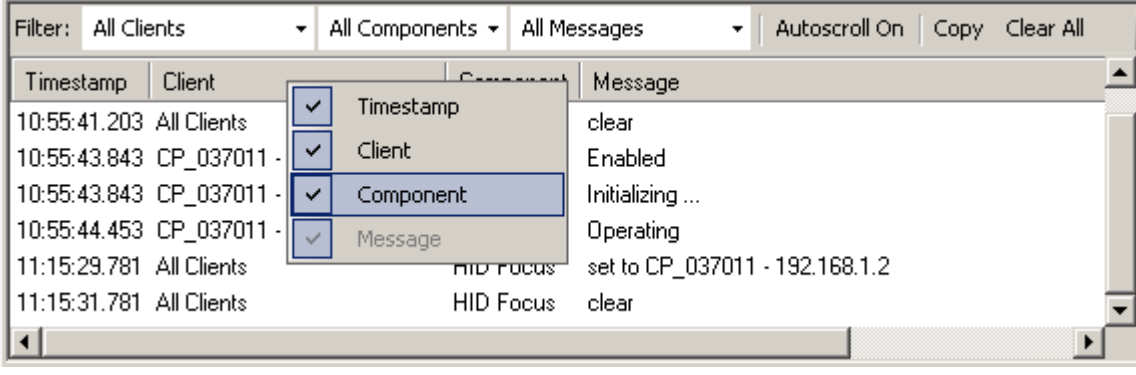

Oberhalb des Ausgabefeldes befinden sich mehrere Auswahlboxen, mit deren Hilfe verschiedene Filter definiert werden können. Diese Filter bestimmen, welche Nachrichten im Ausgabefeld angezeigt bzw. nicht angezeigt werden sollen. Es kann nach folgenden Kriterien gefiltert werden, wobei die Filter beliebig kombiniert werden können:

• Filtern nach Nachrichten bestimmter Clients: Je nach Auswahl werden entweder die Nachrichten aller Clients (*All Clients*), oder nur die Nachrichten des in der Baumstruktur ausgewählten Clients (*Only Selected Client*) angezeigt. Standardmäßig werden die Nachrichten aller Clients angezeigt.

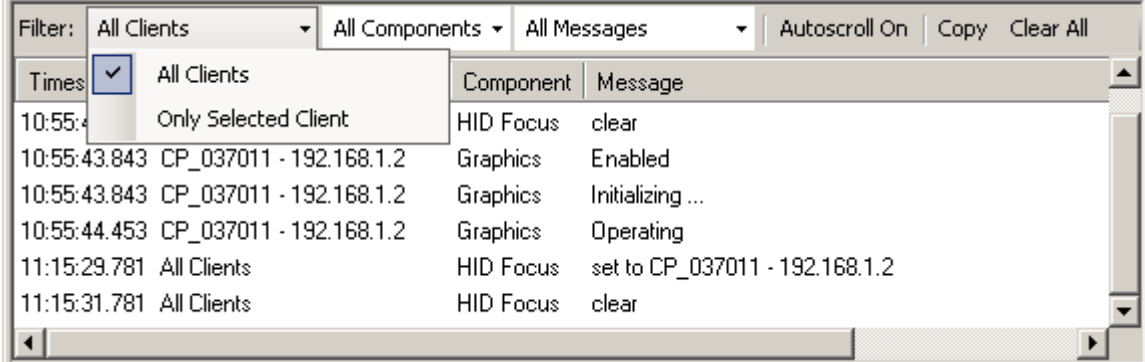

• Filtern nach Nachrichten bestimmter Komponenten: Es werden die Nachrichten der ausgewählten Komponenten angezeigt. Standardmäßig werden die Nachrichten aller Komponenten angezeigt

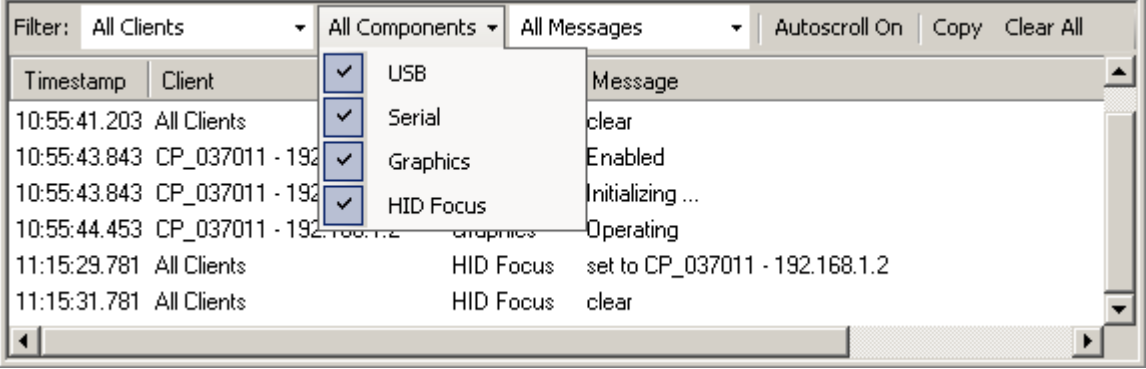

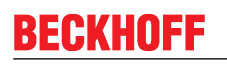

• Filtern nach Nachrichten eines bestimmten Typs: Je nach Auswahl werden entweder alle Nachrichten (Fehler- und Infonachrichten), oder nur Fehlernachrichten angezeigt. Standardmäßig werden alle Nachrichten angezeigt.

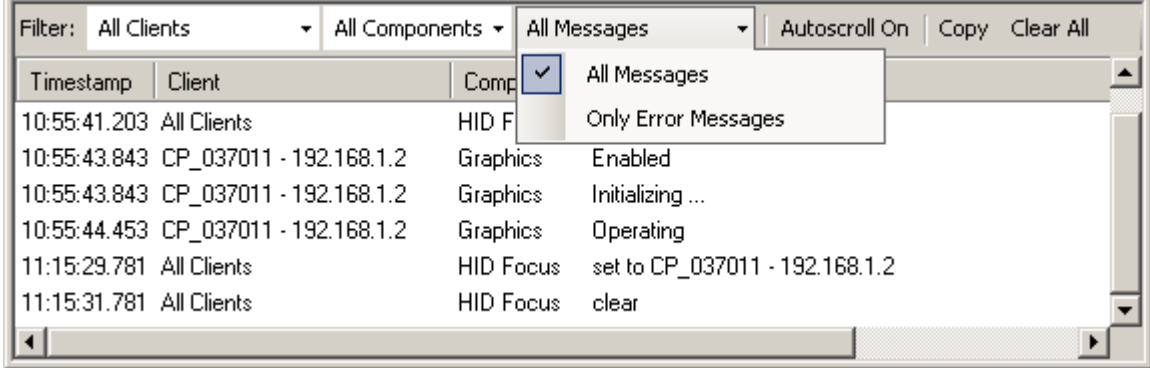

Rechts neben den Auswahlboxen für die Nachrichtenfilter befinden sich weitere Buttons:

- Autoscroll On/Off Wenn *Autoscroll On* gewählt ist und dem Nachrichtenfenster ein neuer Eintrag hinzugefügt wird, wird der Fensterinhalt automatisch so verschoben, dass sich die neue Nachricht im sichtbaren Bereich des Nachrichtenfensters befindet. Wird *Autoscroll Off* gewählt, ist das automatische Verschieben deaktiviert, d.h. der Fensterinhalt wird bei neuen Einträgen nicht verschoben.
- Copy Alle markierten Nachrichten werden in die Zwischenablage kopiert.
- Clear All Alle Nachrichten werden gelöscht.

# **6 Netzwerk**

# **6.1 Netzwerktopologie**

Bei der Verwendung von CPLink 3 sind folgende Dinge zu beachten:

- Es wird empfohlen für CPLink 3 ein eigenständiges Netzwerk zu verwenden.
- Die im Netzwerk beteiligten PCs müssen in einer Baumstruktur miteinander verbunden sein, d.h. alle Clients sind direkt, bzw. über einen oder mehrere Switches mit dem Host-PC verbunden. Ringstrukturen, Busstrukturen oder Reihenschaltungen (daisy-chaining) sind nicht möglich.
- Die maximale Leitungslänge zwischen zwei PCs bzw. Switches beträgt 100 m.
- Werden von einem Host-PC aus die in Clients integrierten USB-Buskoppler via RT-Ethernet verwendet, kann es nötig sein, für die RT-Ethernet Verbindung ein separates Netzwerk zu verwenden (siehe auch Verwendung des USB‐Buskopplers CPx8xx [} 59]).

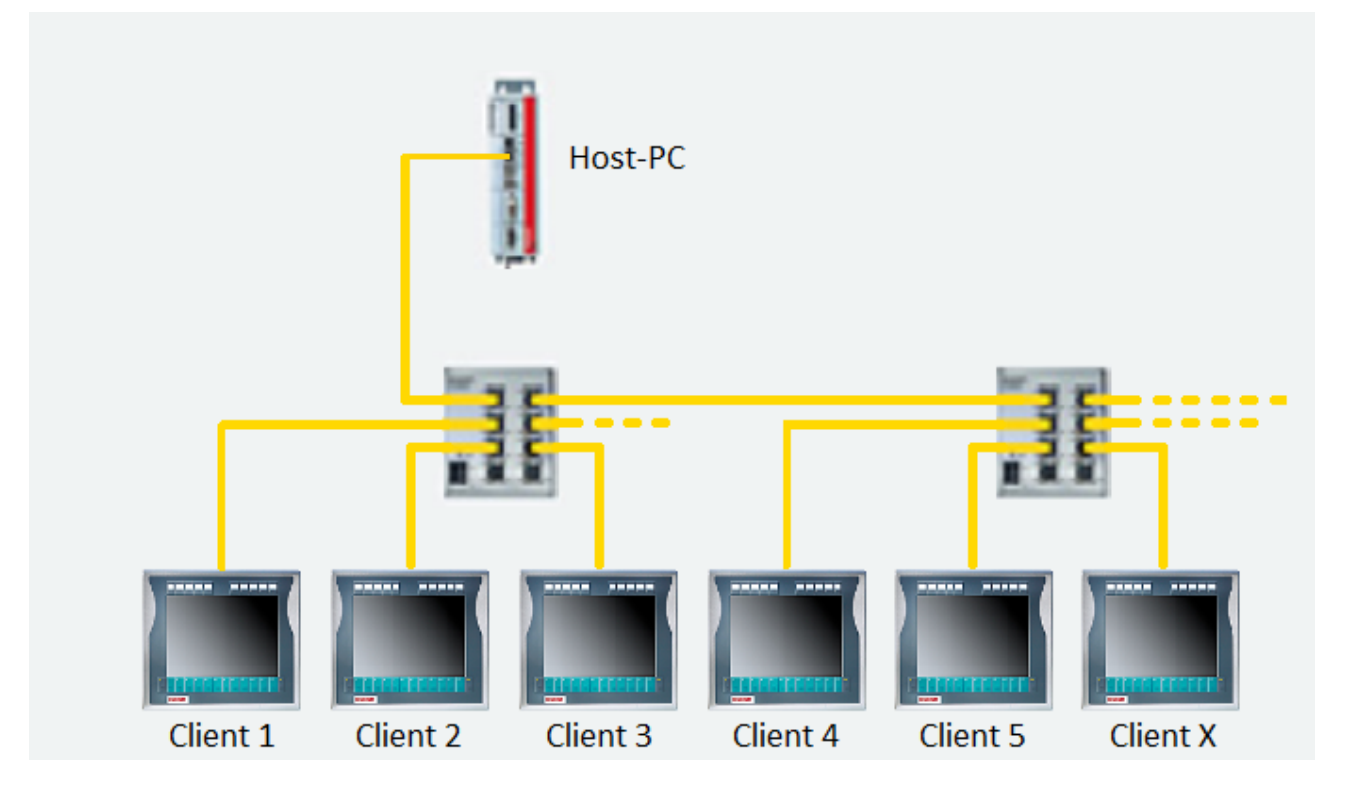

## **6.2 Konfiguration von RT-Ethernet Devices**

Ein Netzwerkadapter wird durch Installieren des speziellen TwinCAT-Intel PCI Ethernet Adapter Treibers zum RT-Ethernet Adapter. Die Installation erfolgt mit dem TwinCAT System Manager über den Dialog "Options|Show Real Time Ethernet Compatible Devices ...".

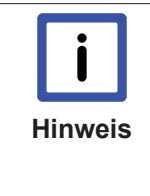

### **CPLink 3 und RTEthernet**

Wird für CP-Link 3 der selbe Netzwerkadapter verwendet wie für das RT-Ethernet kann es unter Umständen zu Verbindungsabbrüchen kommen (Siehe Kapitel Anmerkungen [} 74], bzw. Hilfe bei Störungen [} 75]). Des Weiteren muss für das Übertragungsprotokoll für Grafikdaten TCP/IP ausgewählt werden, da die RTEthernet Adapter der Clients keine UDP Multicast Pakete annehmen (Siehe auch Client‐Konfiguration [} 27]).

## **Hinzufügen eines RT-Ethernet Devices zur I/O Konfiguration**

Mit "Append Device" kann man ein RT-Ethernet Device in die I/O Konfiguration einfügen. Auf der Registerkarte Adpater wird das RT-Device mit einen RT-Ethernet Adapter assoziiert. Die Zykluszeit des RT-Ethernet Devices legt man indirekt über eine Verknüpfung der DevState Variablen mit einer Task Variablen fest. Die Zykluszeit der Task bestimmt dann die Zykluszeit für das RT-Ethernet Device.

Folgende Abbildung zeigt eine I/O Konfiguration für einen Host-PC mit einem RT-Ethernet Device:

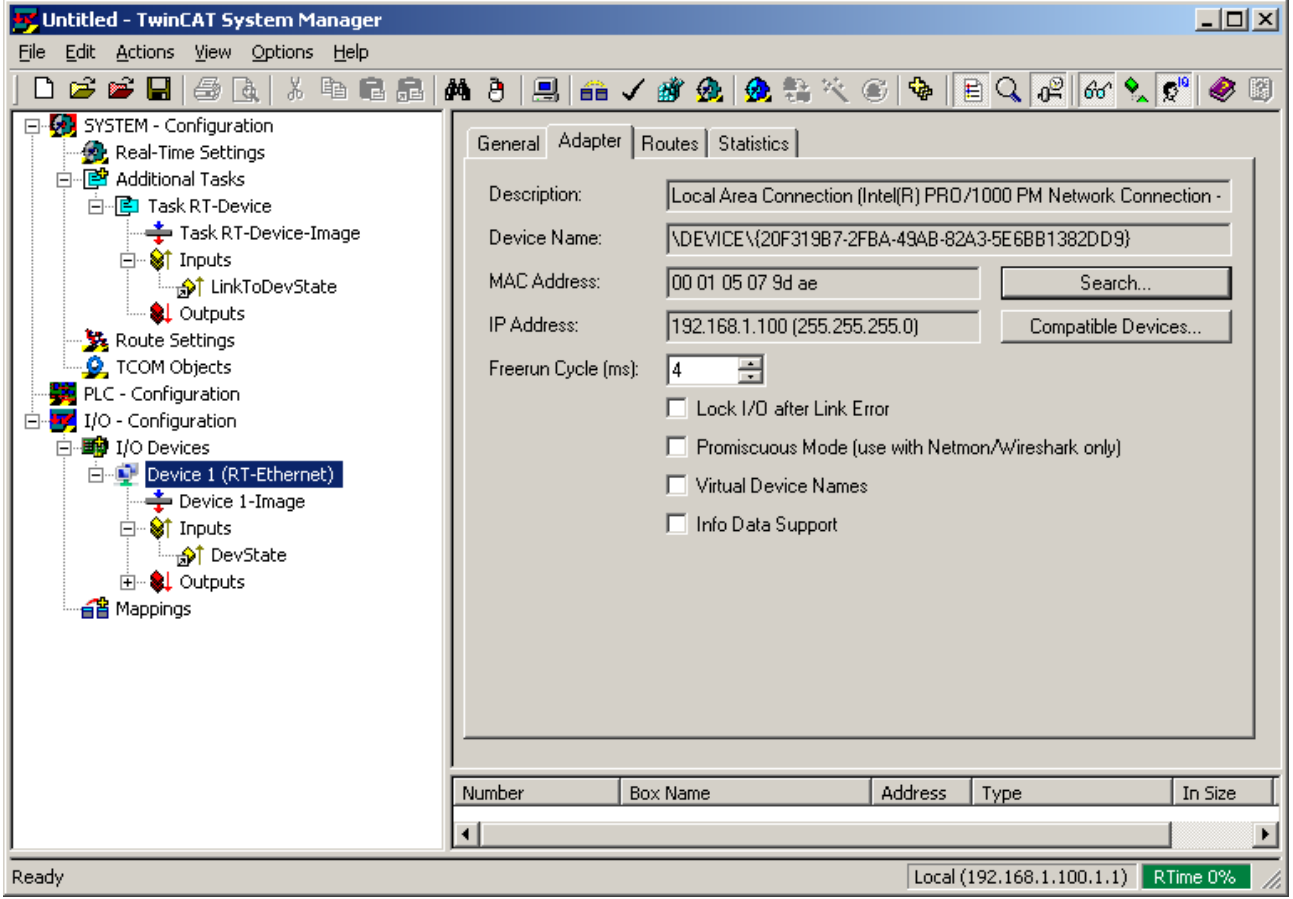

Folgende Abbildung zeigt eine I/O Konfiguration für einen Client mit einem RT-Ethernet Device:

# **BECKHOFF**

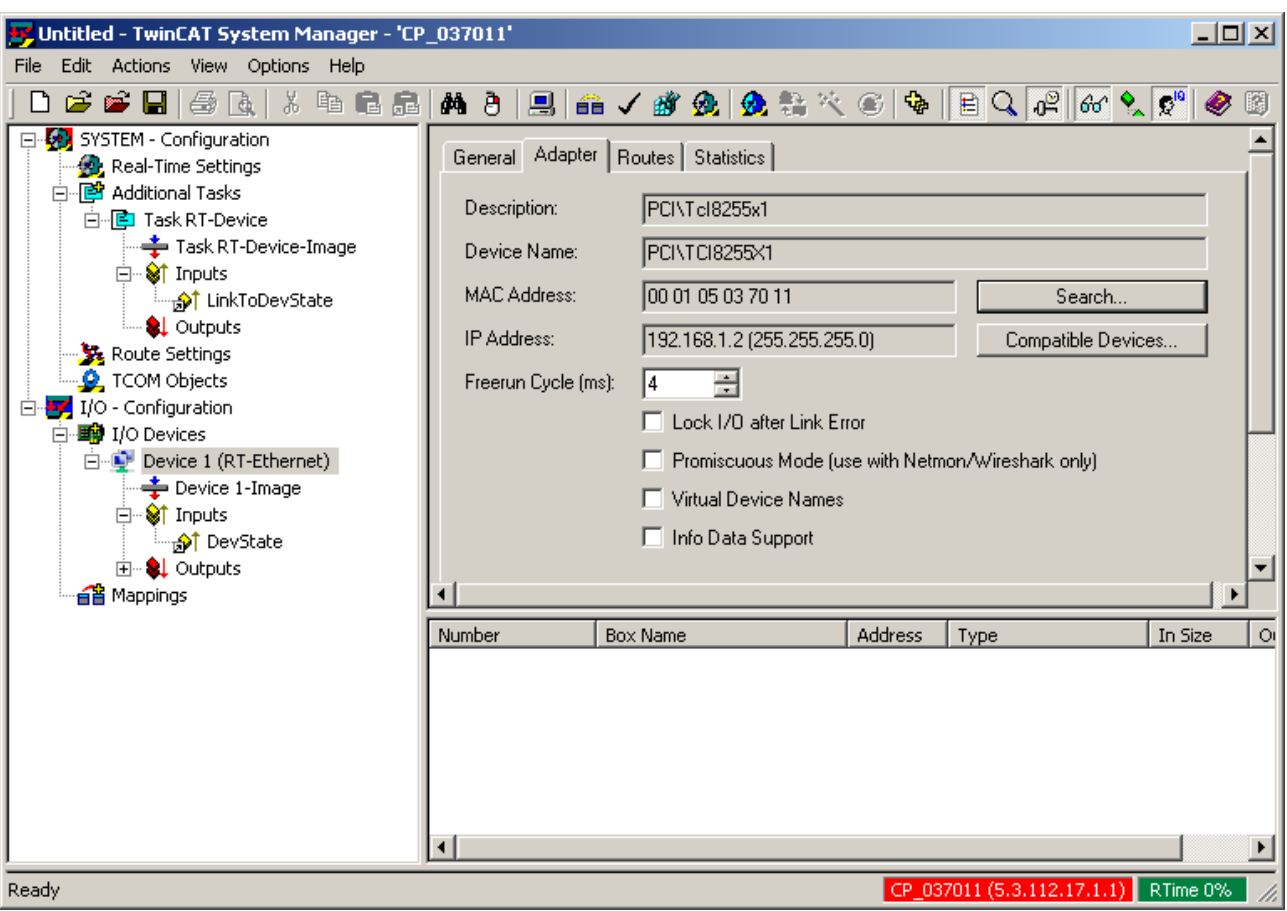

## **Konfiguration des Routings von RT-Ethernet Devices**

Auf der Registerkarte *Routes* muss zunächst das Routing eingeschaltet werden. Die NetIds der RT-Ethernet Devices vom Host-PC und vom Client werden jeweils gegenseitig in die Routing Tabellen eingetragen.

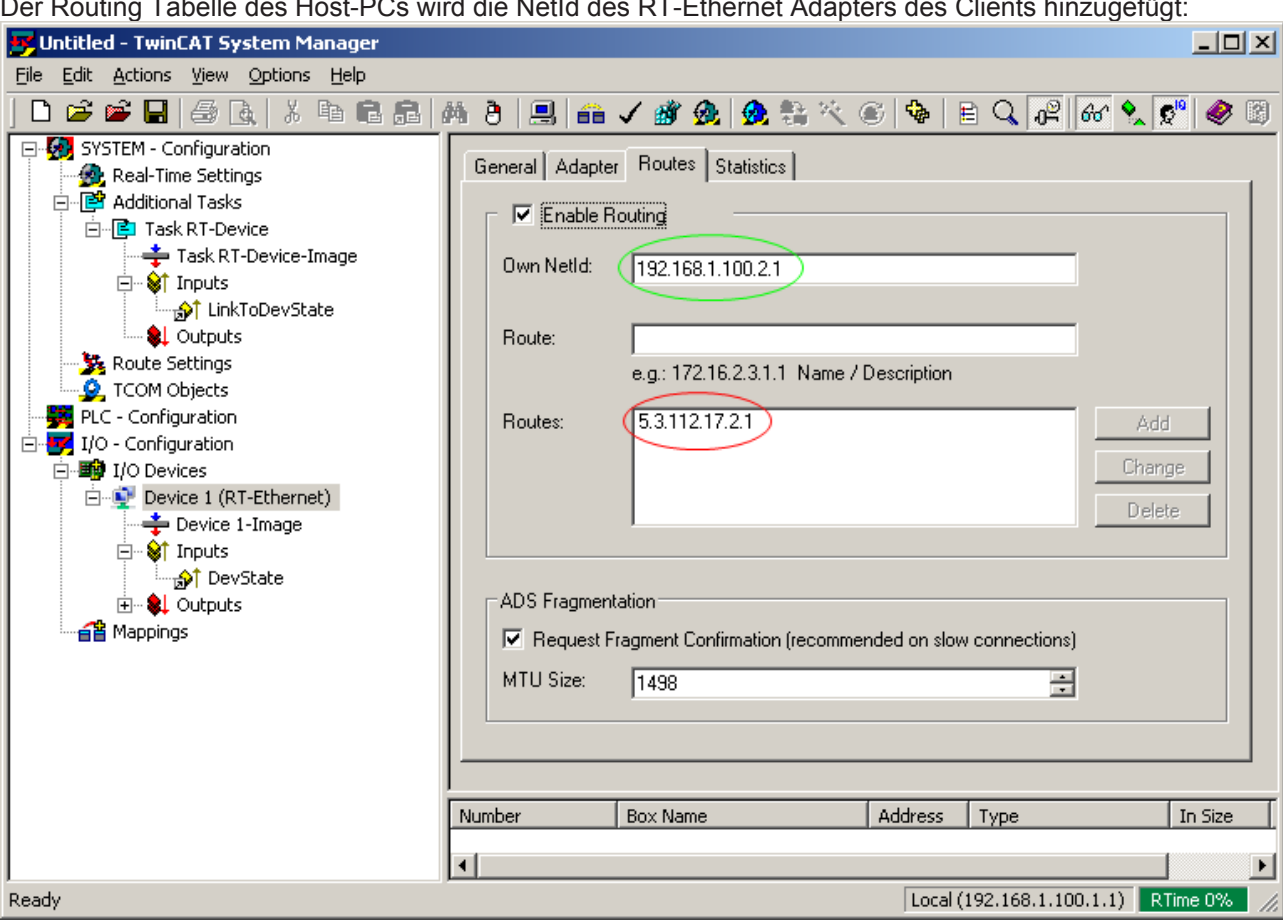

Der Routing Tabelle des Host-PCs wird die NetId des RT-Ethernet Adapters des Clients hinzugefügt:

Der Routing Tabelle des Clients wird die NetId des RT-Ethernet-Adapters des Host-PCs hinzugefügt:

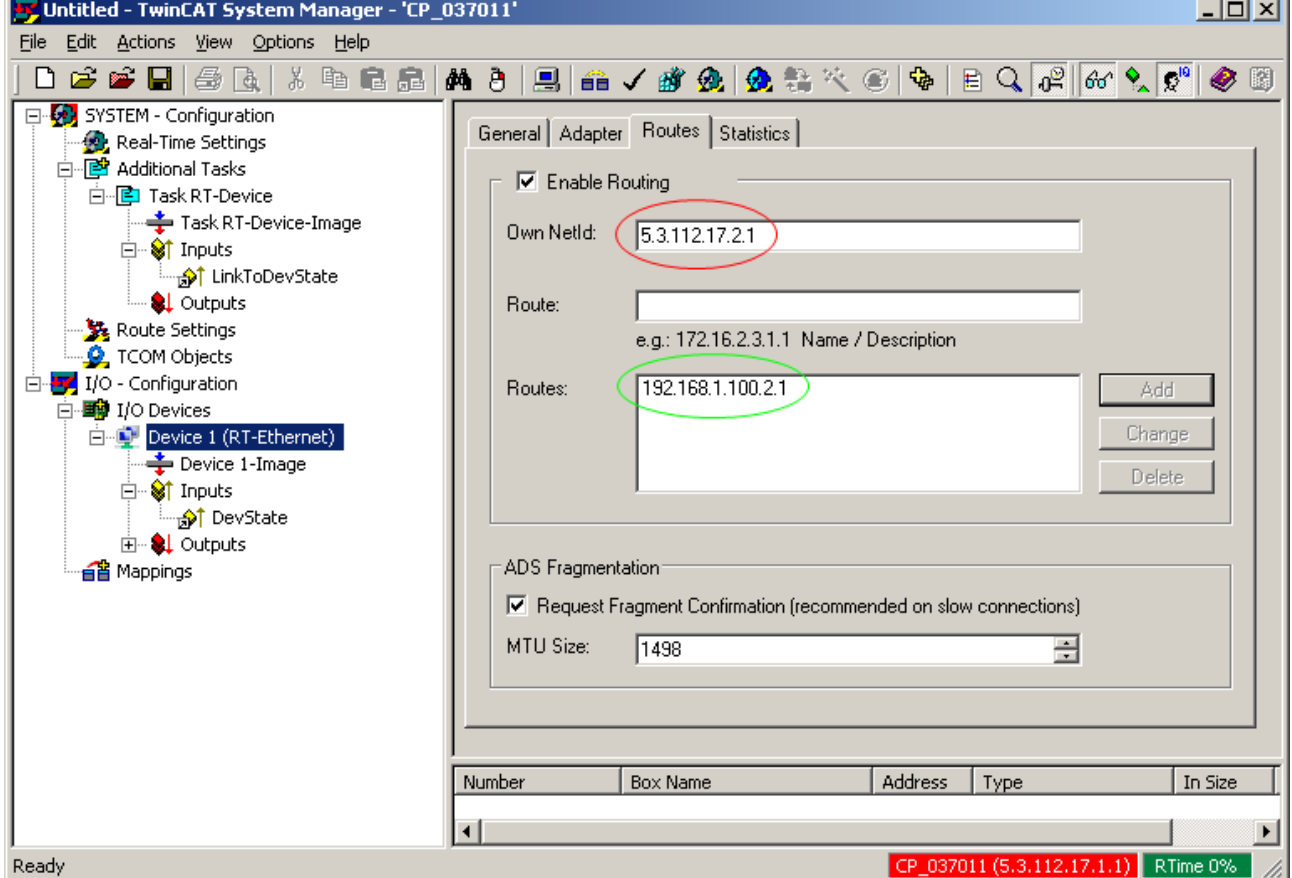

 $\sim$ 

# **6.3 Firewall Konfiguration**

Für die Datenübertragung der CP-Link 3 Teilnehmer über das Netzwerk müssen bei aktiver Firewall bestimmte Firewallregeln konfiguriert werden, damit die CPLink 3 Teilnehmer durch die Firewall kommunizieren können. Die Konfiguration dieser Firewallregeln wird bei der Installation der CPLink 3 Software durch das Installationsprogramm vorgenommen.

Die nachfolgende Tabelle zeigt die Firewallregeln für CPLink 3 Clients:

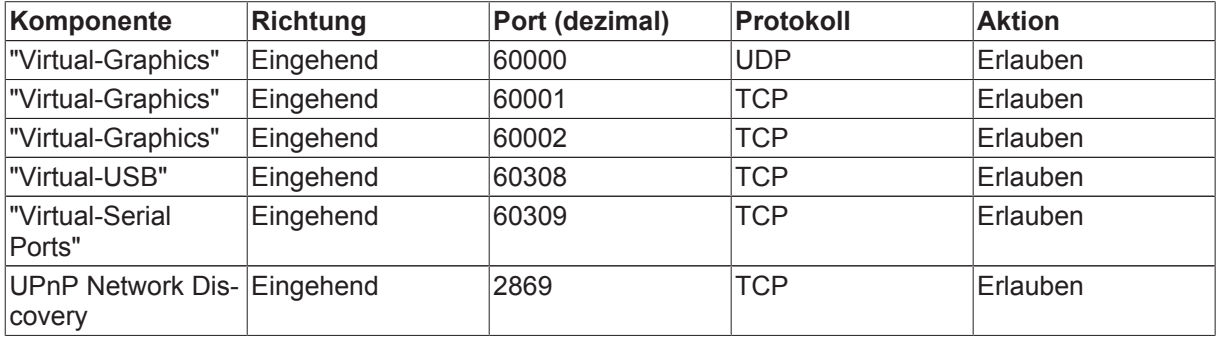

# **7 Verschiedenes**

## **7.1 USB GerätefilterListen**

Für jeden Client können USB Gerätefilter-Listen konfiguriert werden - die sog. Blacklist, Whitelist und Use Local List (siehe auch Kapitel Client‐Konfiguration [} 27]). Jeder Eintrag in diesen Listen repräsentiert eine bestimmte Gruppe on USB Geräten.

## **Device Blacklist**

USB Geräte mit einem passenden Eintrag in der Device Blacklist werden vom Host-PC ignoriert. Wenn "Virtual-USB" aktiviert ist und für ein USB Gerät des Clients ein entsprechender Eintrag in der Blacklist existiert, wird das Gerät nicht per "Virtual-USB" an den Host-PC angeschlossen. Das USB Gerät kann weder am Host-PC noch am Client verwendet werden.

## **Device Whitelist**

Ein passender Eintrag in der Device Whitelist hebt eine Übereinstimmung in der Blacklist auf. Ein solches USB Gerät wird nicht vom Host-PC ignoriert, und zwar auch dann, wenn für das Gerät ein passender Eintrag in der Blacklist existiert.

Wenn "Virtual-USB" aktiviert ist und für ein USB Gerät des Clients ein entsprechender Eintrag sowohl in der Blacklist als auch in der Whitelist existiert, wird der Eintrag in der Blacklist von dem Eintrag in der Whitelist aufgehoben. Das USB Gerät wird also trotz des Eintrags in der Blacklist an den Host-PC angeschlossen. Dadurch ist es möglich eine bestimmte Gruppe von USB Geräten zu blockieren, z.B. alle HID (Human Input Device) Geräte, aber eine bestimmte Untergruppe der blockierten Geräten, z.B. Tastaturen, zuzulassen.

## **Device Use Local List**

USB Geräte mit einem passenden Eintrag in der Device Use Local List werden lokal am Client verwendet. Wenn "Virtual-USB" aktiviert ist und für ein USB Gerät des Clients ein entsprechender Eintrag in der Use Local List existiert, wird das Gerät nicht per "Virtual-USB" an den Host-PC angeschlossen, sondern es kann lokal am Client verwendet werden.

## **Wirkungsweise**

Für jedes an einen Client angeschossene USB Gerät werden die oben beschriebenen GerätefilterListen wie folgt angewendet:

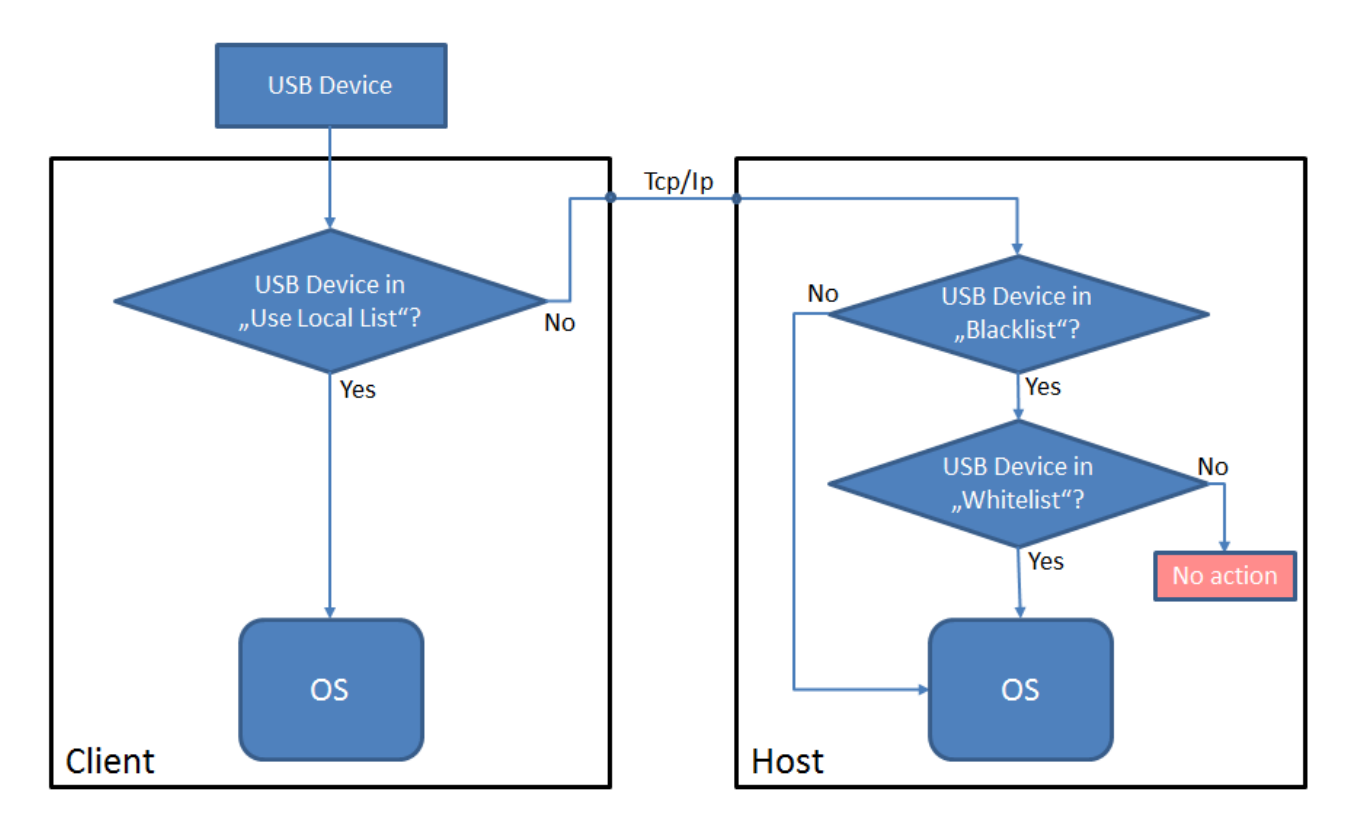

#### • **Device Use Local List**

Am Client selber wird die Use Local List angewendet. Existiert für das USB Gerät ein passender Eintrag, so wird das Gerät dem Betriebssystem des Clients bekannt gemacht und kann somit lokal am Client verwendet werden. Existiert für das USB Gerät hingegen kein passender Eintrag in der Use Local List, so wird das Gerät per "Virtual-USB" an den Host-PC angeschlossen.

#### • **Device Blacklist**

Falls für das USB Gerät kein Eintrag in der Use Local List existiert, wird zunächst die Blacklist angewendet. Existiert für das USB Gerät kein passender Eintrag in der Blacklist, so wird das Gerät dem Betriebssystem des Host-PC bekannt gemacht und kann somit am Host-PC verwendet werden. Existiert hingegen ein passender Eintrag in der Blacklist, so wird das USB Gerät dem Betriebssystem des Host-PCs nicht gekannt gemacht, sondern es wird dann die Device Whitelist angewendet.

#### • **Device Whitelist**

Falls für das USB Gerät ein Eintrag in der Blacklist existiert, wird das Gerät dem Betriebssystem des Host-PCs nicht bekannt gemacht, sondern es wird die Whitelist angewendet. Existiert für das USB Gerät ein passender Eintrag in der Whitelist, so wird das Gerät, ungeachtet von dem Eintrag in der Blacklist, dem Betriebssystem des Host-PCs bekannt gemacht. Der Eintrag der Whitelist hebt also den Eintrag der Blacklist auf und das Gerät kann am Host-PC verwendet werden. Existiert für das USB Gerät hingegen kein passender Eintrag in der Whitelist, so wird das Gerät dem Betriebssystem des Host-PCs nicht bekannt gemacht. Das Gerät kann dann weder am Host-PC noch am Client verwendet werden.

#### **Hinweis USB Gerätefilter werden im Client Explorer angezeigt** Mithilfe des Client Explorers kann überprüft werden welche Gerätefilter für ein bestimmtes USB-Gerät konfiguriert sind, bzw. wie das USB Gerät momentan verwendet werden kann. Für jedes USB Gerät wird im Client Explorer des aktuelle Status angezeigt (siehe Kapitel Client Explorer [} 39]).

## **7.2 WindowsAnzeigeeinstellungen (XP)**

Der Windows-Dialog zur Konfiguration der Anzeigeeinstellungen wird über das Desktop-Kontextmenü bzw. über die Systemsteuerung gestartet. Hier können Auflösung, Farbtiefe, Position, usw. für alle Anzeigegeräte eingestellt werden. Auch die Einstellungen der CPLink 3 Anzeigegeräte erfolgt über diesen Dialog.

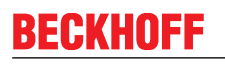

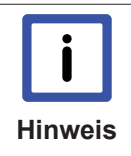

### **Ändern der Anzeigeeinstellungen unter Windows 7**

Beginnend mit Windows 7 müssen Änderungen der Anzeigeeinstellungen für CP-Link 3 -Extended Desktop Devices über den Setup Dialog vorgenommen werden (Siehe auch Kapitel Konfigurationsoberfläche [ $\blacktriangleright$  19] - Setup).

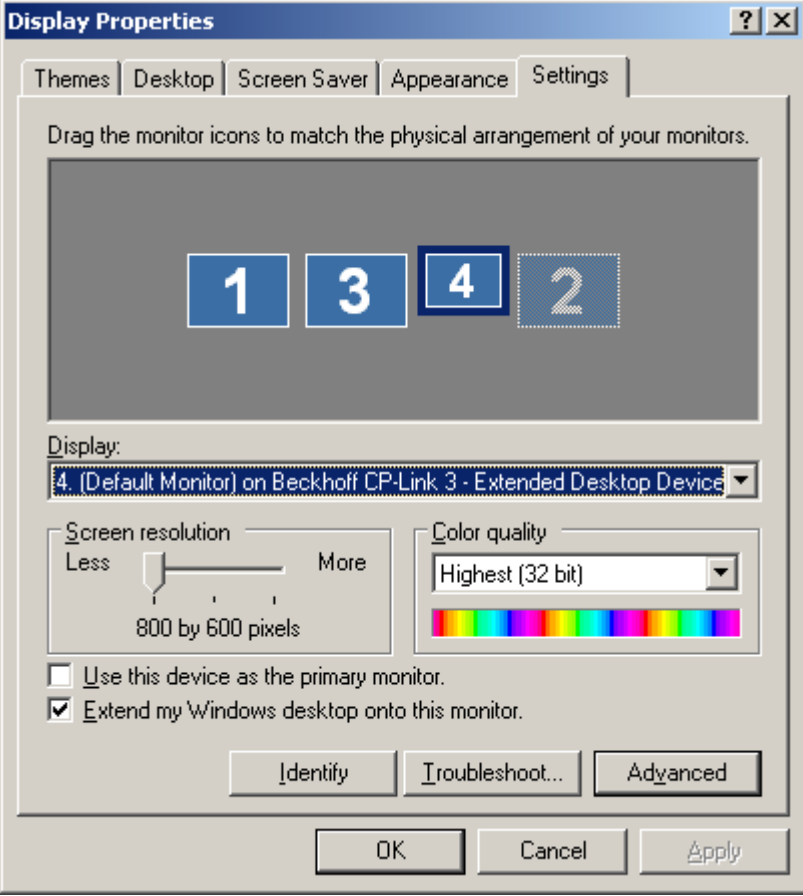

Durch einen Klick auf das jeweilige Monitorsymbol wird das Anzeigegerät selektiert, was durch eine Umrandung zu erkennen ist. Nun können die Einstellungen für das ausgewählte Anzeigegerät im unteren Teil des Dialogs angepasst werden.

### **Spezielle Auflösungen einstellen**

Auflösungen kleiner 800 x 600 Pixel sind in Windows standardmäßig nicht vorgesehen und deshalb nur über Umwege möglich. Hier ist am Beispiel die Einstellung einer Auflösung von 640 x 480 Pixeln gezeigt:

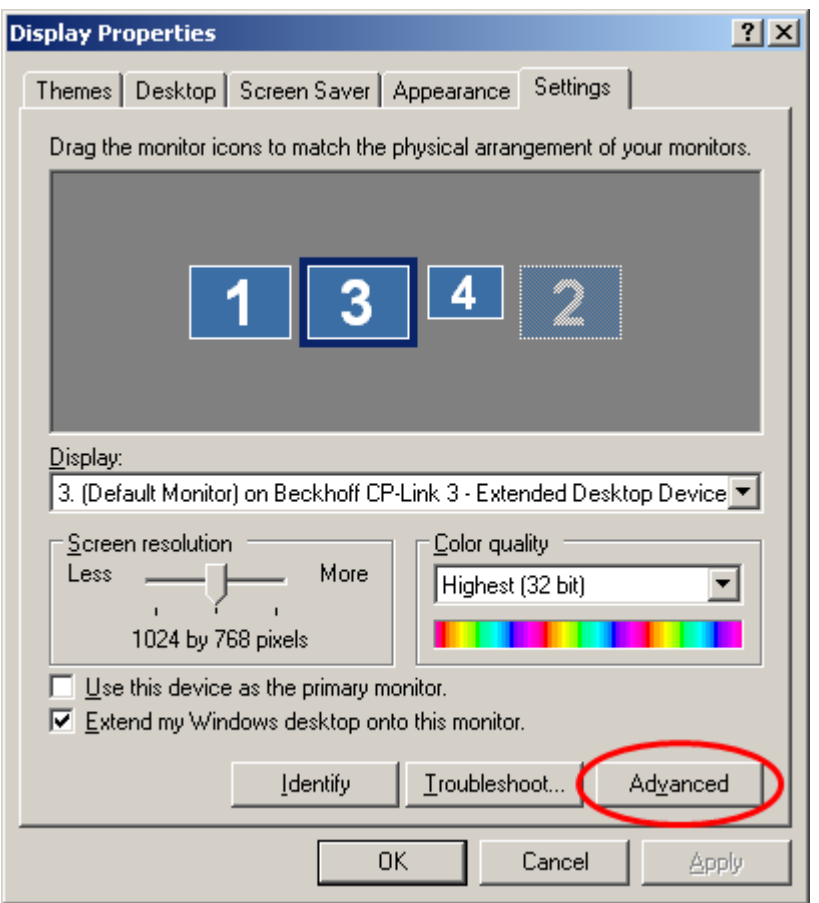

Nach einem Klick auf den Button *Advanced* öffnet sich ein neues Fenster mit den erweiterten Grafikeinstellungen:

# **BECKHOFF**

![](_page_52_Picture_48.jpeg)

Klickt man auf der Registerkarte *Adapter* auf den Button *List All Modes*, so werden alle vom Adapter unterstützen Modi aufgelistet:

![](_page_52_Picture_49.jpeg)

Nach dem Auswählen der gewünschte Auflösung und der Bestätigung mit *OK* wird diese übernommen.

## **DirectX / OpenGL**

DirectX und OpenGL werden nicht unterstützt.

# **7.3 CPLink 3 Shell Extension**

Die CP-Link 3 Shell Extension erweitert das Desktop-Kontextmenü. Der zusätzliche Kontextmenüeintrag erlaubt es, Fenster, die auf einem anderen Desktop dargestellt werden und somit nicht sichtbar sind, auf den eigenen Desktop zu verschieben.

Das Desktop-Kontextmenü wird durch einen Rechtsklick auf den Desktop geöffnet:

![](_page_53_Picture_120.jpeg)

Wird die Maus auf den Eintrag CPLink 3 gezogen, öffnet sich ein Fenster mit einer Liste aller geöffneten Fenster, die aktuell auf dem Host-Rechner angezeigt werden.

![](_page_53_Picture_7.jpeg)

Wird nun ein bestimmtes Fenster durch Anklicken mit der Maus ausgewählt, so wird dieses auf den Desktop verschoben, auf dem das Desktop-Kontextmenü aufgerufen wurde.

## **7.4 HIDFocus manuell setzen**

Im Folgenden wird beschrieben, wie der HID-Focus manuell gesetzt werden kann (siehe auch Client-Konfiguration [ $\geq$  27] - HID-Focus).

![](_page_53_Figure_11.jpeg)

### **Grundkenntnisse erforderlich**

Das manuelle Setzen des HID-Focus setzt Grundkenntnisse in der Verwendung des TwinCAT System voraus.

Die folgende Abbildung zeigt schematisch, welche Komponenten des Host-PCs beim manuellen Setzen des HID-Focus beteiligt sind:

![](_page_54_Figure_2.jpeg)

Der Treiber für den "CP-Link 3 Remote Port Enumerator" hat eine Schnittstelle, über die der HID-Focus auf einen bestimmten Client gesetzt werden kann. Über diese Schnittstelle kann der HID-Focus auch wieder zurückgesetzt werden. Die Schnittstelle des Treibers ist indirekt über ADS zugänglich, d.h. über einen ADS Server, der im "CPLink 3 Service" implementiert ist. Die Schnittstelle kann somit auch aus der TwinCAT PLC heraus verwendet werden. Die Verwendung wird durch eine PLC Library vereinfacht. Die PLC Library enthält den PLC Baustein [FB\\_CPLink3\\_AcquireHidFocus](http://infosys.beckhoff.com/content/1031/tcplclibcplink3/html/tcplclibcplink3_fb_cplink3_acquirehidfocus.htm) mit dessen Hilfe der HID-Focus auf einen bestimmten Client gesetzt werden kann. Ein zugehöriges Beispielprogramm zeigt, wie der PLC Baustein verwendet werden kann. Beispielprogramm und Library werden bei der Installation von CPLink 3 im Programm-Verzeichnis im Unterordner Plc abgelegt (Für TwinCAT 2: TcCPLink3.lib und CplHidFocusSelect.pro, für TwinCAT 3: Tc2\_CPLink3.compiled-library und CplHidFocusSelect.tpzip).

![](_page_54_Picture_4.jpeg)

### **Konfiguration der Clients**

Das manuelle Setzen des HID-Focus ist nur für Clients möglich, die für den HID-Focus Modus "Manual" konfiguriert sind (siehe auch Client-Konfiguration Ⅰ) 271 - HID-Focus).

![](_page_54_Picture_7.jpeg)

### **CPLink 3 Service**

Das manuelle Setzen des HID-Focus ist nur möglich, wenn der CP-Link 3 Service aktiv ist (siehe auch CP‐Link 3 Service [} 57]).

## **Beispielprogramm: HIDFocus über Sondertaste steuern**

Das manuelle Setzen des HID-Focus kann z.B. über eine Sondertaste des Client gesteuert werden. Über den TwinCAT System Manager wird die Sondertaste mit der entsprechenden Input-Variable des PLC Programms verknüpft. Pro Client wird eine [FB\\_CPLink3\\_AcquireHidFocus](http://infosys.beckhoff.com/content/1031/tcplclibcplink3/html/tcplclibcplink3_fb_cplink3_acquirehidfocus.htm) Instanz erzeugt und mit der IP Adresse des Clients konfiguriert. Nach Drücken der Sondertaste an einem Client, wobei der Baustein

R\_TRIG die steigende Flanke detektiert, versucht das PLC Programm über die entsprechende [FB\\_CPLink3\\_AcquireHidFocus](http://infosys.beckhoff.com/content/1031/tcplclibcplink3/html/tcplclibcplink3_fb_cplink3_acquirehidfocus.htm) Instanz den HIDFocus zu setzen. Der Funktionsbaustein kann außerdem einen Ausgang ansteuern (z.B. eine LED) die signalisiert, ob der HIDFocus erfolgreich gesetzt wurde oder ob noch versucht wird den Focus zu holen. Erneutes Drücken der Sondertaste setzt den HID-Focus wieder zurück.

Die drei Instanzen des Funktionsblocks [FB\\_CPLink3\\_AcquireHidFocus](http://infosys.beckhoff.com/content/1031/tcplclibcplink3/html/tcplclibcplink3_fb_cplink3_acquirehidfocus.htm) nutzen die Variable hFocus um untereinander Informationen auszutauschen. Damit wird z.B. gewährleistet, dass nur die Instanz, die den HID-Focus erfolgreich gesetzt hat, diesen auch wieder zurücksetzen kann.

Das PLC-Programm sieht für drei Clients folgendermaßen aus:

```
PROGRAM MAIN
VAR
button1 AT%IX0.0 : BOOL;
button2 AT%IX0.1 : BOOL;
button3 AT%IX0.2 : BOOL;
led1 AT%QX0.0 : BOOL;
led2 AT%QX0.1 : BOOL;
led3 AT%QX0.2 : BOOL;
hFocus : T_HCPLink3HidFocus;
fbPanel1 : FB_CPLink3_AcquireHidFocus := ( setIP := '192.168.1.1' );
fbPanel2 : FB CPLink3 AcquireHidFocus := ( setIP := '192.168.1.2' );
fbPanel3 : FB<sup>-</sup>CPLink3<sup>-</sup>AcquireHidFocus := ( setIP := '192.168.1.3' );
trigger1 : R_TRIG;
trigger2 : R_TRIG;
trigger3 : R_TRIG;
END_VAR
(* Panel 1 *)trigger1( CLK := button1 );
IF trigger1.Q THEN
fbPanel1.bEnable := NOT fbPanel1.bEnable;
END_IF
fbPanel1( hFocus:= hFocus, bLED=>LED1);
(* Panel 2 *)trigger2( CLK := button2 );
IF trigger2.Q THEN
fbPanel2.bEnable := NOT fbPanel2.bEnable;
END_IF
fbPanel2( hFocus:= hFocus, bLED=>LED2 );
(* Panel 3 *)
trigger3( CLK := button3 );
IF trigger3.Q THEN
fbPanel3.bEnable := NOT fbPanel3.bEnable;
END_IF
fbPanel3( hFocus:= hFocus, bLED=>LED3 );
```
## **CP-Link 3 ADS-Schnittstelle**

Der CP-Link 3 ADS-Server ist auf AMS Port 19300 erreichbar. Zurzeit ist eine Funktion implementiert:

# **RECKHOFF**

**AdsWrite** 

**SetHidFocus** IndexGroup: 0x1000 IndexOffset: IP Address in network byte order or 0 to clear HID-Focus

Possible ADS return values: ADSERR\_DEVICE\_INVALID\_STATE - CP-Link 3 Remote Port Enumerator returned that command was not valid ADSERR\_DEVICE\_NOT\_FOUND - CP-Link 3 Remote Port Enumerator not installed ADSERR\_DEVICE\_ERROR - CP-Link 3 Remote Port Enumerator returned an error ADSERR\_DEVICE\_BUSY - HID-Focus was not set as another client has the focus ADSERR\_NOERR - HID-Focus was set to given client

# **7.5 CPLink 3 Service**

Der CP-Link 3 Service stellt eine ADS-Schnittstelle zur Verfügung über die der HID-Focus manuell gesetzt werden kann (siehe auch HID‐Focus manuell setzen [} 54]). Ab der CPLink 3 Version 1.3.xx ist der CPLink 3 Service als TwinCAT Server, in früheren Versionen als Windows-Dienstanwendung ausgeführt.

## **CPLink 3 Service als TwinCAT Server (ab CPLink 3 Version 1.3.xx)**

- Wird CPLink 3 auf einem PC installiert auf dem TwinCAT bereits vorhanden ist, so wird der CPLink 3 Service automatisch als TwinCAT Server registriert.
- Wird TwinCAT hingegen auf einem PC installiert auf dem CPLink 3 bereits vorhanden ist, so muss der CPLink 3 Service manuell als TwinCAT Server registriert werden.

![](_page_56_Picture_10.jpeg)

### **CPLink 3 Service manuell als TwinCAT Server registrieren**

Wird TwinCAT nach CP-Link 3 auf einem PC installiert, so muss der CP-Link 3 Service nachträglich als TwinCAT Server registriert werden. Das TwinCAT System muss sich dazu im StopZustand befinden. Öffnen Sie ein Kommandozeilenfenster und wechseln Sie in den Unterordner Services des CP-Link 3 Programm-Verzeichnisses, z.B. "C:\Program Files \Beckhoff\CPLink 3\Services". Geben Sie nun "CPLink3Service.exe /RegTcServer" zum registrieren des CPLink 3 Services als TwinCAT Server in die Kommandozeile ein. Es erscheint ein Fenster mit einer Statusnachricht über den Erfolg der Registrierung.

Zum Überprüfen ob der CPLink 3 Service als TwinCAT Server registriert ist kann der *TwinCAT Storage Editor* verwendet werden.

## **CP-Link 3 Service als Windows-Dienstanwendung (bis CP-Link 3 Version 1.2.xx)**

Bei der Installation von CPLink 3 wird der CPLink 3 Service automatisch als Dienstanwendung registriert und gestartet.

![](_page_57_Picture_2.jpeg)

## **7.6 USB Geräte lokal am Client verwenden**

Es kann notwendig sein, dass bestimmte USB Geräte stets lokal am Client verwendet werden. Dies wird über eine sogenannte *Device Use Local List* konfiguriert. Die Device Use Local List ist eine Liste von Filtern. Jeder Eintrag in der Use Local List ist ein Filter, der eine bestimmte Gruppe von USB Geräten repräsentiert, welche vom Client lokal verwendet werden sollen (siehe auch Kapitel USB Gerätefilter‐Listen [} 49]).

![](_page_57_Picture_5.jpeg)

### **Hinzufügen von Geräten zur** *Device Use Local List* **(bis Version 1.4.x von CPLink 3)**

Die *Device Use Local List* ist in der Registry des Clients unter dem Schlüssel HKEY\_LOCAL\_MACHINE \SOFTWARE\Beckhoff\CPLink 3\UsbDeviceServer\UseLocalList hinterlegt. Unter diesem Schlüssel gibt der Wert mit Namen *nListEntryCount* die Anzahl der Listeneinträge an. Für jeden Eintrag in der Liste wird ein Unterschlüssel erstellt, dessen Name sein Index (nullbasiert) als achtstellige Hexadecimalzahl ist. In jedem Unterschlüssel kann über die Werte "VendorId", "ProductId", "InterfaceClass", "InterfaceSubClass" und "InterfaceProtocol" ein Filter definiert werden, der eine Gruppe von USB Geräten repräsentiert.

Hier z.B. eine Liste mit einem Eintrag, der alle USB Massenspeicher-Geräte repräsentiert.

```
[HKEY_LOCAL_MACHINE\SOFTWARE\Beckhoff\CPLink 3\UsbDeviceServer\UseLocalList]
"nListEntryCount" = dword:00000001
[HKEY_LOCAL_MACHINE\SOFTWARE\Beckhoff\CPLink 3\UsbDeviceServer\UseLocalList\00000000]
"Name" = "Mass Storage"
"VendorId" = dword:00000000"ProductId" = dword:00000000"InterfaceClass" = dword:00000008
"InterfaceSubClass" = dword:00000000
"InterfaceProtocol" = dword:00000000
```
![](_page_57_Picture_10.jpeg)

### **Beispiele für Registry Dateien**

Im Programm-Verzeichnis des Host-PCs sind im Unterordner CE\Regfiles einige Beispiele abgelegt. Ab Version 1.1.19 werden die Beispiel Registry Dateien auch bei der CAB File Installation auf den Client kopiert. Sie liegen im Verzeichnis "\Hard Disk\Regfiles\Samples \CPLink 3". Die Werte aus einer Registry Datei können durch Doppelklick auf die Datei im Windows CE Explorer in die Registry übernommen werden.

## **Entfernen von Geräten aus der** *Device Use Local List* **(bis Version 1.4.x von CPLink 3)**

Soll ein Eintrag aus der *Device Use Local List* entfernt werden, muss zunächst der entsprechende Unterschlüssel aus der Registry entfernt werden. Zudem muss der Wert *nListEntryCount* angepasst werden und es muss sichergestellt sein, dass die verbleibenden Unterschlüssel für die Listeneinträge beginnend mit 00000000 (achtstellige hexadezimale Null) kontinuierlich aufsteigend nummeriert sind.

# **7.7 •• Verwendung des USB-Buskopplers CPx8xx**

In Beckhoff Panel-PCs sind USB-Buskoppler vom Typ CPx8xx integriert. Über diese Buskoppler sind verschiedene I/O Klemmen angebunden. Neben den Standard I/O Kanälen eines Panel-PCs können weitere I/O Klemmen angeschlossen sein, über die z.B. Sondertasten, LEDs, Drehschalter und ähnliches angesteuert werden. Wenn ein Panel-PC als CP-Link 3 Client verwendet wird gibt es verschiedene Möglichkeiten, vom Host-PC auf den im Client integrierten USB Buskoppler zuzugreifen:

- Verwendung über den CP‐Link 3 Virtual USB Hub [} 60]
- Zugriff über "Virtual USB Interface (Remote)" [ $\triangleright$  62]
	- via Standard-Ethernet
	- via RTEthernet
- Zugriff über Netzwerkvariablen (RT-Ethernet) [ $\geq 64$ ]
- Zugriff per ADS auf lokal am Client verknüpfte Task‐ oder SPS‐Variablen [} 69]
	- ∘ via Standard-Ethernet
	- via RTEthernet

Die Unterschiede der verschiedenen Varianten sind in folgender Tabelle verdeutlicht:

![](_page_58_Picture_310.jpeg)

## Mögliches Abfallen der Ausgänge des USB-Buskopplers:

Der im Client verbaute USB-Buskoppler setzt ein bestimmtes Zeitintervall voraus, in dem er Daten zum Schreiben seiner Ausgänge erhält. In der Standardkonfiguration eines CPx8xxx Buskopplers beträgt dieses Zeitintervall 100 ms. Kann dieses Zeitintervall nicht eingehalten werden, fallen die Ausgänge des Buskopplers ab. Je nach Verwendungsvariante des USB-Buskopplers kann es in der Praxis unter bestimmten Umständen vorkommen, dass dieses Zeitintervall nicht eingehalten werden kann und die Ausgänge des Buskopplers abfallen. Dies tritt in der Regel gar nicht bis selten auf, kann jedoch nicht ausgeschlossen werden. Gründe hierfür sind die Art der Netzwerkanbindung des im Client integrierten Buskopplers an den Host-PC bzw. die Architektur des Betriebssystems des Host-PCs. Findet der I/O Zugriff vom Host-PC über eine Standard-Ethernet Verbindung statt, müssen beim Datenaustausch mit dem Buskoppler viele kleine Datenpakete pro Zyklus nacheinander über die IP Verbindung geschickt werden. Abhängig von der Netzwerkbelastung und der CPU Auslastung des Clients kann es dazu kommen, dass das Versenden dieser Pakete länger als das definierte Zeitintervall dauert.

Um sicherzustellen, dass die Ausgänge unter keinen Umständen abfallen, muss der I/O Zugriff vom Host-PC

über ein RT-Ethernet realisiert werden, oder der I/O Zugriff muss auf dem Client-PC selber geschehen. Findet der I/O Zugriff am Client selber statt erhöht sich jedoch der Konfigurationsaufwand, da so die Ein- und Ausgänge des Buskopplers nicht direkt am Host-PC verwendet werden können, sondern per ADS bzw. Netzwerkvariablen verfügbar gemacht werden müssen.

![](_page_59_Picture_157.jpeg)

### **Zykluszeit für den Datenaustausch mit dem Buskoppler**

Die empfohlene Zykluszeit für den Datenaustausch mit den Klemmen eines USB Buskopplers liegt bei 50 bis 80 Millisekunden. Um diese Zykluszeit beim Datenaustausch mit dem Buskoppler einzuhalten gibt es folgende Möglichkeiten:

- Die Tasks, deren Variablen mit den I/O Kanälen des Buskopplers verknüpft werden, werden entsprechend mit einer Zykluszeit von > 50 Millisekunden konfiguriert.
- Die Tasks, deren Variablen mit den I/O Kanälen des Buskopplers verknüpft werden, können auch mit einer Zykluszeit < 50 Millisekunden konfiguriert werden. In diesem Fall ist es jedoch notwendig den sogenannten *Async Mode* für den Buskoppler zu aktivieren:

![](_page_59_Picture_158.jpeg)

#### **Sehen Sie dazu auch**

■ Konfiguration von RT-Ethernet Devices [▶ 44]

## **7.7.1 Verwendung über den CPLink 3 Virtual USB Hub**

In diesem Fall ist der CPx8xx Buskoppler aus Sicht des Host-PCs lokal am Rechner angeschlossen. Daher kann er auch genauso über den System Manager angesprochen und konfiguriert werden. Der Datenaustausch mit dem Buskoppler kann mit einer Zykluszeit von 50ms bis 80ms erfolgen. Dafür erzeugt

man eine Task mit der entsprechenden Zykluszeit entweder in der TwinCAT SPS oder direkt im TwinCAT System Manager und verknüpft mindestens eine Variable dieser Task mit einer Variablen aus den I/O Kanälen des Buskopplers (siehe auch Zykluszeit für den Datenaustausch [} 60]).

### **Gerätenummer des USB-Buskopplers**

Falls mehrere Buskoppler am Host-PC angeschlossen werden, muss man dafür sorgen, dass den Buskopplern verschiedene Nummern zugewiesen werden. Bei Auslieferung haben die in Panel-PCs integrierten Buskoppler die Nummer 0. Wenn zwei Buskoppler mit derselben Nummer angeschlossen sind, kann der TwinCAT System Manager nur einen der beiden Buskoppler erkennen. Im TwinCAT System Manager kann bei den Box Parametern auf der Registerkarte "BK95xx/CPx8xx" der "Dip-Switch" Wert rechts vom Button "Change to" geändert werden. Durch Klicken auf den Button wird der Wert an den Buskoppler übertragen. Die neue Boxnummer wird nach erneutem Scannen der Konfiguration erkannt.

![](_page_60_Picture_5.jpeg)

Alternativ kann das Schreiben der Buskoppler-Nummer über den Client-Explorer von CP-Link 3 erfolgen (siehe dazu Kapitel Client Explorer [} 39]).

## **Device Handle des USB-Buskopplers**

Standardmäßig wird als *Device Handle* eines USB-Buskopplers ein vom Betriebssystem generierter Name verwendet. Bei der Verwendung eines USB-Buskopplers über den CP-Link 3 Virtual USB Hub kann es unter bestimmten Umständen (z.B. nach trennen und wiederherstellen der Netzwerkverbindung) vorkommen, dass sich dieser Name ändert. In so einem Fall müsste die Konfiguration im System Manager aktualisiert werden. Um diesen Effekt im Vorhinein auszuschließen, kann die Option *Virtual Device Names* aktiviert werden. Dadurch wird auf Basis der Gerätenummer des Buskopplers ein eindeutiger, virtueller Gerätename als *Device Handle* erstellt:

# **BECKHOFF**

![](_page_61_Picture_2.jpeg)

## **7.7.2 Zugriff über "Virtual USB Interface (Remote)**"

In diesem Fall wird der CPx8xx Buskoppler als lokales USB Gerät im Client eingebunden. Der CPLink 3 USB Geräte Server auf dem Client wird dazu über eine "Use Local List" entsprechend konfiguriert (Siehe auch USB Geräte lokal am Client verwenden [▶ 58]). Der Zugriff vom Host-PC auf die I/O Kanäle des Buskopplers läuft dann nicht über den CPLink 3 Virtual USB Hub, sondern über ADS direkt mit dem Buskoppler-Treiber auf dem Client. Der Vorteil ist dabei, dass pro Zyklus weniger Datenpakete über die Netzwerkverbindung geschickt werden müssen. Daher wird mit dieser Methode selbst bei der Kommunikation via Standard-Ethernet der Timeout von 100 ms praktisch nie überschritten. Aber auch hier lässt sich theoretisch nicht ausschließen, dass die Zeit für das Versenden der Datenpakete zu groß wird. Findet die Kommunikation via RT-Ethernet statt, erfolgt der Datenaustausch deterministisch und die Ausgänge können nicht abfallen.

![](_page_61_Picture_5.jpeg)

## "Virtual USB Interface (Remote)" via Standard-Ethernet

Im TwinCAT System Manager kann ein Device "Virtual USB Interface (Remote)" durch Auswahl von "Append Device" im Kontextmenü des "I/O Devices" Knoten in die Konfiguration eingefügt werden. In der Liste von verfügbaren Geräten befindet sich das Gerät "Virtual USB Interface (Remote)" unterhalb des Knotens "USB".

![](_page_62_Picture_57.jpeg)

Nachdem das Gerät angefügt wurde, kann man auf der Registerkarte "Remote" die NetId des Zielsystems festlegen. Diese kann entweder direkt eingegeben oder auch über den Button "Choose Target" ermittelt werden. Wenn das Zielsystem erreichbar ist, dann können angeschlossene Boxen wie gewohnt angesprochen und konfiguriert werden. Die empfohlene Zykluszeit zum Datenaustausch mit den Klemmen am Buskoppler liegt weiterhin bei 50 bis 80 Millisekunden (siehe auch Zykluszeit für den Datenaustausch).

![](_page_62_Picture_58.jpeg)

![](_page_63_Picture_2.jpeg)

### **"Virtual USB Interface (Remote)" via RT-Ethernet**

Bei der Verwendung einer RT-Ethernet Verbindung für die Kommunikation mit dem "Virtual USB Interface (Remote)" erfolgt der Datenaustausch mit deterministischen Zykluszeiten und somit lassen sich die I/O Kanäle des CPx8xx deterministisch auslesen und schreiben. Die empfohlene Zykluszeit zum Datenaustausch mit den Klemmen am Buskoppler liegt weiterhin bei 50 bis 80 Millisekunden (siehe auch Zykluszeit für den Datenaustausch).

Einrichten des RT-Ethernet:

- Jeweils ein Netzwerkadapter des Host-PCs und des Clients muss als RT-Ethernet Device konfiguriert und der I/O Konfiguration hinzugefügt werden (Siehe auch Konfiguration von RT‐Ethernet Devices [} 44]).
- Sowohl am Host-PC als auch am Client muss für dieses RT-Ethernet Device das "Routing" eingeschaltet werden. Zudem müssen die NetIds der RT-Ethernet Devices jeweils gegenseitig in die Routing Tabellen eingetragen werden (Siehe auch Konfiguration von RT‐Ethernet Devices [} 44]).

Die weitere Konfiguration erfolgt wie in 2.a beschrieben, mit der Ausnahme, dass für die Kommunikation mit dem "Virtual USB Interface (Remote)" als Zielsystems die NetId des RTEthernet Devices des Clients eingetragen wird (diese unterscheidet sich von der normalen NetId).

## **7.7.3 Zugriff über Netzwerkvariablen**

In diesem Fall wird der CPx8xx Buskoppler als lokales USB Gerät im Client eingebunden. Der CPLink 3 USB Geräte Server auf dem Client wird dazu über eine "Use Local List" entsprechend konfiguriert (Siehe auch USB Geräte lokal am Client verwenden [ $\triangleright$  58]). Der Zugriff vom Host-PC auf die I/O Kanäle des Buskopplers wird durch die Verwendung von Netzwerkvariablen realisiert.

### **Einrichten des RT-Ethernet:**

Jeweils ein Netzwerkadapter des Host-PCs und des Clients muss als RT-Ethernet Device konfiguriert und der I/O Konfiguration hinzugefügt werden (Siehe auch Konfiguration von RT‐Ethernet Devices [} 44]).

### **Zugriff auf die Eingänge des Buskopplers:**

Für den Zugriff auf die Eingänge des Buskopplers wird am RTEthernet Device des Clients ein "Publisher" und am RT-Ethernet Device des Host-PCs ein "Subscriber" angefügt.

Dem Publisher des Clients wird entsprechend der abzubildenden Eingänge des Buskopplers eine oder mehrere Netzwerkvariable(n) angefügt. Die Netzwerkvariable des Publishers - in diesem Beispiel "Pub-Var CPX8XX Inputs" wird mit den Eingangsvariablen des Buskopplers verknüpft.

![](_page_64_Picture_47.jpeg)

Die Zykluszeit des RT-Ethernet Devices bestimmt die Zykluszeit für den Datenaustausch mit dem Buskoppler. Die empfohlene Zykluszeit für den Datenaustausch mit dem Buskoppler liegt bei 50 bis 80 Millisekunden (siehe auch Zykluszeit für den Datenaustausch).

Dem Subscriber des Host-PCs wird entsprechend der am Client konfigurierten Netzwerkvariablen eine oder mehrere Netzwerkvariable(n) angefügt. Im erscheinenden Dialog wird, nachdem der Publisher Computer gesucht wurde, eine Liste aller Variablen des Publishers angezeigt und die entsprechende Variable kann dem Subscriber hinzugefügt werden.

![](_page_65_Picture_27.jpeg)

Die Netzwerkvariable am Host-PC kann nun mit SPS- oder Taskvariablen verknüpft werden.

![](_page_65_Picture_28.jpeg)

## **Zugriff auf die Ausgänge des Buskopplers:**

Für den Zugriff auf die Ausgänge des Buskopplers wird am RT-Ethernet Device des Clients ein "Subscriber" und am RT-Ethernet Device des Host-PCs ein "Publisher" angefügt.

Dem Publisher des Host-PC wird entsprechend der auf die Ausgänge des Buskopplers abzubildenden SPSoder Taskvariablen eine oder mehrere Netzwerkvariable(n) angefügt. Die Netzwerkvariable des Publishers in diesem Beispiel "Pub-Var CPX8XX Outputs" - wird mit den entsprechenden SPS- oder Taskvariablen verknüpft.

![](_page_66_Picture_63.jpeg)

Dem Subscriber des Clients wird entsprechend der am Host-PC konfigurierten Netzwerkvariablen eine oder mehrere Netzwerkvariable(n) angefügt. Im erscheinenden Dialog wird, nachdem der Publisher Computer gesucht wurde, eine Liste aller Variablen des Publishers angezeigt und die entsprechende Variable kann dem Subscriber hinzugefügt werden.

![](_page_67_Picture_37.jpeg)

Die Netzwerkvariable am Client kann nun mit den Ausgangsvariablen des Buskopplers verknüpft werden.

![](_page_67_Picture_38.jpeg)

Die Zykluszeit des RT-Ethernet Devices bestimmt die Zykluszeit für den Datenaustausch mit dem Buskoppler. Die empfohlene Zykluszeit für den Datenaustausch mit dem Buskoppler liegt bei 50 bis 80 Millisekunden (siehe auch Zykluszeit für den Datenaustausch).

## 7.7.4 Zugriff per ADS auf lokal am Client verknüpfte Task- oder SPS-**Variablen**

In diesem Fall wird der CPx8xx Buskoppler als lokales USB Gerät im Client eingebunden. Der CP-Link 3 USB Geräte Server auf dem Client wird dazu über eine "Use Local List" entsprechend konfiguriert (Siehe auch USB Geräte lokal am Client verwenden [ $\blacktriangleright$  58]). Der Zugriff vom Host-PC auf die I/O Kanäle des Buskopplers wird durch die Verwendung von ADS realisiert. Dazu werden die I/O Kanäle des Buskopples auf Variablen einer I/O Task abgebildet. Diese Variablen können dann per ADS vom Host-PC ausgelesen werden (Siehe auch [Einführung ADS](http://infosys.beckhoff.com/index.php?content=../content/1031/tcadscommon/html/tcadscommon_introads.htm)).

## **Zugriff per ADS via Standard-Ethernet**

An einem einfachen PLC-Beispiel soll hier der ADS-Zugriff auf Taskvariablen des Clients gezeigt werden. Dazu wird zunächst der System-Konfiguration des Clients eine Task hinzugefügt. Entsprechend der Ein- und Ausgangskanäle des Buskopplers werden Taskvariablen angelegt und mit den Ein- und Ausgangsvariablen des Buskopplers verknüpft.

![](_page_68_Picture_121.jpeg)

Die "ADS Infos" der Taskvariablen am Client werden dann im PLC-Progamm des Host-PC für die ADS-Kommunikation verwendet.

Ein PLC-Programm des Host-PCs für den Zugriff auf die Ausgänge des Buskopplers könnte folgendermaßen aussehen:

```
PROGRAM MAIN
VAR
fbAdsWrite : ADSWRITE;
netId : STRING := '5.3.112.17.1.1';
port : WORD := 301;
idxGrp : UDINT := 16#F030;
idxOffs : UDINT := 16#0;
```

```
data : WORD := 2#1010101010101010;
dataLen :UDINT := 2;
state :BYTE := 0;
END_VAR
CASE state OF
\bigcap.
        fbAdsWrite(
          NETID := netId,
          PORT := port,
          IDXGRP := idxGrp,
          IDXOFFS := idxOffs,
          SRCADDR := ADR(data),
     LRN := \text{dataLen}.
          WRITE := TRUE,
          TMOUT := T#1s
          );
        IF fbAdsWrite.ERR THEN
     state := 2;    ELSE
     state := 1;    END_IF
1:
        fbAdsWrite(WRITE := FALSE);
        IF fbAdsWrite.ERR THEN
     state := 2;    ELSE
          IF NOT fbAdsWrite.BUSY THEN
         state := 2;     END_IF
        END_IF
2:
        fbAdsWrite(WRITE := FALSE);
        state := 0;
END_CASE
```
## **Zugriff per ADS via RT-Ethernet**

Bei der Verwendung einer RT-Ethernet Verbindung für die ADS-Kommunikation erfolgt der Datenaustausch mit deterministischen Zykluszeiten und somit lassen sich die I/O Kanäle des CPx8xx deterministisch auslesen und schreiben. Die empfohlene Zykluszeit zum Datenaustausch mit den Klemmen am Buskoppler liegt weiterhin bei 50 bis 80 Millisekunden (siehe auch Zykluszeit für den Datenaustausch).

Einrichten des RT-Ethernet:

- Jeweils ein Netzwerkadapter des Host-PCs und des Clients muss als RT-Ethernet Device konfiguriert und der I/O Konfiguration hinzugefügt werden (Siehe auch Konfiguration von RT‐Ethernet Devices  $[$  44]).
- Sowohl am Host-PC als auch am Client muss für dieses RT-Ethernet Device das "Routing" eingeschaltet werden. Zudem müssen die NetIds der RT-Ethernet Devices jeweils gegenseitig in die Routing Tabellen eingetragen werden (Siehe auch Konfiguration von RT‐Ethernet Devices [} 44]).

Die weitere Konfiguration erfolgt wie in 4.a beschrieben, mit der Ausnahme, dass im PLC-Programm als NetId für die ADS-Kommunikation die NetId des RT-Ethernet Devices des Clients eingetragen wird (diese unterscheidet sich von der normalen NetId).

## **7.8 Aktualisierung von TcUsb.sys**

Abhängig von der installierten TwinCAT Version und der Installationsreihenfolge von CPLink 3 und TwinCAT kann es notwendig sein, die Treiberdatei TcUsb.sys gegen eine neuere Version zu ersetzen.

![](_page_70_Picture_1.jpeg)

- Wird CPLink 3 auf einem PC installiert auf dem TwinCAT bereits vorhanden ist, so wird die Version der Treiberdatei TcUsb.sys überprüft und die Datei gegebenfalls gegen eine neuere Version ausgetauscht. In diesem Fall ist eine *Aktualisierung nicht notwendig.*
- Wird TwinCAT hingegen auf einem PC installiert auf dem CP-Link 3 bereits vorhanden ist, so wird durch die Installation von TwinCAT die Treiberdatei TcUsb.sys möglicherweise wieder gegen eine ältere Version ersetzt. In diesem Fall ist die *Überprüfung der Version* und gegebenenfalls eine *Aktualisierung notwendig*.

## **Überprüfung der Version**

Öffnen Sie den Windows Explorer und navigieren Sie zu: C:\Windows\System32\drivers. Insofern TwinCAT installiert ist, befindet sich in diesem Ordner die Datei TcUsb.sys. Die Versionsnummer kann mithilfe der Dateieigenschaften (Rechtsklick > Eigenschaften) auf der Registerkarte *Version* überprüft werden:

![](_page_70_Picture_91.jpeg)

Ist die Version von TcUsb.sys älter als 2.10.0.54 so ist eine Aktualisierung durchzuführen.

## **Aktualisierung durchführen**

![](_page_70_Picture_9.jpeg)

### **Überprüfen der Version von TcUsb.sys**

Überprüfen Sie immer zuerst, ob eine Aktualisierung der Treiberdatei TcUsb.sys notwendig ist (siehe oben).

Öffnen Sie den Windows Explorer und navigieren Sie zu: C:\Windows\System32\drivers. Benennen Sie die Datei TcUsb.sys um, z.B. in TcUsb\_old.sys. Im Unterordner "Drivers" des CP-Link 3 Programm-Verzeichnisses befindet sich die Datei TcUsb.sys. Kopieren Sie diese Datei in das Verzeichnis C:\Windows \System32\Drivers.

![](_page_71_Picture_3.jpeg)

### **Neustart des Betriebssystems**

Nach der Aktualisierung von TcUsb.sys ist ein Neustart des Betriebssystems erforderlich!

## **7.9 CPLink 3 LaunchApp**

CP-Link 3 LaunchApp ist eine Kommandozeilen-Applikation die es ermöglicht eine beliebige Anwendung so zu starten, dass das Anwendungsfenster mit einer bestimmten Größe auf einem bestimmten Monitor geöffnet wird. Eine ausführliche Beschreibung zur Verwendung der CPLink 3 LaunchApp erhalten Sie, indem Sie das Programm über die Kommandozeile ohne Parameter aufrufen. Öffnen Sie dazu ein Kommandozeilenfenster und wechseln Sie in den Unterordner *Tools* des CPLink 3 Programm-Verzeichnisses, z.B. "C:\Program Files\Beckhoff\CPLink 3\Tools". Geben Sie nun "CPLink3LaunchApp.exe" in die Kommandozeile ein.

## **7.10 Hinweise für die Verkabelung**

Um eine einwandfreie Funktion von CPLink 3 zu gewährleisten, sind folgende Dinge bei der Verkabelung der CPLink 3 Teilnehmer zu beachten:

- Beachten Sie die im Kapitel Netzwerktopologie [} 44] aufgeführten Hinweise.
- Verlegen Sie die Netzwerkkabel immer getrennt von leistungsführenden Leitungen. Verwenden Sie (ausreichend) geschirmte Netzwerkkabel.
- Stellen Sie sicher, dass alle CPLink 3 Teilnehmer das gleiche Nullpotential aufweisen um einen Potentialausgleich über das Netzwerkkabel zu vermeiden.
## **BECKHOFF**

# **8 Anhang**

# **8.1 Ausgabestände der Dokumentation**

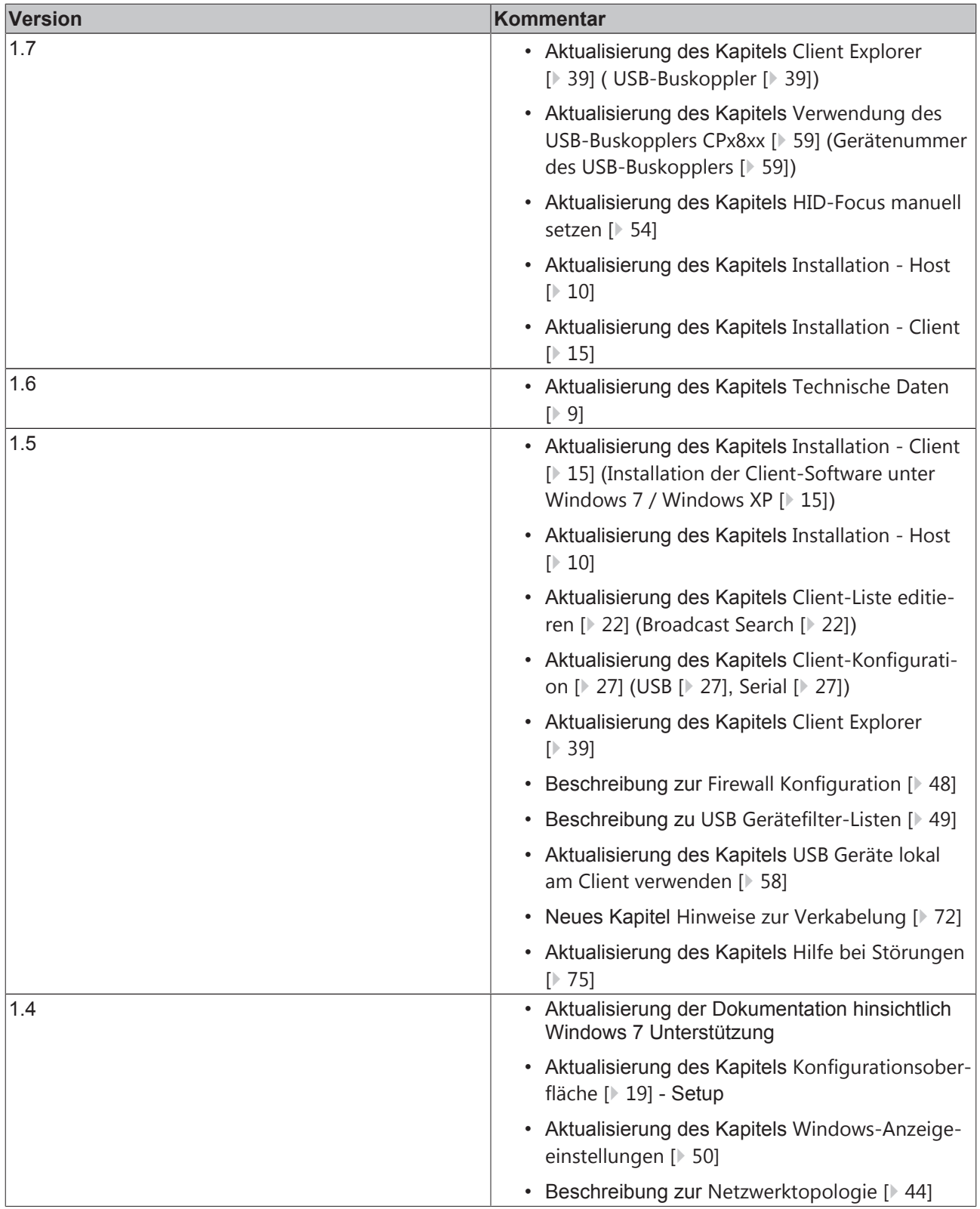

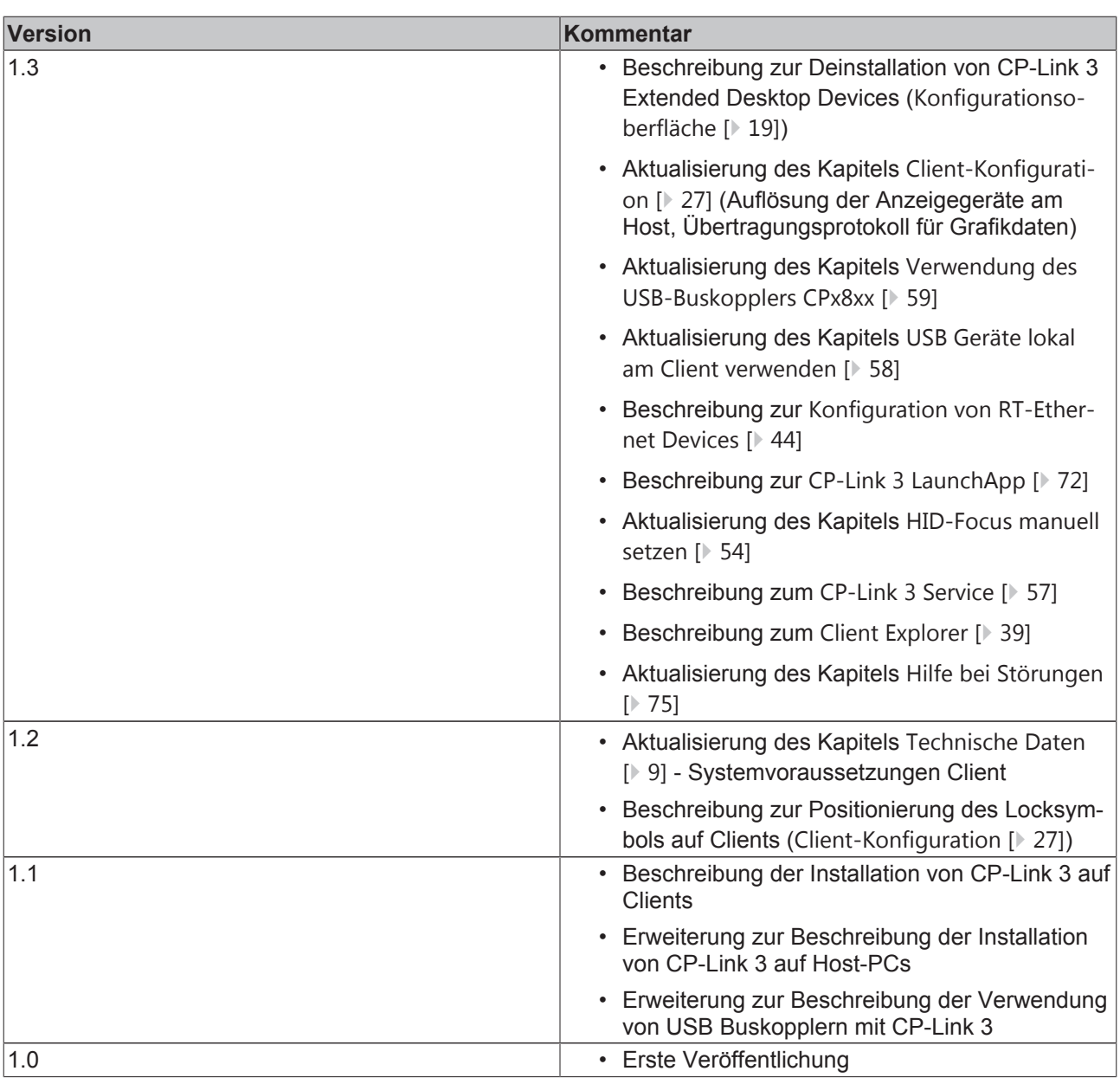

### **8.2 Anmerkungen**

#### **Bekannte Probleme:**

• TwinCAT RT-Ethernet Treiber

Wird CP-Link 3 über einen Netzwerkadapter betrieben der gleichzeitig als TwinCAT RT-Ethernet Adapter konfiguriert ist, kann es bei hoher Netzwerkauslastung zu Verbindungsabbrüchen kommen. Bitte verwenden Sie TwinCAT 2.11, Build 1552 oder neuer, ab dieser Version tritt dieses Problem nicht mehr auf.

• Nicht sichtbare Icons

In bestimmten Fällen kann es passieren, dass Icons des Host-PC Desktops bzw. Piktogramme von auf dem Host-PC ausgeführten Anwendungen nicht oder nur teilweise auf dem Client-Display zu sehen sind. Dieses Verhalten ist nur bei Multi-Monitor Host-PCs zu beobachten. Zudem sind nur die Clients betroffen, die den Bildschirminhalt des Standard-Anzeigegeräts des Host-PCs anzeigen. Dies ist ein bekanntes Problem im Microsoft Betriebssystem Windows XP ([http://support.microsoft.com/](http://support.microsoft.com/kb/2501595) [kb/2501595](http://support.microsoft.com/kb/2501595)).

### **Einschränkungen:**

- Remote Desktop Die Verwendung von *CPLink 3 Configuration* in einer Remote Desktop Session ist nicht möglich.
- Realtime-Ethernet Wird ein Netzwerkadapter eines CP-Link 3 Clients sowohl für die CP-Link 3 Verbindung als auch für Realtime-Ethernet verwendet, so ist eine Übertragung der "Virtual-Graphics"-Daten per UDP nicht möglich. Falls nur ein Netzwerkadapter für CP-Link 3 und RT-Ethernet zur Verfügung steht, muss als Übertragungsprotokoll der Grafikdaten für den Client TCP gewählt werden (Siehe auch Kapitel Client‐ Konfiguration [} 27]).
- Installationsreihenfolge von CPLink 3 und TwinCAT Bei der Installation von CPLink 3 bzw. TwinCAT ist zu beachten, dass immer zuerst TwinCAT und dann CPLink 3 installiert wird (Siehe auch Kapitel Aktualisierung von TcUsb.sys [} 70]).

## **8.3 Hilfe bei Störungen**

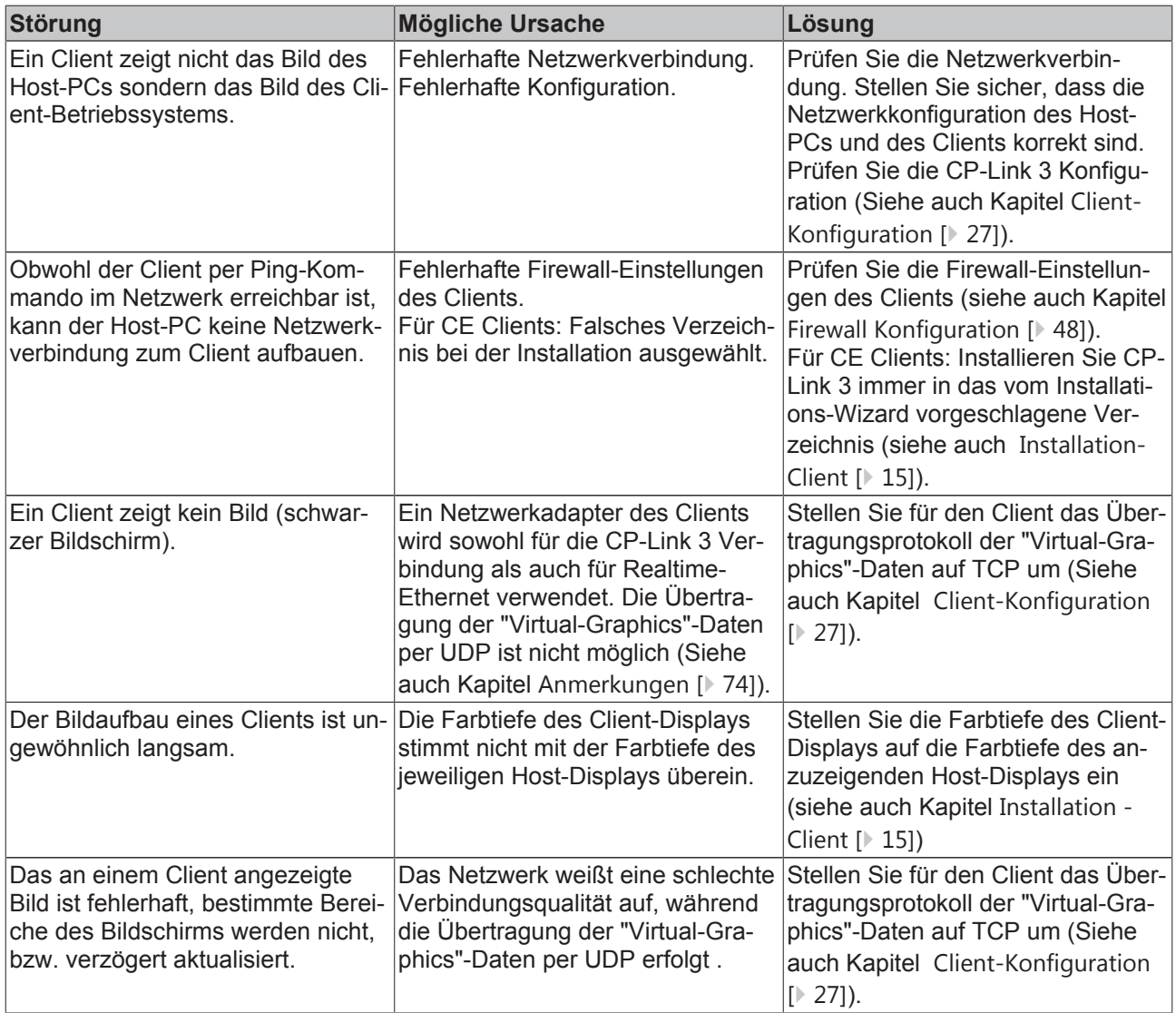

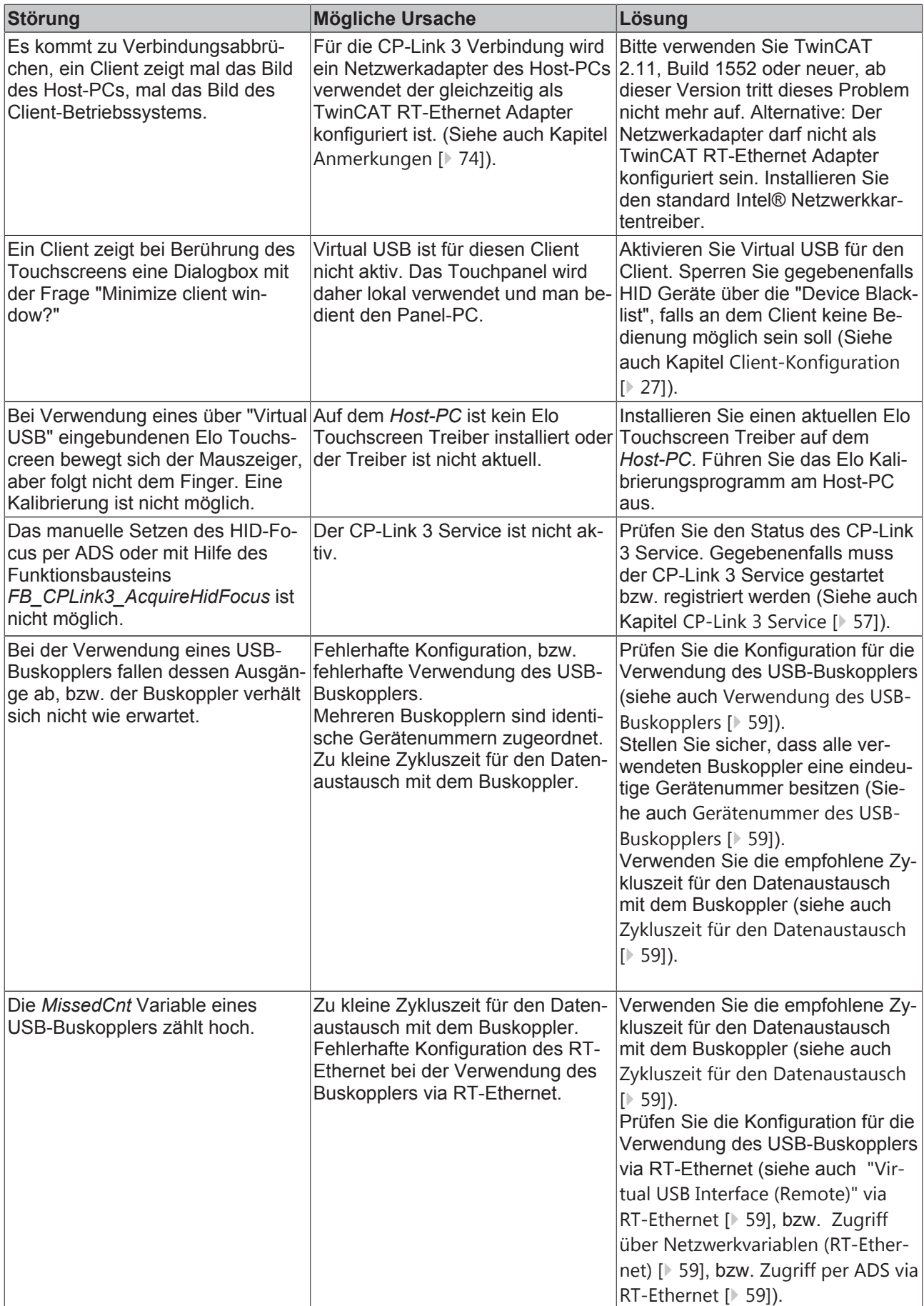

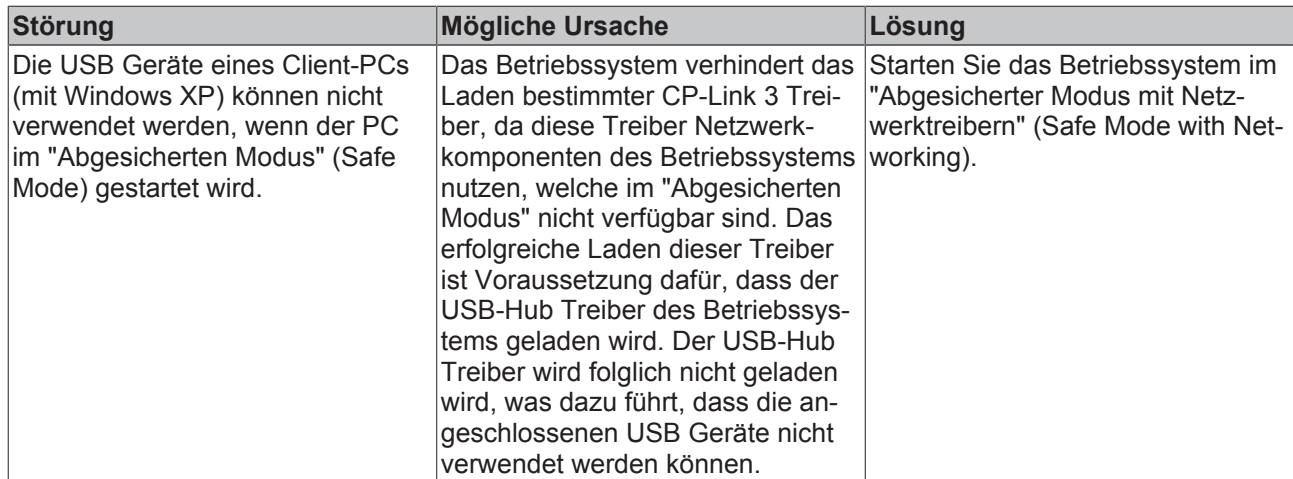

### **8.4 Support und Service**

Beckhoff und seine weltweiten Partnerfirmen bieten einen umfassenden Support und Service, der eine schnelle und kompetente Unterstützung bei allen Fragen zu Beckhoff Produkten und Systemlösungen zur Verfügung stellt.

### **Beckhoff Support**

Der Support bietet Ihnen einen umfangreichen technischen Support, der Sie nicht nur bei dem Einsatz einzelner Beckhoff Produkte, sondern auch bei weiteren umfassenden Dienstleistungen unterstützt:

- Support
- Planung, Programmierung und Inbetriebnahme komplexer Automatisierungssysteme
- umfangreiches Schulungsprogramm für Beckhoff Systemkomponenten

Hotline: +49(0)5246/963-157 Fax: +49(0)5246/9639157 E-Mail: E-Mail: support@beckhoff.com

#### **Beckhoff Service**

Das Beckhoff Service-Center unterstützt Sie rund um den After-Sales-Service:

- Vor-Ort-Service
- Reparaturservice
- Ersatzteilservice
- Hotline-Service

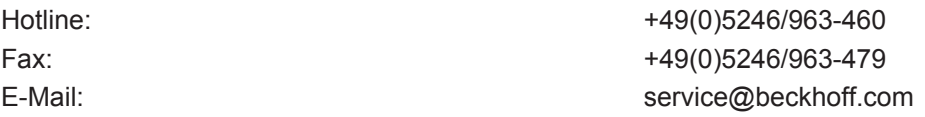

Weitere Support- und Serviceadressen finden Sie auf unseren Internetseiten unter <http://www.beckhoff.de>.

#### **Beckhoff Firmenzentrale**

Beckhoff Automation GmbH

**BECKHOFF** 

Eiserstr. 5 33415 Verl Deutschland

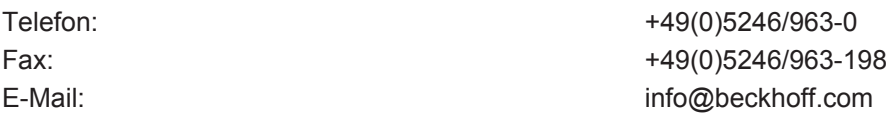

Die Adressen der weltweiten Beckhoff Niederlassungen und Vertretungen entnehmen Sie bitte unseren Internetseiten:

<http://www.beckhoff.de>

Dort finden Sie auch weitere [Dokumentationen](http://www.beckhoff.com/german/download/default.htm) zu Beckhoff Komponenten.